Add info from another app. When you're in another app and find something that you want to add to Notes (like a location in Maps, a webpage in Safari, or a PDF in Files), tap Share or ①, then tap Add to Notes. You can create a new note or add the attachment to an existing one.

Mark up an image or PDF. Tap the image or PDF in your note, then tap (A). See Use Markup.

Change the preview size of attachments. Touch and hold an image, sketch, or PDF attachment in a note, then choose a size for the preview.

## Write a note by hand

Use the handwriting tools to quickly write or draw with your fingertip.

**Create a handwritten note or drawing.** In a note, tap (A), then start writing or drawing with your finger. Change to a different tool by tapping it. Tap the color tool to choose a different color. See Use Markup.

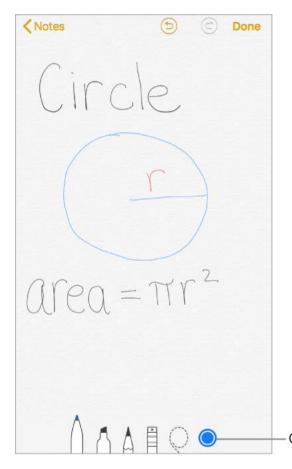

Choose a different color.

**Tip:** To insert a drawing within existing text, touch and hold within the text until a magnifying glass appears, drag to position the insertion point where you want it, then tap Insert Drawing.

**Erase a mistake.** Tap (5) to undo your last stroke. Tap the eraser to delete any element in the drawing.

**Stop drawing.** Tap Done to dismiss the handwriting tools. To add more to your note, type on the keyboard or add attachments.

**Resume drawing.** Tap (A).

**Show lines or grids.** In a note, tap ①, tap Lines & Grids, then choose a line or grid style for the note. To set the default line or grid style for new notes, go to Settings > Notes > Lines & Grids.

**Edit the suggested note title.** (Not available in all languages) If your note starts with handwritten text, scroll to the top of the note to reveal the suggested title, then tap Edit.

**Search for typed and handwritten text within a note.** Tap ①, tap Find in Note, then type the text you're looking for in the search field.

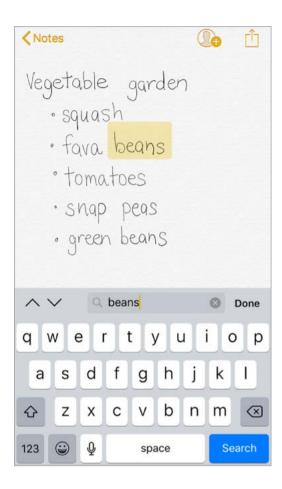

**Search for typed and handwritten text in all your notes.** Scroll to the top of the notes list to reveal the search field, then enter the text you're looking for.

Note: Searching for handwritten text is not available in all languages.

#### Create a detailed sketch

Although you can create a drawing directly in a note using the handwriting tools, sometimes you may need a detailed sketch to help you capture an idea or plan. In sketching mode, which provides a ruler and additional colors, you can enlarge the drawing for more precise control.

Start a sketch using the pencil, marker, or pen tool. Switch to the eraser if you make a mistake.

**Sketch in your note.** Tap  $\oplus$ , tap Add Sketch, use your finger to sketch, then tap Done. To edit the sketch, tap it.

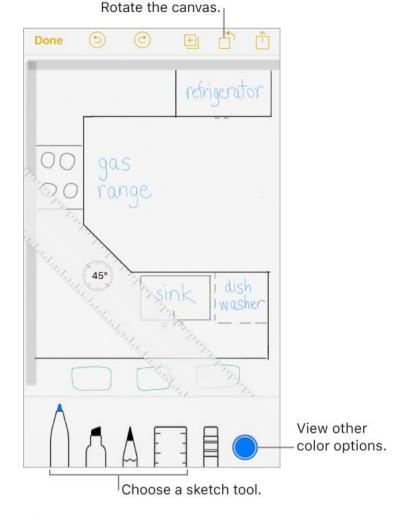

**3D Touch.** If you press a little deeper as you draw, the pencil and marker leave a darker line, and the pen tool leaves a wider line. Press a little deeper as you erase to increase the area you erase. See 3D Touch.

**View more color choices.** Tap the current color to view the color palette. Swipe the palette left or right to see more colors. Or, hold iPhone in landscape orientation.

**Draw straight lines.** Tap the ruler tool to make it appear on your canvas. Draw a line along the edge of the ruler. Tap the ruler tool again to make it disappear.

Move the ruler without changing its angle. Drag the ruler with one finger.

**Adjust the angle of the ruler.** Touch and hold the ruler with two fingers, then rotate your fingers.

Mask a part of your sketch. Place the ruler along the edge of the area you want to cover, then start your sketch. Draw lines that start away from the ruler's edge, then come toward it.

**Hide the toolbar.** Swipe the toolbar down to hide it and see just the tool you're using. Tap the tool you're using to see the toolbar again.

**Zoom in.** Pinch open so you can sketch the details. To zoom back out, pinch closed.

Tip: To navigate when you're zoomed in, drag with two fingers.

Add another sketch to your note. Tap <u>H</u>. Or, if you already have multiple sketches, swipe your last sketch left with two fingers.

Scroll through all your sketches in a note. Swipe a sketch left or right with two fingers.

**Start over.** Touch and hold the eraser tool, then tap Erase All.

Edit a sketch. Open the note that contains the sketch, then tap the sketch.

#### Add a table

You can organize information into a simple table.

**Create a table.** Tap  $\equiv$ . Tap a cell to enter text, then tap Next to move to the next cell. If you reach the last cell and tap Next, a new row is automatically added.

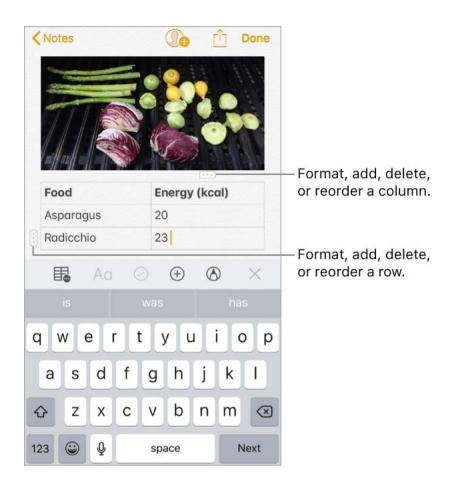

**Add or delete a row or column.** Tap a row or column handle, then choose to add or delete. Column widths automatically adjust to fit the text. To see more columns, scroll the table left or right.

**Reorder a row or column.** Touch and hold a row or column handle, then drag it to a new position.

**Convert the table to text.** Tap a cell in the table, tap 🖶, then tap Convert to Text.

#### Scan a document

You can use the camera to scan documents into Notes, then add markup or signatures.

**Scan documents.** Tap  $\oplus$ , then choose Scan Documents. When you position iPhone so that the document page appears on the screen, iPhone automatically captures the page. Continue to scan more pages or tap Save when you're done.

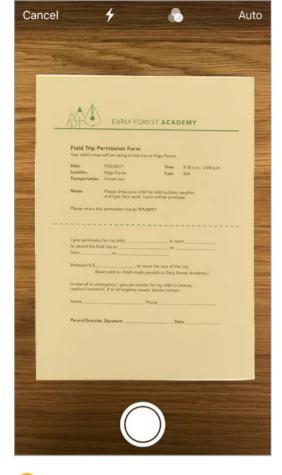

**Tip:** To manually capture a page, tap ○. Tap Keep Scan to save the page or tap Retake to try again.

Turn the flash on or off. Tap **∳**.

**Apply a filter.** Tap 🗞, then choose to scan the page as a color, grayscale, or black and white document, or as a photo.

**Manually adjust a scan.** Before you save a scan, you can tap the thumbnail to show tools to adjust the crop, rotation, or filter of the scan. After you save the scan, you can tap the scanned document in the note to make adjustments or capture more pages.

**Mark up a saved scan.** Tap the scanned document, tap  $\bigcirc$ , then tap  $\bigcirc$ . To add your signature, tap  $\bigcirc$ , then tap Signature. See Use Markup.

## Organize your notes

② 3D Touch. To preview a note, press a note in the notes list to get a peek; press a little deeper to open it. See 3D Touch.

**Search for a note.** Scroll to the top of the notes list to reveal the search field, then enter the text you're looking for. If a note is locked, only its title appears in the search results.

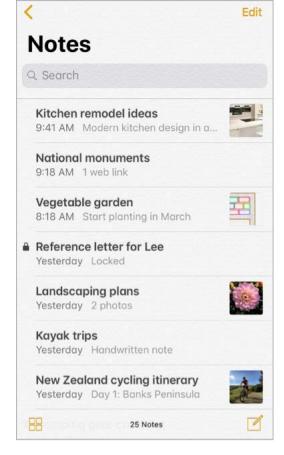

Ask Siri. Say something like: "Show notes from today."

**Pin an important note.** To keep a note at the top of the notes list, swipe right on the note in the list, then tap the pin. Your pinned notes show up on all your Apple devices where you're signed in to iCloud using the same Apple ID.

**Sort your notes.** Go to Settings > Notes > Sort Notes By, then choose Date Edited, Date Created, or Title.

**Search for a specific attachment.** Tap  $\boxplus$  in the lower-left corner of the notes list to see thumbnails of sketches, photos, links, documents, and other attachments. (Attachments in locked notes aren't shown.) To go to a note with a specific attachment, touch and hold the attachment thumbnail, then tap Show in Note.

**Create a folder to organize your Notes.** From the notes list, tap  $\langle$  to view your folders. Tap New Folder (at the bottom of the folders list), then name your folder.

**Delete a folder.** From the notes list, tap < to view your folders. Swipe a folder left, then tap Delete.

**Print a note.** Tap  $\hat{\Box}$  at the top of the note, then tap Print. For more information about printing, see AirPrint.

View and edit notes from other accounts (such as Google, Yahoo!, or AOL). Go to Settings > Notes > Accounts, then add your account. These notes appear in Notes on all your other iOS devices and Mac computers where you're also signed in to that account.

Many Notes features aren't available in these third-party accounts.

**Move a note to a different folder or account.** In the notes list, swipe the note left, tap  $\Box$ , then choose the folder or account.

To move several notes from one folder or account to another, tap Edit in the upper-right corner of the notes list, tap the notes you want to move, then tap Move To.

#### Share notes

You can send a copy of a note to a friend. Or, you can invite people to collaborate on a note in your iCloud account, and everyone will see the latest changes.

Note: You can't collaborate on a locked note.

**Send a copy of a note.** In the note, tap ①, then choose how to send your note. After you send the note, your friend won't see any changes you make to the note unless you send it again.

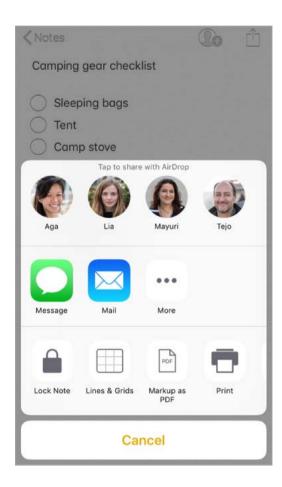

Invite friends to collaborate on a note. Tap Q<sub>0</sub>, then choose how to send your invitation.

Add people, remove them, or stop collaborating on a note. In a note with collaborators, tap **2**.

#### Lock notes

To lock and unlock notes in your iCloud account and in your On My iPhone account, you use a single password. If you've enabled Touch ID, you can use it to lock and unlock your notes.

You can view locked notes that are in your iCloud account on your iOS devices with iOS 9.3 or later and Mac computers with OS X 10.11.4 or later.

You can lock notes that include images, sketches, maps, and web attachments, but not other types of attachments like video, PDFs and iWork documents. You can't lock notes that you've shared.

**Set or change your password.** Go to Settings > Notes > Password.

**Set Touch ID to unlock your notes.** Go to Settings > Notes > Password, then turn on Use Touch ID.

Add a lock to a note. In the note, tap 1, then tap Lock Note.

When a note is locked, the title remains visible in the notes list.

**Unlock your notes.** Tap a locked note, tap View Note, then follow the onscreen instructions.

Unlocking one note unlocks all of your notes until one of the following happens: your session times out, you tap the lock icon at the top of the screen, you tap Lock Now at the bottom of the notes list, or you lock your iPhone.

Remove a lock from a note. Tap 1, then tap Remove Lock.

**Forgot your password?** Go to Settings > Notes > Password, then tap Reset Password. You can't access your locked notes if you forget your password and haven't turned on Touch ID. However, you can set a new password for any notes you want to protect going forward. For more information, go to the Apple Support article Keep your notes secure with password-protection.

## Import notes from another app to Notes

**Import notes from another app.** (Upgraded notes only) Export the notes from a supported app. Then, with an Evernote file, for example, touch and hold the exported file attachment (it has a .enex filename extension) in Mail, then choose Add to Notes. After you import notes, you can find them in the Imported Notes folder.

For more information, see the Apple Support article Import your notes and files to the Notes app.

## Stocks

Use the Stocks app to track the major exchanges and your stock portfolio, see the change in value over time, and get news about the companies you're watching. You can also see your stocks as a widget in Today View.

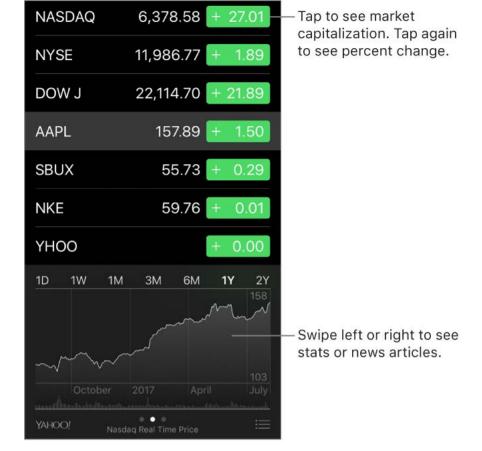

- Ask Siri. Say something like:
- "How are the markets going?"
- "How's Apple stock today?"

#### Manage your stock list. Tap :≡.

- Add an item: Tap +. Enter a symbol, company name, fund name, or index, then tap Search.
  - 3D Touch. Press Stocks on the Home screen, then choose Search. See 3D Touch.

**Display price change, percentage change, or market capitalization.** Tap any of the values along the right side of the screen to change the data displayed.

View the summary, chart, or news for a stock. Tap the stock, then swipe left or right below the stock list to change the information displayed. On the larger iPhone models, rotate to landscape orientation to see your stock list with news, or with the summary and chart, all at the same time.

**View a full-screen chart.** Rotate iPhone to landscape orientation. On larger iPhone models, rotate to landscape orientation, then tap the chart to expand it to full-screen view. Swipe left or right to see your other stock charts.

• See the value for a specific date or time: Touch and hold the chart with one finger.

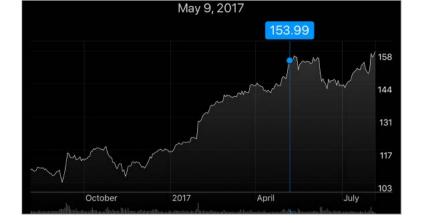

• See the difference in value over time: Touch and hold the chart with two fingers.

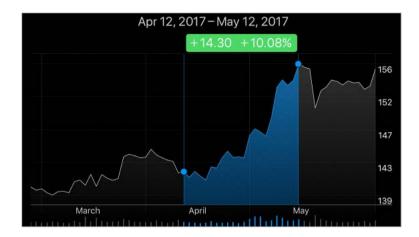

**Note:** Quotes may be delayed 20 minutes or more, depending upon the reporting service.

**Read a news article.** Tap a news headline to view the article in Safari. To save an article to your reading list, touch and hold the news headline, then tap Add to Reading List. To add all news articles to your reading list, tap Add All to Reading List.

**Find out more.** Tap :≡, then tap YAHOO!

Use iCloud to sync your stock list on your other iOS devices. Go to Settings, then sign in to iCloud with the same Apple ID on all your devices. See iCloud.

## Reminders

#### Reminder lists

With Reminders you can keep track of all the things you need to do.

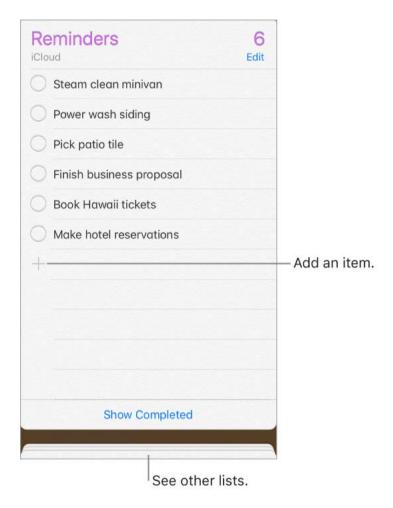

**3D Touch.** To add a reminder from the Home screen, press Reminders, then choose a quick action. See 3D Touch.

Add a reminder. Tap a blank line in a list.

**Share a list using iCloud.** While viewing a list, tap Edit, tap Sharing, then tap Add Person. The people you share with also need to be iCloud users. Anyone who accepts the invitation can add, delete, and mark items as completed. Family members can also share a list. See Family Sharing.

- Ask Siri. Say something like:
- "Remember to take an umbrella"
- "Add artichokes to my groceries list"
- "Read my work to-do list"
- "Remind me to call my mom at 5"

**Set a default list for new reminders.** Go to Settings > Reminders.

**Delete a list.** While viewing a list, tap Edit, then tap Delete List. All of the reminders in the list are also deleted.

**Delete a reminder.** Swipe the reminder left, then tap Delete.

Change the order of lists. Touch and hold the list name, then drag the list to a new location. To change the order of items in a list, tap Edit.

**What list was that in?** Scroll to the top to see the search field. All lists are searched by the reminder's name.

**3D Touch.** To set an reminders's options, press a reminder, then choose a quick action. See 3D Touch.

**Keep your reminders up to date on other devices.** Go to Settings > [your name] > iCloud, then turn on Reminders. Some other types of accounts, such as Exchange, also support Reminders. You can change how reminders in the past are synced in Settings > Reminders.

With OS X 10.10 or later, you can hand off reminders you're editing between your Mac and iPhone.

#### Scheduled reminders

Scheduled reminders notify you when they're due.

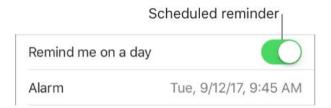

Ask Siri. Say something like: "Remind me to take my medicine at 6 a.m. tomorrow."

**Schedule a reminder.** Swipe a reminder to the left, tap More, then turn on "Remind me on a day." Tap Alarm to set the date and time. Tap Repeat to schedule the reminder for regularly occurring intervals.

**Don't bother me now.** You can turn off Reminders notifications in Settings > Notifications. To silence notifications temporarily, turn on Do Not Disturb.

## Location-based reminders

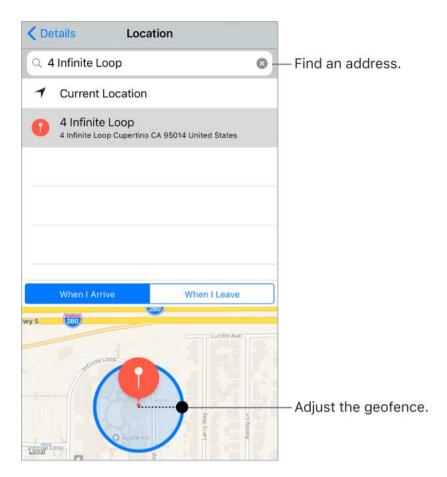

Be reminded when you arrive at or leave a location. Swipe a reminder to the left, tap More, then turn on "Remind me at a location." Tap Location, then select a location in the list, or enter an address. After you define a location, you can drag to change the size of the geofence on the map, which sets the approximate distance at which you want to be reminded. You can't save a location reminder in Outlook or Microsoft Exchange accounts.

Ask Siri. Say something like: "Remind me to stop at the grocery store when I leave here."

Add common locations to your My Info card. When you set a location reminder, locations in the list include addresses from your My Info card in Contacts. Add your work, home, and other favorite addresses to your card for easy access in Reminders.

#### TV overview

Use the TV app to discover and watch movies and TV shows from your favorite apps in one place. It works with your participating apps so you can continue viewing a movie or TV show, or go to the next episode in a TV series, even if you started watching on another device. This includes movies and TV shows you've purchased or rented from the iTunes Store. TV isn't available in all areas.

**WARNING:** For important information about avoiding hearing loss, see Important safety information.

**Watch a video.** Tap Library, then tap a category to view a list of videos you own, rented, or downloaded to iPhone. Tap a video to watch it.

Stream or download movies and TV shows from iTunes. Tap a video, then tap ▶ to stream it to iPhone, if you have an Internet connection. You can also download movies and TV shows purchased in iTunes so you can watch them on iPhone when you don't have a Wi-Fi or cellular connection. Tap the video, then tap ♀ on the video details screen.

#### Watch other types of videos.

- Music videos: Open the Music app.
- Podcasts: Open the Podcasts app.
- *iTunes U videos*: Download the free iTunes U app from the App Store.
- Videos you've recorded with your iPhone camera: Open the Photos app.

#### Watch Now

Discover movies and TV shows to watch immediately. Use Up Next to continue a movie or TV show you haven't finished, or to automatically queue up the next episode in a TV series.

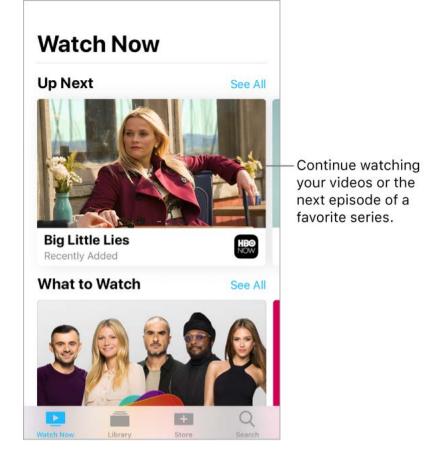

**Start or continue to watch recently purchased or rented content.** Tap Watch Now. In Up Next, tap the movie or TV show that you want to watch.

**Discover new movies and TV shows.** Tap Watch Now, then scroll through the movies and TV shows available for playback. Tap See All next to a category to narrow your browsing.

Remove a movie or TV show from Up Next. Touch and hold the item.

Watch *Big Little Lies* on HBO NOW with subscription. HBO NOW® is accessible in the U.S. and certain U.S. territories. Certain restrictions apply. © 2017 Home Box Office, Inc. All rights reserved. HBO NOW® and related channels and service marks are the property of Home Box Office, Inc.

## Library

Library includes videos you purchased or rented from the iTunes Store and videos you synced from iTunes.

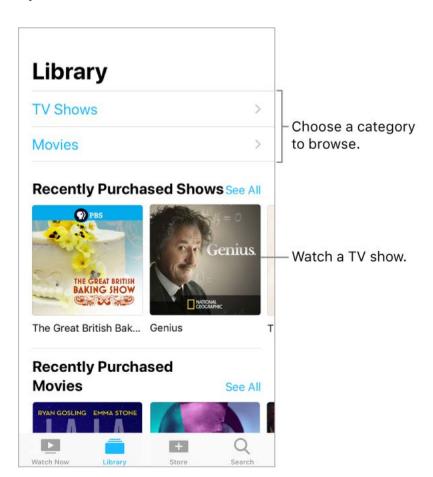

**Browse and play your videos.** Tap a category, such as TV Shows or Movies, then tap a video to play it.

#### Store

Without leaving the TV app, buy or rent movies or purchase TV shows from the iTunes Store, and download apps for watching movies and TV shows from your favorite channels.

**Buy or rent a movie.** In the TV app, tap Store, tap a movie to show the details screen, then tap Buy or Rent (if renting is an option). For more information, see Purchase, rent, or redeem.

The details screen also includes trailers from the movie, related movies, ratings and reviews, cast and crew information, and more.

**Download a video app.** In the TV app, tap Store, then tap an app to install it. If you tap a movie or TV show, and you don't have the app to view it, you can install the app from there.

Use Single Sign-on to authenticate your cable or satellite subscription credentials.

When you first launch the TV app, you're asked to sign in and authenticate your cable or satellite subscription credentials. Thereafter, when you download a video app that supports Single Sign-on, you have immediate access to the app's movies and TV shows. You can also go to Settings > TV Provider, select your provider, then sign in. (If you don't see your TV provider, sign in directly from the app you want to use.)

#### Search for videos

Search your library, iTunes Store, and your video content providers for movies and TV shows. Discover trending videos to watch.

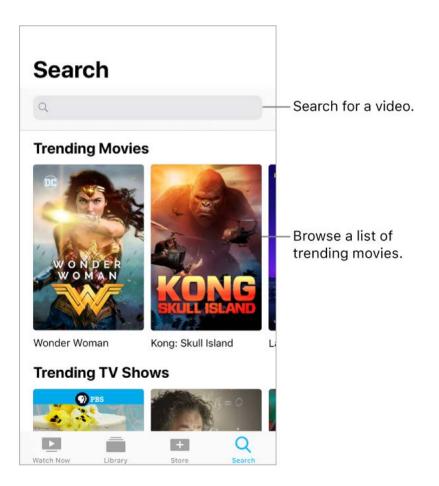

**Search for a video.** Tap Search, then tap the search field and enter a video name. Tap a result to get more information.

**Choose a provider.** Movies and TV shows are sometimes available from multiple providers. On the details screen, tap ., then choose a provider.

## Control playback

**Note:** This information describes playback for movies and TV shows from iTunes. Video playback using third-party apps may vary.

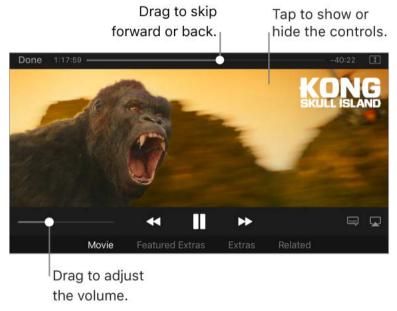

Kong: Skull Island is available on iTunes.

**Scale the video to fill the screen or fit to the screen.** Tap 🗊 or 🚾. Or double-tap the video. If you don't see the scaling controls, your video already fits the screen perfectly.

**Start over from the beginning.** If the video contains chapters, drag the playhead along the scrubber bar all the way to the left. If there are no chapters, tap I◀◀.

Skip to the next or previous chapter. Tap ▶►I or I◄. You can also press the center button or equivalent on a compatible headset two times (skip to next) or three times (skip to previous).

**Rewind or fast-forward.** Touch and hold I◀◀ or ▶►I. Or drag the playhead left or right. For finer control, move your finger toward the bottom of the screen as you drag.

**Select a different audio language.** If the video offers other languages, tap , then choose a language from the Audio list.

**Show subtitles or closed captions.** Tap = . Not all videos offer subtitles or closed captions.

See subtitles and closed captions for the deaf and hard of hearing. Go to Settings > General > Accessibility > Subtitles & Captioning, then turn on Closed Captions + SDH. To customize the appearance of subtitles and closed captions, tap Style.

**Watch the video on a TV.** Tap . For more information, see AirPlay Mirroring.

**Choose playback quality.** Go to Settings > TV > iTunes Videos, tap Wi-Fi or Cellular, then choose Best Available or Good.

Note: High-quality playback requires a faster Internet connection and uses more data.

**Stop playing a video automatically.** If you often fall asleep while watching a video, you can have the video stop playing after a set amount of time. Open the Clock app and tap Timer, then set the number of hours and minutes. Tap When Timer Ends and choose Stop Playing, tap Set, then tap Start.

Kong: Skull Island © 2017 Warner Bros. Entertainment Inc., Legendary Pictures Productions, LLC, and RatPac-Dune Entertainment LLC. All rights reserved.

## Transfer and convert videos

**Transfer videos from your computer.** Connect iPhone, then sync videos from iTunes on your computer. See Sync with iTunes.

**Convert a video for iPhone.** If you try to sync a video from iTunes on your computer to iPhone and a message says the video can't play on iPhone, you can convert the video. Select the video in iTunes on your computer, then choose File > Convert > Create iPod or iPhone Version. Then sync the converted video to iPhone.

## Videos

#### Watch videos

Use Videos to watch movies and TV shows on iPhone. In Videos, you can also purchase movies and TV shows from the iTunes Store that can be played on your other devices where you're signed in to iCloud with the same Apple ID.

Videos has been replaced by the TV app in some areas.

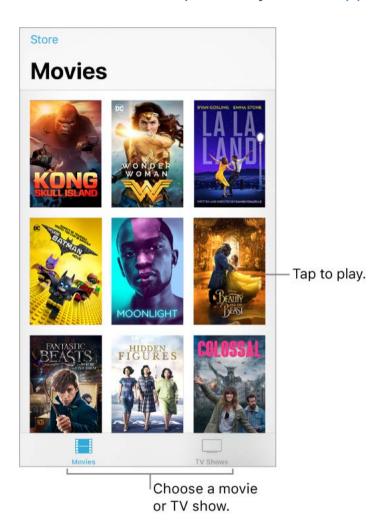

**WARNING:** For important information about avoiding hearing loss, see Important safety information.

Watch a movie or TV show. Tap the video in the list of videos.

**Stream or download?** If  $\bigcirc$  appears on a video thumbnail, you can stream the video over your Internet connection. Or, to download the video to iPhone and watch it when you're offline, tap  $\bigcirc$  in the video details.

To show only the videos that are downloaded to iPhone, go to Settings > Videos, then turn off Show iTunes Purchases.

#### Watch other types of videos.

- Music videos: Open the Music app.
- Podcasts: Open the Podcasts app.
- *iTunes U videos:* Download the free iTunes U app from the App Store.
- Videos you recorded with your iPhone camera: Open the Photos app.

#### Add videos to your library

**Buy or rent videos from the iTunes Store.** Tap Store In the Videos app. Or open the iTunes Store on iPhone, then tap Movies or TV Shows. The iTunes Store isn't available in all areas. See Find music, movies, TV shows, and more.

**Transfer videos from your computer.** Connect iPhone, then sync videos from iTunes on your computer. See Sync with iTunes.

**Stream videos from your computer.** To configure video streaming from your computer to iPhone, turn on Home Sharing in iTunes on your computer. On iPhone, go to Settings > Videos, then enter the Apple ID and password you use for Home Sharing on your computer. Open Videos on iPhone, then tap Shared.

**Convert a video for iPhone.** If you try to sync a video from iTunes on your computer to iPhone and a message says the video can't play on iPhone, you can convert the video. Select the video in iTunes on your computer, then choose File > Convert > Create iPod or iPhone Version. Then sync the converted video to iPhone.

**Delete a video.** Tap Edit in the upper right of your collection, then tap **S** on the video thumbnail. If you don't see the Edit button, look for **o** on your video thumbnails—those videos haven't been downloaded to iPhone, so you can't delete them. To delete an individual episode of a series, tap the series, then swipe left on the episode in the Episodes list.

Deleting a video from iPhone doesn't delete it from the iTunes library on your computer or from your purchased videos in iCloud. You can sync the video or download it to iPhone again later. If you don't want to sync a deleted video back to iPhone, set iTunes to not sync the video. See Sync with iTunes.

## Control playback

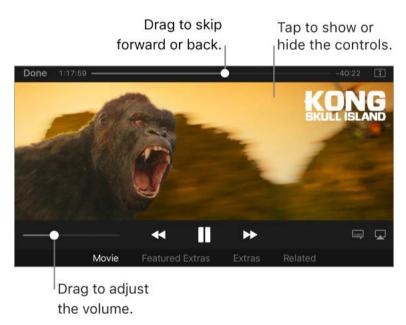

Kong: Skull Island is available on iTunes.

**Scale the video to fill the screen or fit to the screen.** Tap 🖈 or 🗖. Or double-tap the video. If you don't see the scaling controls, your video already fits the screen perfectly.

**Start over from the beginning.** If the video contains chapters, drag the playhead along the scrubber bar all the way to the left. If there are no chapters, tap I◀◀.

**Skip to the next or previous chapter.** Tap ►►I or I◄. You can also press the center button or equivalent on a compatible headset two times (skip to next) or three times (skip to previous).

**Rewind or fast-forward.** Touch and hold I◀◀ or ▶►I. Or drag the playhead left or right. Move your finger toward the bottom of the screen as you drag for finer control.

**Select a different audio language.** If the video offers other languages, tap , then choose a language from the Audio list.

**Show subtitles or closed captions.** Tap . Not all videos offer subtitles or closed captions.

See subtitles and closed captions for the deaf and hard of hearing. Go to Settings > General > Accessibility > Subtitles & Captioning, then turn on Closed Captions + SDH. To customize the appearance of subtitles and closed captions, tap Style and choose an option.

**Choose where to resume playback.** Go to Settings > Videos, tap Start Playing, then choose From Beginning or Where Left Off.

**Watch the video on a TV.** Tap . For more information, see AirPlay Mirroring.

**Choose playback quality.** Go to Settings > Videos. Below Playback Quality, tap Wi-Fi or Cellular, then choose Best Available or Good.

Note: High-quality playback requires a faster Internet connection and uses more data.

**Stop playing a video automatically.** If you often fall asleep while watching a video, you can have the video stop playing after a set amount of time. Open the Clock app and tap Timer, then set the number of hours and minutes. Tap When Timer Ends and choose Stop Playing, tap Set, then tap Start.

Kong: Skull Island © 2017 Warner Bros. Entertainment Inc., Legendary Pictures Productions, LLC, and RatPac-Dune Entertainment LLC. All rights reserved.

# **App Store**

## App Store overview

Use the App Store to find, purchase, and download apps to iPhone. Your apps update automatically over Wi-Fi (unless you turn off this feature), so you can keep up with the latest improvements and features.

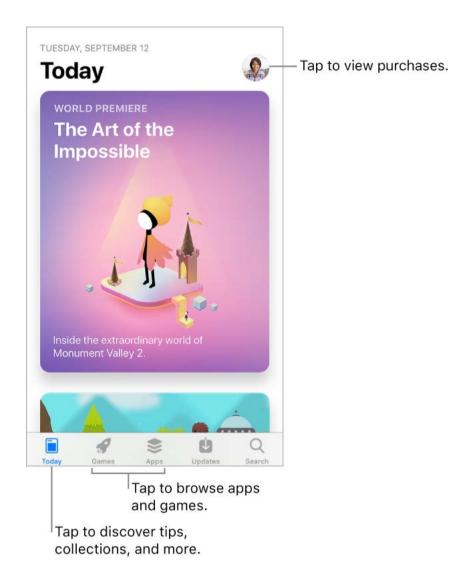

#### Stay up with the latest

When you open the App Store, the Today screen helps you discover what's happening in the world of apps. It features tips and tricks, collections, exclusive premieres, and original stories from App Store editors around the world.

**Note:** You need an Internet connection and an Apple ID to use the App Store. The App Store isn't available in all areas.

## Find apps and games

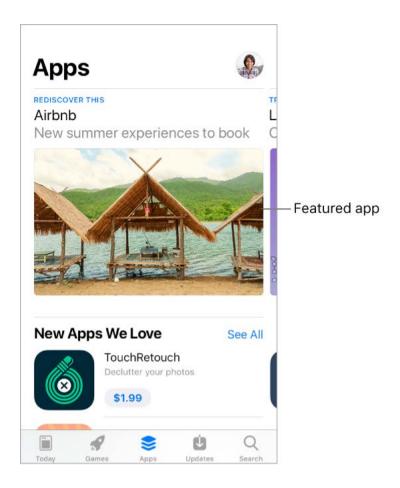

**Browse apps by category.** Tap Apps, then scroll down to Top Categories and choose a category—for example, Photo & Video, Entertainment, or Social Networking.

**Browse games by category.** Tap Games, then scroll down to Top Categories and choose a category—for example, Action, Arcade, or Family.

**Find a specific app.** Tap Search, enter the name in the search field, then tap Search on the keyboard.

- Ask Siri. Say something like: "Find apps by Apple."
- 3D Touch. On the Home screen, press App Store, then tap Search. See 3D Touch.

Tell a friend about an app. View the app in the App Store, tap ⊕, then choose an option —for example, Mail or Message. See Share from apps.

#### Purchase, redeem, and download

**Sign in with your Apple ID.** If you aren't signed in with your Apple ID, the App Store asks you to do so before you make a purchase. To view or edit your Apple ID, go to Go to Settings > [your name] > iTunes & App Store, then tap your Apple ID. If you don't have an Apple ID, you can create one at the time of purchase.

**Buy and download an app.** Tap the app's price, then tap Buy. If the app is free, tap Get, then tap Install.

If you see  $\bigcirc$  instead of a price, you've already purchased the app and you can download it again without a charge. While the app is downloading or updating, its icon appears on the Home screen with a progress indicator.

Ask Siri. Say something like: "Purchase [app name]."

② 3D Touch. To view your purchased items from the Home screen, press App Store, then tap Purchased. See 3D Touch.

**View and download your previous purchases.** Tap Updates, tap your profile picture in the upper right, then tap Purchased. To automatically download apps that you purchased on other Apple devices, go to Settings > [your name] > iTunes & App Store, then turn on Automatic Downloads.

**Limit downloads to Wi-Fi connections.** To prevent App Store downloads from using cellular data, go to Settings > [your name] > iTunes & App Store, then turn off Use Cellular Data.

**Approve purchases with Family Sharing.** With Family Sharing set up, the family organizer can review and approve purchases made by other family members under a certain age. For more information, see Family Sharing.

View and download family members' app purchases. With Family Sharing set up, you can view and download apps purchased by your family members who choose to share their purchases. Tap Updates, tap your profile picture in the upper right, then tap Purchased and choose a family member to see their purchases. (Purchases made in an app shared with Family Sharing may not be accessible after the family member leaves the family group.)

**Hide individual purchases.** Using iTunes on a computer, family members can hide any of their purchases so other family members can't view or download them.

**Restrict in-app purchases.** Many apps provide extra content or enhancements for a fee. To prevent in-app purchases, go to Settings > General > Restrictions, make sure Restrictions is enabled, then turn off In-App Purchases. You can also set other restrictions, such as limiting app downloads by age ratings.

**Give an app.** View the app, tap , then tap Gift (not available for all apps).

**Give an iTunes gift certificate.** Tap Updates, tap your profile picture in the upper right, then tap Send Gift.

**Redeem a gift card or code.** Tap Updates, tap your profile picture in the upper right, then tap Redeem Gift Card or Code.

- Ask Siri. Say something like: "Redeem an iTunes Store gift card."
- ② 3D Touch. On the Home screen, press App Store, then tap Redeem.

**Create an iTunes Pass.** Tap Updates, tap your profile picture in the upper right, tap Redeem Gift Card or Code, then tap Get Started (below iTunes Pass). See the Apple Support article About iTunes Pass.

#### Manage your apps.

- Arrange your apps
- Organize with folders

• Remove apps

## iTunes Store

## Find music, movies, TV shows, and more

Use the iTunes Store to add music, movies, TV shows, and ringtones to iPhone.

**Note:** You need an Internet connection and an Apple ID to use the iTunes Store. The iTunes Store isn't available in all areas.

Browse by category or genre. Tap a category at the bottom of the screen (Music, Movies, or TV Shows). To refine the list, tap Genres at the top of the screen.

Ask Siri. Say something like: "Look for kids' shows in iTunes."

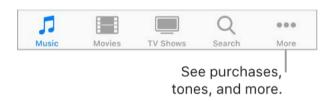

If you know what you're looking for, tap Search. You can tap a search term that's trending among other iTunes users, or enter info in the search field, then tap Search on the keyboard.

**3D Touch.** To find songs, TV shows, and movies from the Home screen, press iTunes Store, then tap Search. See 3D Touch.

**Ask Siri to tag it.** When you hear music playing around you, ask Siri "What song is playing?" Siri tells you the name and artist of the song and gives you an easy way to purchase it. The song is also tagged so you can preview or buy it later. To see your list of tagged songs, tap Music, tap :≡, then tap Siri.

Preview a song or video. Tap it.

**Add to your Wish List.** To track a song you might want to buy later, add it to your Wish List. View the song, tap  $\hat{\Box}$ , then tap Add to Wish List. To view your Wish List, tap  $\equiv$ , then tap Wish List.

**Organize the tabs for quick access.** To rearrange the tabs at the bottom of the screen, tap More, tap Edit, then drag the icons. To replace an icon, drag an icon from the center of the screen over the icon you want to replace. Tap Done.

## Purchase, rent, or redeem

**Sign in with your Apple ID.** If you aren't signed in with your Apple ID, the iTunes Store asks you to do so before you make a purchase. To view or edit your Apple ID, go to Settings > [your name] > iTunes & App Store, then tap your Apple ID. If you don't have an Apple ID, you can create one at the time of purchase.

**Buy and download an item.** Tap the item's price, then tap Buy. If the item is free, tap Get.

If you see  $\bigcirc$  instead of a price, you've already purchased the item, and you can download it again without a charge.

Ask Siri. Say something like: "Purchase [song title] by [artist]."

② 3D Touch. To view your purchased items from the Home screen, press iTunes Store, then tap Purchased. See 3D Touch.

**View and download your previous purchases.** Tap More, then tap Purchased. To automatically download items that you purchased on other Apple devices, go to Settings > [your name] > iTunes & App Store, then turn on Automatic Downloads.

**Limit downloads to Wi-Fi connections.** To prevent downloads from using cellular data, go to Settings > [your name] > iTunes & App Store, then turn off Use Cellular Data.

See the progress of a download. Tap More, then tap Downloads.

**Rent a movie.** Tap the movie's rental price, then tap Rent. You can choose to stream the movie to iPhone or download the movie to play when you're offline. To start or continue the movie on another iOS device (iOS 10.3 or later), Apple TV (tvOS 10.3 or later), or Mac (with iTunes 12.6 or later), make sure you're signed in to the iTunes Store with the same Apple ID on each device.

You have 30 days to start watching a rented movie. After you start watching a movie, you can play it as many times as you want during the rental period (24 hours in the U.S.; 48 hours in other countries). When the rental period ends, the movie is deleted.

**Note:** Movie rentals and streaming aren't available in all areas or for all movies.

**Approve purchases with Family Sharing.** With Family Sharing set up, the family organizer can review and approve purchases made by family members under a certain age. For more information, see Family Sharing.

View and download family members' purchases. With Family Sharing set up, you can view and download songs, TV shows, and movies purchased by your family members. Tap More, tap Purchased, then choose a family member.

**Hide individual purchases.** Using iTunes on a computer, family members can hide any of their purchases so other family members can't view or download them.

**Send a gift.** To give an item, view it, tap ①, then tap Gift. To give an iTunes gift certificate, tap a category (Music, Movies, or TV Shows), scroll to the bottom, then tap Send Gift.

Redeem a gift card or code. Tap Music, scroll to the bottom, then tap Redeem.

- Ask Siri. Say something like: "Redeem an iTunes Store gift card."
- **3D Touch.** On the Home screen, press iTunes Store, then tap Redeem.

**Create an iTunes Pass.** Tap Music, scroll to the bottom, tap Redeem, then tap Get Started (below iTunes Pass). See the Apple Support article About iTunes Pass.

## **iBooks**

#### Get books

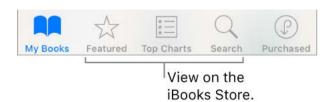

**Get books from the iBooks Store.** In iBooks, use the buttons at the bottom of the screen to access the iBooks Store. Tap Featured to browse the latest releases, or Top Charts to view the most popular. To find a specific book, tap Search.

**3D Touch.** To start a book search from the Home screen, press iBooks, then choose the Search iBooks Store quick action. See 3D Touch.

- Ask Siri. Say something like:
- "Find books by [author name]"
- "Find the Odyssey on iBooks"

#### Read a book

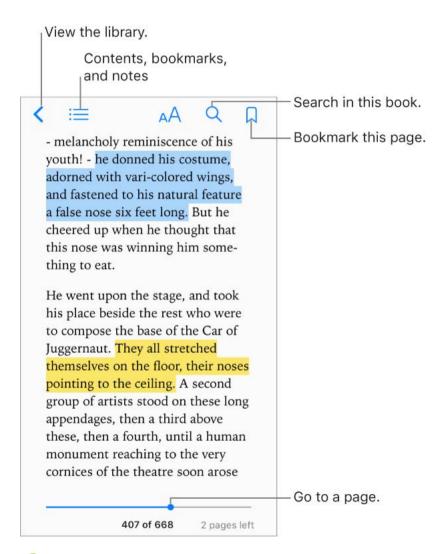

② 3D Touch. To open a book from the Home screen, press iBooks, then choose from the menu of recently accessed books. See 3D Touch.

**Open a book.** Tap My Books at the bottom of the screen, then tap the book you want to read. If you don't see it on the bookshelf, swipe left or right to see other collections.

**Show the controls.** Tap near the center of a page. Not all books have the same controls, but some of the things you can do include searching, viewing the table of contents, and bookmarking the page.

Close a book. Tap ⟨, or pinch the page.

**Enlarge an image.** Tap, or with some books double-tap, the image.

**Read by columns.** In books that support it, double-tap a column of text to zoom in, then swipe up or to the left to move to the next column.

**Go to a specific page.** Use the page navigation controls at the bottom of the screen. Or tap  $\mathbb{Q}$ , enter a page number, then tap the page number in the search results.

**Get a definition.** Touch and hold a word, then tap Look Up. (Definitions aren't available for all languages.)

**Bookmark a page of interest.** Tap  $\square$  to add a bookmark; tap  $\square$  again to remove it. To see all your bookmarks, tap  $\equiv$ , then tap Bookmarks.

**Note:** You don't need to add a bookmark to mark your place when you close a book—your place is saved automatically.

**See your bookmarks on all your devices.** Go to Settings > iBooks, then turn on Sync Bookmarks and Notes.

**Remember the good parts.** Some books let you add highlights and notes. To add a highlight, touch and hold a word, then move your finger to draw the highlight. To add a note, double-tap a word to select it, move the grab points to adjust the selection, then tap Note.

To review your notes, tap for books that support study notes or tap ≡, then tap Notes.

**Share the good parts.** Tap some highlighted text, then tap ①. Or select text, then tap Share. If the book is from the iBooks Store, a link to the book is included automatically. (Sharing may not be available in all regions.)

**Share a link to a book.** Tap near the center of a page to display the controls, tap  $\equiv$ , then tap  $\hat{\Box}$ .

**Change the way a book looks.** Some books let you change the font, font size, and color of the page. (Tap  $_AA$ .) You can also change justification and hyphenation in Settings > iBooks. These settings apply to all books that support them.

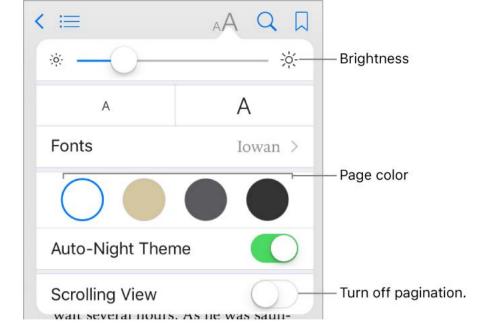

Change the brightness. Tap 🔆. If you don't see 🔆, tap AA first.

**Dim the screen when it's dark.** Turn on Auto-Night Theme to automatically change the bookshelf, page color, and brightness when using iBooks in low-light conditions. (Not all books support Auto-Night Theme.)

#### Interact with multimedia

Some books have interactive elements, such as movies, diagrams, presentations, galleries, and 3D objects. To interact with a multimedia object, tap, swipe, or pinch it. To view an element full-screen, pinch open with two fingers. When you finish, pinch it closed.

## Use study notes and glossary terms

In books that support it, you can review all of your highlights and notes as study cards.

**See all your notes.** Tap . Search your notes, or tap a chapter to see notes you made in that chapter. To see your notes on your other devices, go to Settings > iBooks, then turn on Sync Bookmarks and Notes.

**Delete notes.** Tap Select, select some notes, then tap  $\hat{\mathbf{w}}$ .

Share notes. Tap Select, select some notes, then tap 🕆.

**Review your notes as study cards.** Tap Study Cards. Swipe to move between cards. Tap Flip Card to see its back.

**Shuffle your study cards.** Tap Study Cards, tap Options, then turn on Shuffle.

**Add glossary terms to your study cards.** If a book includes a glossary, tap Study Cards, tap Options, then select Glossary Terms to include those words in your study cards.

#### Listen to an audiobook

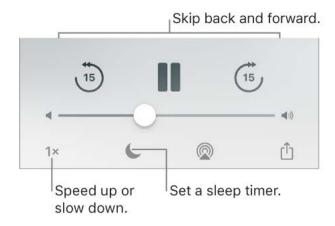

**Open an audiobook.** Audiobooks are identified by a  $\bigcirc$  on the cover. Tap the book you want to listen to. If you don't see it in the library, swipe left or right to view other collections.

**Skip farther forward or back.** Touch and hold the arrows, or slide and hold the book cover. To change the number of seconds that skipping moves, go to Settings > iBooks.

**Speed it up, or slow it down.** Tap the playback speed in the lower-right corner, then choose a different speed. 1x is normal speed, 0.75x is three-quarters speed, and so on.

**Set a sleep timer.** Before starting playback, tap **(**, then choose a duration.

**Go to a chapter.** Tap : \_\_\_, then tap a chapter. (Some books don't define chapter markers.)

**Go to a specific time.** Drag the playhead, located underneath the book cover. Where you started listening during this session is marked with a small circle on the timeline. Tap the mark to jump to that spot.

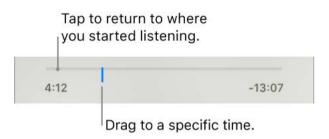

**Download an audiobook previously purchased from the iBooks Store.** You can download an audiobook again from the Purchased list in the iBooks Store anytime, free of charge.

## Organize books

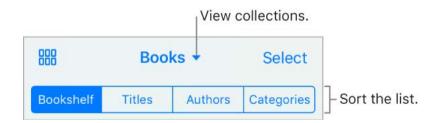

View books by title or by cover. Tap ⊞ or :≡.

**View only audiobooks or PDFs.** Tap the name of the current collection (at the top of the screen), then choose PDFs or Audiobooks.

**Organize your books with collections.** Tap Select, then select some books and tap Move.

**Create or edit collections.** Tap the name of the current collection (at the top of the screen). Some built-in collections, such as PDFs, can't be renamed or deleted. You can sync your collections with your other devices in Settings > iBooks.

**Rearrange books.** While viewing books by cover, touch and hold a cover, then drag it to a new location. While viewing books by title, sort the list using the buttons at the top of the screen. The All Books collection is automatically arranged for you; switch to another collection if you want to manually arrange your books.

**Search for a book.** Pull down to reveal the Search field at the top of the screen. Searching looks for the title and the author's name.

Remove books. Tap Select, select some books, tap Delete, then choose an option.

**Hide books you haven't downloaded.** If you see  $\bigcirc$  on a cover or next to a title, you can download the book again without charge. To remove from view the books that aren't downloaded, tap the name of the current collection (at the top of the screen), then turn on Hide iCloud Books.

O 3D Touch. To see how far along you are in a book and other info, press a book's cover. If it's an audiobook, you'll see the listening time remaining. See 3D Touch.

#### Read PDF documents

Add a PDF email attachment to iBooks. Open the email message, touch and hold the PDF attachment in the message, then tap Copy to iBooks. Or, tap the PDF attachment to open it, tap the tap Copy to iBooks.

**Print a PDF document.** With the document open, tap ⊕, then choose Print. For more about AirPrint, see AirPrint.

**Mark up a PDF document.** Tap (A), then use the drawing and annotation tools. (Tap near the center of a page if you don't see (A).) For more information, see Use Markup.

**Email a PDF document.** With the document open, tap 🖺, then choose Mail.

## Access your entire library in iCloud

You can store your PDF files and other books in iCloud and access them on your other devices.

**Turn on iCloud for iBooks.** Go to Settings > [your name] > iCloud > iBooks.

After you turn on iCloud for iBooks, whenever you add a PDF file (or a book that doesn't come from the iBooks Store) to iBooks, the document is uploaded to iCloud. The document is also added to your other devices where you've turned on iCloud for iBooks and you're signed in to iCloud with the same Apple ID.

Note: The books in your Purchased list in the iBooks Store are available anytime and don't count against your available iCloud storage space.

## Health

#### Health overview

The Health app gathers your health and fitness information and provides a clear overview of your health. It shows data from other apps and devices, such as Apple Watch, all in one place. With Health, you can sign up to be an organ donor, save health records to iPhone, and share your data with family members and healthcare providers. And, Health can display important contacts and medical information on the iPhone Lock screen for emergency responders.

**WARNING:** iPhone, Apple Watch, and the Health app aren't medical devices. See Important safety information.

**Explore the health and fitness categories.** Tap each of the four categories—Activity, Mindfulness, Nutrition, and Sleep—for introductory videos and recommended apps to help you get started.

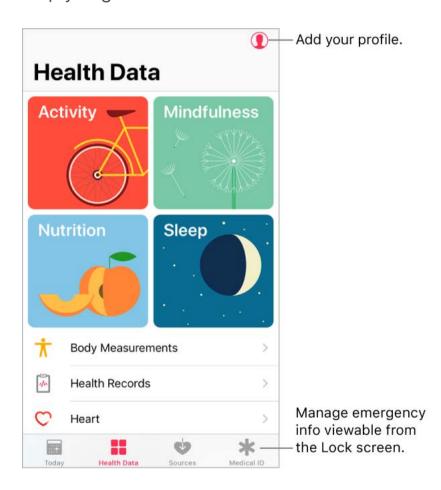

**Add your profile.** Tap ① to provide basic information, such as your date of birth and sex, for setting up health and fitness apps.

**View a summary of your daily progress.** Tap Today to see your stats for the day. To view your data from another day, tap a different date on the calendar.

**3D Touch.** To quickly view your daily progress from the Home screen, press Health, then tap Today. See 3D Touch.

#### Get started

Health automatically counts your steps and walking and running distances. To gather additional health and fitness data, you can use other apps (such as nutrition and fitness apps) and devices (such as blood pressure monitors, weight scales, and glucose monitors) that are compatible with Health.

**Install third-party apps.** Tap a category (such as Activity), tap a subcategory (such as Active Energy), then scroll down to Recommended Apps. Tap a recommended app to download it from the App Store. After you install and set up the app, you can choose to share data with Health.

View your sleep history. If you set up Bedtime in the Clock app or a third-party app, Health displays your sleep history. To view your sleep history in Health, tap Health Data, then tap Sleep.

**Collect data from Apple Watch.** After you pair Apple Watch with your iPhone, data is automatically sent to Health. To view your move, exercise, and stand data and goals, tap Health Data, then tap Activity. To view heart rate data, tap Health Data, tap Vitals, then tap Heart Rate.

**Collect data from another device.** Follow the setup instructions for the device. If it's a Bluetooth device, you need to pair it with iPhone. See Bluetooth devices.

**View and manage a data type.** Tap Health Data, then tap the data type. For example, tap Activity, then tap Steps.

- View your progress over time: Tap the D (day), W (week), M (month), or Y (year) tab.
- Move a data type to the top of the Today screen: Turn on Add to Favorites.
- *Manually enter data:* Tap  $\oplus$  in the top-right corner of the screen.
- Delete data: Tap Show All Data, swipe left on a data record, then tap Delete. To delete all data, tap Edit, then tap Delete All.
- View apps and devices allowed to share data: Tap Data Sources & Access.

**Search for a data type.** Tap Health Data, then swipe down to reveal the search field.

#### Share health and fitness data

You can control how the Health app shares your health and fitness data with other apps and devices. For example, if your healthcare provider offers an app that sends your vital signs to your doctor, you can install the app and allow Health to share specific data (such as blood glucose or activity).

**Control the sharing of data.** Tap Sources to see the apps and devices you allow to read or write data. To change your sharing options, tap the device or app.

**Export all your health data.** Tap Health Data, tap ①, then tap Export Health Data. Your data is exported in XML format, a common format for sharing data between apps.

#### Create a Medical ID

In Health, you can create a Medical ID, which contains your critical contact and medical information, such as medications and allergies. Emergency responders (and anyone else with physical access to your iPhone) can view your Medical ID from the Lock screen without entering a passcode.

**Set up your Medical ID.** Tap Medical ID, then tap Create Medical ID.

Review or change your Medical ID. Tap Medical ID. To make changes, tap Edit.

**3D Touch.** To quickly view your Medical ID from the Home screen, press Health, then tap Medical ID. See 3D Touch.

View your Medical ID from the Lock screen. Wake iPhone and press the Home button without using Touch ID. On the passcode screen, tap Emergency, then tap Medical ID.

**Prevent viewing from the Lock screen.** Tap Medical ID, tap Edit, tap Edit Medical ID, then turn off Show When Locked.

## Register as an organ, eye, or tissue donor (U.S. only)

A single donor can save as many as eight lives. In Health, you can register to be an organ, eye, or tissue donor with Donate Life America. After you register, your Medical ID indicates that you're registered with Donate Life America.

**Learn about organ donation.** Tap Medical ID, scroll down to Organ Donation, then tap Learn More for an overview of organ donation and Donate Life America.

**Register with Donate Life America.** Tap Medical ID, scroll down to Organ Donation, then tap Sign Up with Donate Life.

**View or edit your registration information.** Tap Medical ID, scroll down to Organ Donation, then tap Edit.

- Add optional donation preferences: Scroll down and tap Edit Donation Preferences.
   This takes you to your Donate Life America profile page, where you can opt in to research and education, and specify restrictions on certain organs.
- Remove your registration: Tap Remove Me.

## Manage health records

A health record typically contains patient information such as medications, immunizations, lab results, and more. If you receive a health record as a CCD file in ZIP or XML format, you can store it in Health. You can also share it with other healthcare providers and family members.

Import a health record. After you receive a health record—via a message in Mail or Messages, a website on Safari, or AirDrop—tap ⊕, then tap Add to Health.

**View and manage your health records.** In Health, tap Health Data, then tap Health Records.

- Share a health record: Tap the health record, tap 🕦, then choose a sharing option.
- Delete a health record: Tap Show All Records, swipe left on the health record, then tap Delete.

## Wallet

### Wallet overview

Use Wallet to keep cards and passes in one place for easy access:

- Cards for Apple Pay: (Not available in all areas.) Credit, debit, store, and prepaid cards
- Passes: Boarding passes, movie tickets, coupons, reward cards, and more

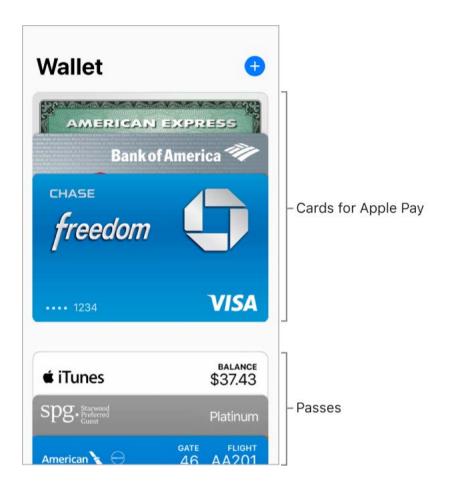

### **Apple Pay**

#### **About Apple Pay**

On supported devices, you can use Apple Pay (not available in all areas) for:

- Payments in stores that accept contactless payments
- Payments within apps and websites that support Apple Pay
- Tickets and passes on public transit systems that support Apple Pay

Wallet holds credit, debit, store, and prepaid cards—all appear at the top of your Wallet stack—for Apple Pay transactions.

Not all Apple Pay features are available in all areas. For information about Apple Pay features in your area, go to the Apple Pay website.

#### Set up Apple Pay

**Sign in to iCloud.** If you haven't already signed in, go to Settings > Sign in to your iPhone, then sign in with your Apple ID. See iCloud.

Add a credit or debit card. In Wallet, tap  $\oplus$  next to Apple Pay. You may be asked to use the card you use with iTunes.

- Add cards from another device: If you have cards on your other Apple devices, or previously added cards that you removed, select the cards you want to add, tap Continue, then enter the CVV number of each card.
- Add a new card: Tap Add a new Card Instead, then position iPhone so that your card appears in the frame.

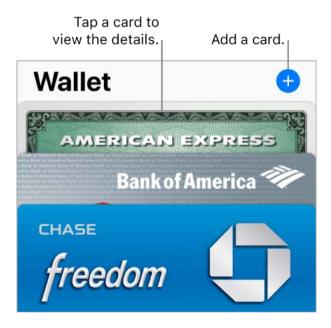

The card issuer determines whether your card is eligible for Apple Pay, and may ask you for additional information to complete the verification process. See the Apple Support article Apple Pay participating banks.

**Note:** If you sign out of iCloud in Settings > [your name], all the credit and debit cards you added to Apple Pay on iPhone are removed. You can add the cards again the next time you sign in to iCloud.

**Set your default card.** The first card you add to Wallet becomes your default card for payments. To set a different card as the default, touch and hold the card in Wallet, then drag it to the front of the stack.

**Specify the shipping address and contact information for purchases.** Go to Settings > Wallet & Apple Pay.

#### Pay at a store

You can use Apple Pay at many contactless readers. Look for a symbol indicating that the store accepts Apple Pay, including the following:

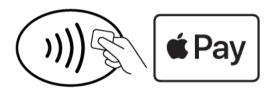

**Pay using your default card.** Place your finger on Touch ID, then position the top edge of iPhone about an inch (2.5 cm) from the symbol on the reader, until iPhone vibrates.

Or, if iPhone is locked, double-click the Home button and keep your finger lightly on the Home button. Hold iPhone near the reader until iPhone vibrates.

A checkmark on the screen and an audible beep confirm that the payment information has been sent.

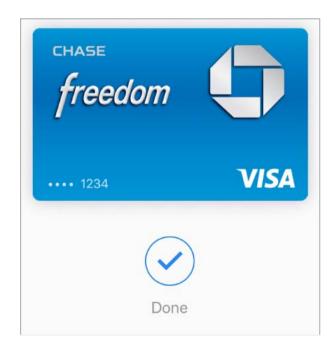

Tip: You can also access your default card by pressing the Wallet icon on the Home screen. Or, add Wallet to Control Center.

**Use another card.** When the default card appears, tap it to display all your cards, then tap the card you want to use.

Tip: When you use Apple Pay at some locations, you may receive a notification that allows you to easily add a rewards card for that merchant.

**Set up a store card for Automatic Selection.** To automatically use a store card (rather than the default card) with the associated merchant, tap the store card, tap (i), then turn on Automatic Selection.

Use Apple Pay at stores in Japan. You must have a model that supports Apple Pay in Japan. Tell the cashier what type of card you are using (visible on the front of your card in Wallet) before using Touch ID. In Japan, look for the following symbols on the contactless readers:

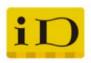

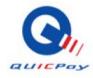

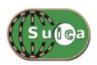

**Note:** If you have Location Services turned on, the location of your iPhone at the time you make a purchase may be sent to Apple and the card issuer to help prevent fraud. See Location Services.

#### Pay within an app or on a website

When shopping within an app or on a website in Safari, look for the Buy with Apple Pay button or the Apple Pay payment option.

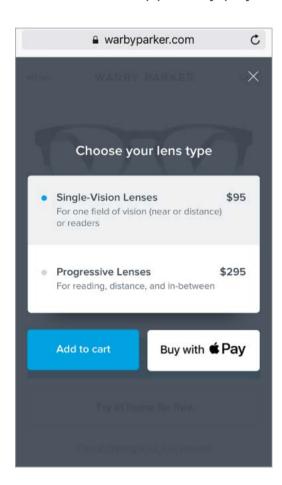

Pay within an app or on a website. During checkout, tap the Apple Pay or Buy with Apple Pay button, then review the payment information. Make any changes to the shipping and billing information, or choose a different card. Then to complete the payment, use Touch ID or enter your passcode.

### Shop on your Mac and pay on iPhone

Using the Safari web browser on your Mac, you can shop and begin checkout on websites that support Apple Pay, then complete the payment with Apple Pay on your iPhone.

#### Set up your Mac and iPhone for Apple Pay.

- Set up Apple Pay on iPhone.
- Sign in to iCloud with the same Apple ID on both devices.

- Turn on Bluetooth on both devices.
- Ensure that iPhone is nearby and connected to a cellular or Wi-Fi network.

**Check out.** On your Mac, choose the Apple Pay payment option, then review the payment information. Make any changes to the shipping and billing information, or choose a different card. Then on iPhone, review the payment summary, and use Touch ID or your passcode to complete the payment.

Prevent iPhone from confirming payments on your Mac. If you don't want to use Apple Pay on your iPhone to confirm payments on your Mac, go to Settings > Wallet & Apple Pay, then turn off Allow Payments on Mac.

#### View card activity and manage cards

View a card. Tap a card in the Wallet stack. The last transaction may appear.

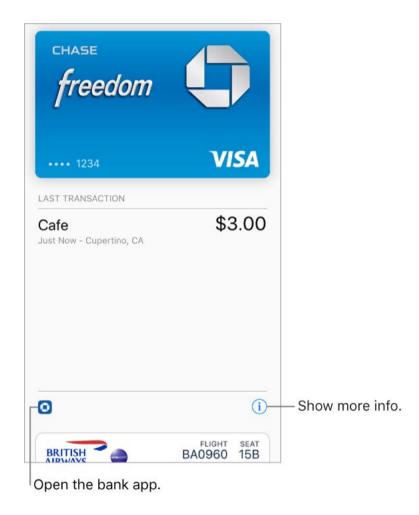

#### **View and manage the card information.** Tap (i). You can:

 Tap Transactions to view your recent transactions. To hide this information, turn off Transaction History. To view all your Apple Pay activity, see the statement from your card issuer.

**Note:** The authorized amount may differ from the amount of the payment charged to your account. For example, a gas station may request an authorization of \$99, even though you only pump \$25 worth of gasoline. To see the final charges, see your card statement, which includes all Apple Pay transactions.

- View the last four digits of the card number and Device Account Number—the number transmitted to the merchant.
- Change the billing address.
- Remove the card from Wallet.

**Prevent cards from appearing on the Lock screen.** Go to Settings > Wallet & Apple Pay. Below Allow Access When Locked, turn off Double-Click Home Button.

If your iPhone is lost or stolen. If you enabled Find My iPhone, use it to help locate and secure your iPhone. You can also suspend or remove the ability to make purchases using your cards in Apple Pay:

- On a Mac or PC: Sign in to iCloud.com using your Apple ID, click Settings, click the lost iPhone in the My Devices section, then click Remove in the Apple Pay section.
- On another iOS device: Go to Settings > [your name], tap the lost iPhone, then tap Remove All Cards (below Apple Pay).

You can also call the issuers of your cards.

#### Suica (Japan only)

On models that support Apple Pay in Japan, use Suica with Apple Pay for transit and in stores wherever Suica is accepted. If you already have a Suica card, transfer your card balance and commuter pass from your Suica card to iPhone. Or, get a new Suica using the Suica iOS app.

For more information, see the Apple Support article Using Suica on iPhone or Apple Watch in Japan.

#### Passes

Use passes in Wallet to check in for a flight, get into a movie, or redeem a coupon. Passes can include useful information, such as the balance on your coffee card, a coupon's expiration date, or your seat number for a concert.

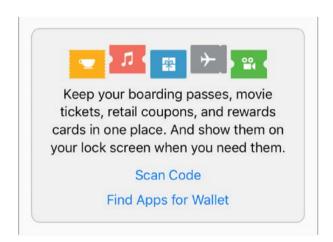

**Add a pass by scanning a code.** Tap Scan Code. Point your iPhone at the code and frame it to add the pass.

Add a pass from an app, email, message, or website. Tap the pass or the link, then tap Add to Wallet.

**Use a pass.** If an alert for a pass appears on the Lock screen, swipe up to open Wallet and display the pass, then present the barcode to the reader. If there's no alert showing, open Wallet, select the pass, then present the barcode to the reader.

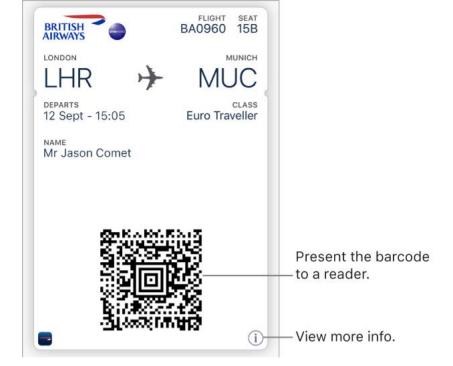

**Add funds to your Apple ID account.** At Apple Stores and select retailers in most countries, you can add funds to your Apple ID account using iTunes Pass. For information about creating an iTunes Pass, see the Apple Support article About iTunes Pass.

Share a pass using Mail, Messages, or AirDrop. Tap the pass, tap (i), then tap Share Pass. See Share from apps.

**Refresh a pass.** Passes are usually updated automatically. To refresh a pass manually, tap the pass, tap (i), then pull the pass down.

**Display a pass based on location.** A pass can appear on the Lock screen when you wake iPhone at the right time and place—for example, when you reach the airport for a flight you're taking. Make sure Location Services is turned on in Settings > Privacy > Location Services. Then on the pass, tap (i), and turn on Suggest on Lock Screen.

Prevent passes from appearing on the Lock screen. Go to Settings > Wallet & Apple Pay. Below Allow Access When Locked, turn off Double-Click Home Button. For passes with notifications, to prevent a specific pass from appearing on the Lock screen, tap the pass, tap (i), then turn off Suggest on Lock Screen.

Use iCloud to sync your passes on your other iOS devices. Go to Settings, then sign in to iCloud with the same Apple ID on all your devices.

**Note:** This setting applies only to passes in Wallet, not to Apple Pay credit and debit cards.

**Rearrange passes.** Drag a pass in the stack to move it to a new location. The pass order is updated on all your devices (iOS 7 or later).

**Set notification options.** Go to Settings > Notifications > Wallet.

Manage passes. Scroll to the bottom of the pass stack, then tap Edit Passes.

- Add a pass: Tap Scan Code or Find Apps for Wallet.
- Delete a pass: Tap \_\_\_\_.

### FaceTime

#### Make and answer calls with FaceTime

Use FaceTime to make video or audio calls to someone who's also using an iOS device or a Mac. With the FaceTime camera, you can talk face-to-face; switch to the rear iPhone camera to share what you see around you. To capture a special moment of your conversation, take a FaceTime Live Photo, which takes a still and records a brief video of the moment.

**Note:** FaceTime may not be available in all areas.

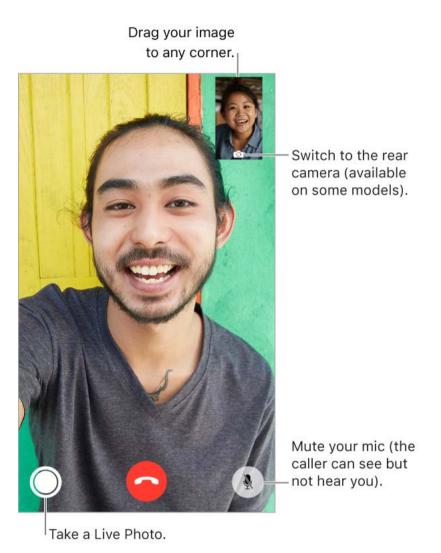

With a Wi-Fi connection and an Apple ID, you can make and receive FaceTime calls (first sign in using your Apple ID, or create a new account). You can also make FaceTime calls over a cellular data connection, which may incur additional charges. To turn off this feature, go to Settings > Cellular. For more information about cellular usage and settings, see Cellular data settings.

**Set up FaceTime.** Make sure FaceTime is turned on in Settings > FaceTime. You can also specify a phone number, Apple ID, or email address to use with FaceTime and set your caller ID.

**Make a FaceTime call.** Tap FaceTime, then type the name or number you want to call in the entry field at the top. Tap  $\Box \triangleleft$  to make a video call, or tap  $\lozenge$  to make a FaceTime audio call. Or tap + to open Contacts and start your call from there.

Ask Siri. Say something like: "Make a FaceTime call."

**3D Touch.** To quickly call or send a message to a recent contact, press a contact in your list of FaceTime calls, then choose a quick action. See 3D Touch.

Take a FaceTime Live Photo. To save a moment of your call, tap ○ (make sure FaceTime Live Photos is turned on in Settings > FaceTime). The camera captures what happens just before and after you take the photo, including the audio, so you can see and hear it later just the way it happened. The photo is added to the Camera Roll album or, if you use iCloud Photo Library, in the All Photos album in the Photos app. See Take photos.

**Leave a message.** If no one answers your call, tap Leave a Message. You can also choose to cancel the call or try calling back.

**Want to call again?** Tap FaceTime to see your call history on the screen. Tap Audio or Video to refine your search, then tap a name or number to call again. Tap (i) to open the name or number in Contacts.

**Delete a call from call history.** Tap FaceTime to see your call history. Swipe a call to the left, then tap Delete to delete the name or number from your call history.

Can't take a call right now? When a FaceTime call comes in, you can answer or choose another option.

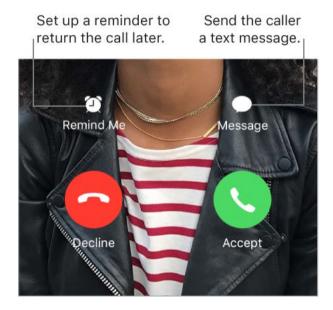

**See the whole gang.** Rotate iPhone to use FaceTime in landscape orientation. To avoid unwanted orientation changes, lock iPhone in portrait orientation. See Change the screen orientation.

### Manage FaceTime calls

**Multitask during a call.** Press the Home button, then tap an app icon. You can still talk with your friend, but you can't see each other. To return to the video, tap the green bar at the top of the screen.

**Juggle calls.** FaceTime calls aren't forwarded. If another call comes in while you're on a FaceTime call, you can either end the first call and answer the incoming call, decline the incoming call, or reply with a text message. You can use call waiting with FaceTime audio calls only.

**Use call waiting for audio calls.** If you're on a FaceTime audio call and another call comes in—either a phone call or another FaceTime audio call—you can decline the call, end the first call and accept the new one, or put the first call on hold and respond to the new call.

**Block unwanted callers.** Go to Settings > FaceTime > Blocked > Add New. You won't receive voice calls, FaceTime calls, or text messages from blocked callers. For more information about blocking calls, see the Apple Support article Block calls and block or filter messages on your iPhone, iPad, or iPod touch.

### **Podcasts**

### Get podcasts and episodes

Use the Podcasts app to find and listen to your favorite podcasts.

Podcasts are free shows that you can play like you would a radio or TV show. Some podcasts are individual episodes; some are series. You can stream them over your Internet connection, or you can download them to iPhone to play when you're offline.

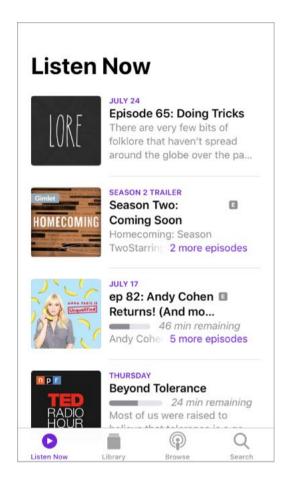

**Discover podcasts.** Tap Browse to see Featured podcasts or Top Charts. You can also browse by content providers or categories.

**Search for podcasts and episodes.** Tap Search, then type the name of a podcast or episode.

Ask Siri. Say something like: "Play 'Freakonomics Radio' podcast"

**Subscribe to a podcast.** Get new episodes as they're released. Tap the podcast, then tap Subscribe.

#### See your subscribed podcasts.

- Podcasts with new episodes and episodes you haven't finished: Tap Listen Now.
- All podcasts: Tap Library.

**Add an episode to your library.** For podcasts that you haven't subscribed to, tap + next to an episode.

Play an episode. Tap the episode, then tap ▶. If the episode isn't downloaded, it's streamed to iPhone. To download the episode so you can play it when you're offline, tap

Ask Siri. Say something like: "Play podcasts"

**Resume playing an episode.** Tap Listen now. Episodes you haven't finished are near the top of the list.

**Sync your podcast subscriptions on all your devices.** Go to Settings > Podcasts, then turn on Sync Podcasts.

### Control playback

**Show the playback controls.** While playing an episode, tap the player near the bottom of the screen. Swipe up to see the sleep timer and sharing options. Swipe down to hide the playback controls.

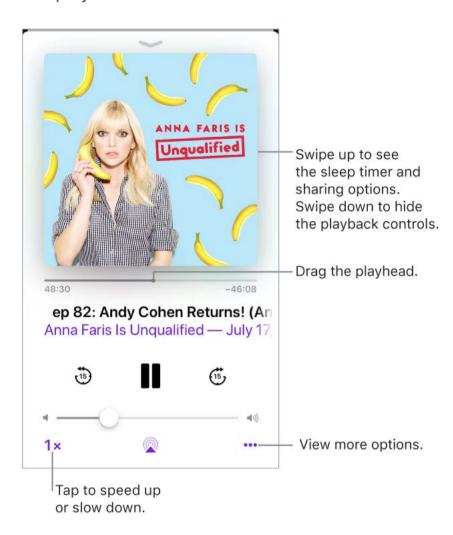

Skip 15 seconds forward or back within the episode. Tap a circular arrow.

**Skip forward or back with greater accuracy.** Drag the playhead left or right. As you drag the playhead, move your finger vertically to switch to fine scrubbing, quarter-speed scrubbing, half-speed scrubbing, or high-speed scrubbing.

- Ask Siri. Say something like:
- "Skip back 15 seconds"
- "Skip to the next episode"

Add the episode to the Up Next queue. Tap •••, then tap Play Next or Play Later. To see the Up Next Queue, swipe up.

Get more info about an episode. Swipe up, then tap Episode Notes.

Play the podcast on an AirPlay-enabled device. Tap , then choose a device. For more about AirPlay and other ways to connect, see AirPlay Mirroring.

#### Control playback with Apple EarPods.

- Pause: Press the center button. Press again to resume playback.
- *Skip to the next episode:* Press the center button twice quickly.
- Return to the previous episode: Press the center button three times quickly.
- Fast-forward: Press the center button twice quickly, then hold.
- Rewind: Press the center button three times quickly, then hold.
- Summon Siri: Press and hold the center button. See Siri and apps.

### Manage your library

Tap Library to see your subscribed podcasts and downloaded episodes.

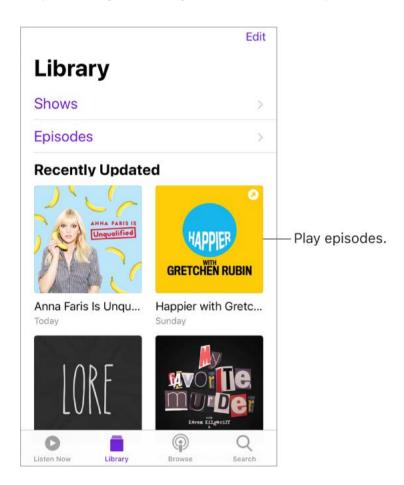

**Search your library.** In the Search tab, type the name of a podcast or episode, tap Your Library, then tap Search.

**Browse for more episodes of a podcast.** Tap Library, tap the podcast, then tap Available Episodes.

**Share an episode or a podcast.** Tap the episode or podcast, tap •••, tap 🛈, then choose a sharing option.

**Change the settings of a subscribed podcast.** Tap the podcast, tap •••, then tap Settings. You can set options for notifications, the order in which episodes are played, downloading episodes, and more.

Change the default download settings for all subscribed podcasts. Go to Settings > Podcasts > Download Episodes.

Choose how frequently Podcasts checks your subscriptions for new episodes. Go to Settings > Podcasts > Refresh Every, then choose an option.

**Limit downloads to Wi-Fi connections.** To prevent podcast downloads from using cellular data, go to Settings > Podcasts, then turn on Only Download on Wi-Fi.

Delete an episode. Tap Library, tap Episodes, swipe left on the episode, then tap Delete.

**Remove a download.** Tap Library, tap Downloaded, and swipe left on an episode, then tap Remove.

**Unsubscribe from a podcast.** Tap the podcast, tap •••, then tap Unsubscribe.

### Calculator

Use the standard calculator for basic arithmetic functions or the scientific calculator for exponential, logarithmic, and trigonometric functions.

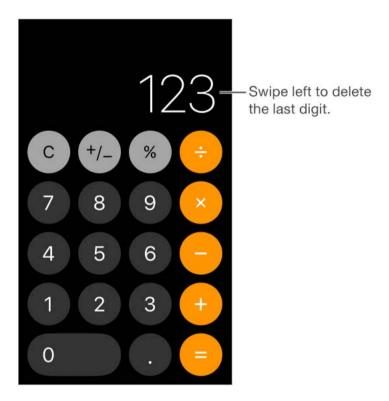

- Tip: To quickly access Calculator, open Control Center.
- Ask Siri. Say something like:
- "What's 74 times 9?"
- "What's 18 percent of 225?"

Delete the last digit. Swipe left on Calculator's display.

Clear the calculation results. Tap the All Clear key.

Use the scientific calculator. Rotate iPhone to landscape orientation.

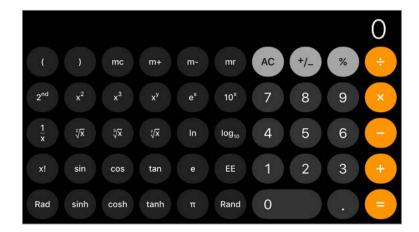

## **Files**

#### View documents

Files brings all your documents together so that you can browse, search, and organize them in one place, including files in iCloud Drive and across other cloud storage providers like Box and Dropbox.

**View recent documents and folders.** Tap Recents at the bottom of the screen.

3D Touch. To see recent files from the Home screen, press Files. See 3D Touch.

**Browse documents and files.** Tap Browse at the bottom of the screen, then tap an item under Locations, Favorites, or Tags. To open a folder, tap it. (For information about marking folders and documents as favorites or with tags, see Organize documents and folders.)

**Open a document.** Tap it. If you haven't installed the app that created the document, a preview of the document opens in Quick Look.

Change how documents and folders are sorted. From an open location or folder, drag down from the center of the screen and tap the Name, Date, Size, or Tags button.

**Change between list view and icon view.** From an open location or folder, drag down from the center of the screen, then tap :=.

**Find a specific document or folder.** Enter the name in the search field. As you type, results start to appear.

- Hide the keyboard and see more results on the screen: Tap Search.
- Open a result: Tap it.
- Search for something else: Tap 🐼 in the search field.

**Add a cloud storage service.** Download the app from the App Store, open the app, then follow the onscreen instructions. Open Files, tap More Locations (under Locations in the Browse sidebar), then turn on the service.

**Rearrange the Browse screen.** Tap Browse at the bottom of the screen, then tap Edit at the top of the screen.

- Hide a location: Turn it off.
- Remove an item from the Favorites list: Tap 😑 next to the item.
- Delete a tag and remove it from all items: Tap next to the tag.
- Change the order of an item: Touch ≡, then drag it to a new position.

### Organize documents and folders

To keep yourself better organized, use Files to create and rearrange folders and to move documents between them.

Copy, duplicate, rename, move, or delete a document or a folder. Touch and hold the document or folder, then choose an option. Not all options are available for all selections; for example, you can't delete an app library. (App libraries look like folders labeled with app names.)

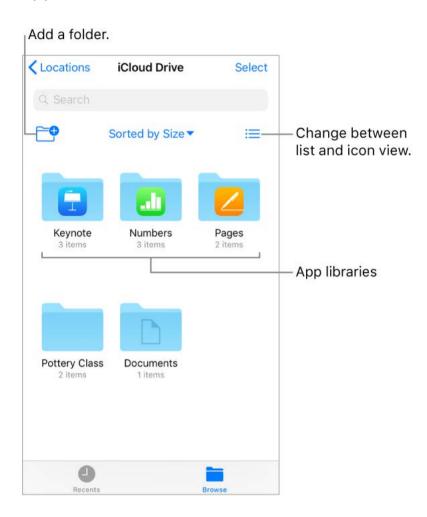

Move a file or a folder with drag and drop. Touch and hold an item until it lifts up, then drag and drop it into a different folder or location. To move multiple items simultaneously, touch and hold an item, drag it slightly, then continue holding it while you tap additional items with another finger. To open folders and locations while touching and holding a selection, tap them with another finger. As you drag,  $\bigoplus$  appears wherever you can drop the item.

**Note:** You can't move app libraries, which look like folders labeled with app names.

**Share a document.** Touch and hold the document, then tap Share. For example, you can send a copy of a document or, with iCloud Drive, allow others to view or edit it.

**Tag a document or folder.** Touch and hold the document or folder, tap Tags, then tap one or more tags. To remove a tag, tap it again. When finished, tap Done. You can locate tagged items quickly in the Browse sidebar.

Mark a folder as a Favorite. Touch and hold the folder, then tap Favorite from the menu that appears. You can locate favorite folders quickly in the Browse sidebar.

**Create a folder.** Open a folder, drag down from the center of the screen, then tap . To move the folder into another folder on the screen, drag and drop it into the new location. (If the New Folder button isn't available, you can't create a folder in that location.)

**Copy an app library.** Touch and hold the folder, then tap Copy from the menu that appears. For example, if you have Numbers, you can copy the Numbers folder and paste the entire folder of spreadsheets into a Mail message.

**Duplicate, move, share, or delete multiple files or folders.** Tap Select, tap your selections, then tap an option at the bottom of the screen. Not all options are available for all selections; for example, you can't delete an app library.

#### Use iCloud Drive

iCloud Drive is built into the Files app, so you can easily store and organize all your documents—including presentations, spreadsheets, and images—and access them from all your other devices.

You can also invite people to view and edit your documents stored in iCloud Drive, where everyone's changes are updated automatically. By default, only the people you invite can access and make changes to a document. You can instead allow anyone who has the link to access the document. If you don't want others to make changes, you can set the document permission to view only.

You can use iCloud Drive on iOS devices (iOS 8 or later), Mac computers (OS X 10.10 or later), and PCs (iCloud for Windows 5 or later or Windows 7 or later). To access iCloud Drive, you must be signed in to iCloud using your Apple ID. Storage limits are subject to your iCloud storage plan.

**Set up iCloud Drive.** Go to Settings > [your name] > iCloud, then turn on iCloud Drive.

**Choose which apps use iCloud Drive.** Go to Settings > [your name] > iCloud. Below the control showing that iCloud Drive is turned on, a list shows which apps support iCloud Drive. Turn each app on or off.

**Open a copy of a document in another app.** Touch and hold a document in iCloud Drive, tap Share from the menu that appears, then choose a copy option.

Invite others to view or edit a document. Touch and hold a document in iCloud Drive, tap Share from the menu that appears, then tap Add People. Optionally, tap Share Options, make any access and permission changes, then tap Add People. Tap a method for sending a link to the document, enter any other requested information, then send or post the invitation.

Share Options allow you to grant access to:

- Only people you invite: Only people who sign in to iCloud with an Apple ID can open
  the document. People don't need to have an Apple ID before you invite them, but
  they need to create one before they can open your shared document.
- Anyone with the link: Anyone who has the link to the shared document can tap or click the link to open the document.

Share Options also allow you to set what others can do:

• Can make changes: People can edit and print the shared document.

• View only: People can view and print the shared document but not edit it.

**Important:** When you share a document on iCloud Drive, a link to the document (which includes its title) is created on iCloud. If the title or content of the document is confidential, be sure to ask recipients not to forward the link to anyone else.

Accept an invitation to view or edit a document. When you receive a link to a shared document in an email, message, or post, tap the link. If asked, follow any instructions that appear. The document opens and, as long as it's shared, remains accessible to you in iCloud Drive. (If you have trouble accepting an invitation, make sure you meet the iCloud and system requirements described above.)

Invite more people to view or edit a document. If you're the owner of a shared document whose access is set to "Only people you invite," you can invite more people. Touch and hold the document, tap Share, tap Show People, tap Add People, tap a method for sending a link to the document, enter any other requested information, then send or post the invitation.

**Note:** If you're the owner of the shared document and you move it to another folder or location, the link is broken and people lose access to the document.

**Send a link to more people.** If your document access is set to "Anyone with the link," you can give new people access to the document by sending them the document link. Touch and hold the document, tap Share, tap Show People, tap Send Link, tap a method for sending the link, enter any other requested information, then send or post the invitation.

**Change access for everyone.** If you're the owner of the document, you can change its access at any time, but anyone you shared the link with is affected. Touch and hold the document, tap Share, tap Share Options, then tap the access setting you want.

If you change the setting from "Only people you invite" to "Anyone with the link," the people you originally invited can still open the document, along with anyone else who has the link. They don't need to sign in to iCloud with the email address or phone number you used to send the link. If you change the setting from "Anyone with the link" to "Only people you invite," the original link no longer works for anyone. Only people who receive an invitation from you can open the document, and they must sign in to iCloud with an Apple ID.

**Change permission for everyone.** If you're the owner of a shared document with access set to "Only people you invite," you can quickly change everyone's permission. Touch and hold the document, tap Share, tap Share Options, then tap the permission setting you want.

Anyone who has the document open when you change the permission sees an alert. New settings take effect when they dismiss the alert.

Change permission or remove access for one participant. If you're the owner of a shared document with access set to "Only people you invite," you can change the permission for an individual without affecting the permission of others. You can also

remove their access to the document. Touch and hold the document, tap Share, tap Show People, tap the person's name, then tap an option.

**Stop sharing a document.** If you're the owner of a shared document, you can stop sharing it, to prevent anyone from viewing or editing it. Touch and hold the document, tap Share, tap Show People, then tap Stop Sharing.

Anyone who has the document open when you stop sharing sees an alert. The document closes when the alert is dismissed, and the document is removed from the participants' iCloud Drive. The link to the document no longer works. If you later share the document again and set the access to "Anyone with the link," the original link will work. If the access is set to "Only people you invite," the original link will work again only for people you reinvite to share the document.

## Compass

Use Compass (located in the Extras folder) to find a direction, see your latitude, longitude, and elevation, and find level or match a slope.

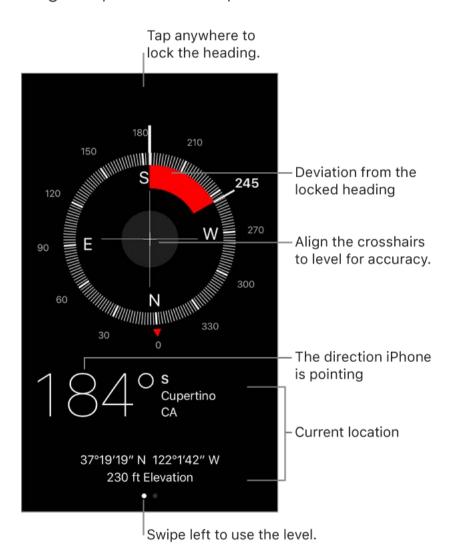

**3D Touch.** To quickly access Compass, tap Extras on the Home screen, press Compass, then choose the Compass quick action. See 3D Touch.

**See your location.** To see your current location, go to Settings > Privacy > Location Services, then turn on Location Services and Compass. For more about Location Services, see Location Services.

**See your location in Maps.** Tap the coordinates at the bottom of the screen to open Maps and display your location.

**Stay on course.** Tap the screen to lock in the current heading, then watch for a red band to see if you're off course.

**Important:** The accuracy of the compass can be affected by magnetic or environmental interference; even the magnets in the iPhone earbuds can cause a deviation. Use the digital compass only for basic navigation assistance. Don't rely on it to determine precise location, proximity, distance, or direction.

Show the level. Swipe left on the Compass screen.

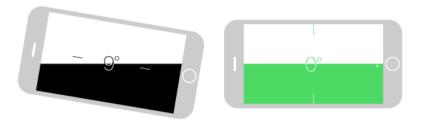

Quickly access the level from the Home screen. Tap Extras on the Home screen, press Compass, then choose the Level quick action. See 3D Touch.

**Hang it straight.** Hold iPhone against a picture frame or other object, then rotate them until you see green. For true level, the deviation is displayed on a black background. If the background is red (indicating relative slope), tap the screen to change it to black.

**Match that slope.** Hold iPhone against the surface you want to match, then tap the screen to capture the slope. The slope you seek is shown in black, with the deviation shown in red. Tap again to return to standard level.

### Contacts

### Manage contacts

The Contacts app is located in the Extras folder. With Contacts, you can view and edit your contacts lists from personal, business, and other accounts. You can also create contacts and set up a contact card with your own information.

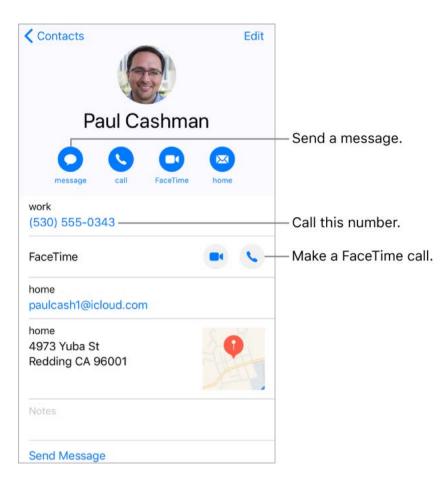

#### Create a new contact. Tap +.

iPhone automatically suggests new contacts from messages you receive in Mail and invitations in Calendar, and from other apps. To turn this feature off, go to Settings > Contacts > Siri & Search, then turn off Find Contacts in Other Apps.

Allow sounds and vibrations from texts or calls from a specific contact to come through even if Do Not Disturb is on. Tap the contact, tap Edit, tap Ringtone or Text Tone, then turn on Emergency Bypass.

**3D Touch.** To create a contact from the Home screen, tap Extras, press Contacts, then choose the Create New Contact quick action. See 3D Touch.

- Ask Siri. Say something like:
- "What's my brother's work address?"
- "Sarah Castelblanco is my sister"
- "Send a message to my sister"

**Find a contact.** Tap the search field at the top of the contacts list, then enter your search. You can also search your contacts using Search (see Search).

**Quickly reach a contact.** Tap one of the buttons under the contact's name to start a message, call, video call, or email. To change the default contact method (for a call, for example), touch and hold the call button, then tap a phone number.

If you use a third-party app to make video or audio calls, send messages, or send email, you may be able to set that app as the default.

**Change how your contacts are sorted and displayed.** Go to Settings > Contacts.

**Share a contact.** Tap a contact, then tap Share Contact. See Share from apps. Sharing a contact shares all the info from the contact's card.

**Assign a photo to a contact.** Tap a contact, tap Edit, then tap "add photo." You can take a photo or add one from the Photos app.

**Change a label.** If a field has the wrong label, such as Home instead of Work, tap Edit. Then tap the label and choose one from the list, or tap Add Custom Label to create one of your own.

**Add your friends' social profiles.** While viewing a contact, tap Edit, then tap "add social profile."

**Delete a contact.** Go to the contact's card, then tap Edit. Scroll down, then tap Delete Contact.

### Add your contact info

iPhone uses your Apple ID to create your My Card, but you may need to provide your contact information to complete it.

**Complete your My Card.** Open Contacts, tap My Card at the top of your contacts list, then tap Edit. Contacts suggests addresses and phone numbers to help you set up your My Card.

If there is no My Card, tap +, then enter your information. To create a My Card with this information, go to Settings > Contacts, tap My Info, then tap your name in the Contacts list.

**Edit your My Card.** In Contacts, tap My Card at the top of your contacts list, then tap Edit.

**Create or edit your Medical ID.** Go to your My Card, tap Edit, then scroll down and tap Create Medical ID or Edit Medical ID.

#### Add contact accounts

Besides adding contacts individually, you can:

• Use your iCloud contacts: Go to Settings > [your name] > iCloud, then turn on Contacts.

- Use your Google contacts: Go to Settings > Accounts & Passwords. Tap Google, sign in to your account, then turn on Contacts.
- Add contacts from another account: Go to Settings > Accounts & Passwords > Add
   Account. Choose an account, sign in to it, then turn on Contacts.
- Access a Microsoft Exchange Global Address List: Go to Settings > Accounts &
   Passwords. Tap Exchange, sign in to your Exchange account, then turn on Contacts.
- Set up an LDAP or CardDAV account to access business or school directories: Go to Settings > Accounts & Passwords > Add Account > Other. Tap Add LDAP account or Add CardDAV account, then enter the account information.
- Sync contacts from your computer: In iTunes on your computer, tap Info in the device info pane, then select Sync Contacts. For information, see iTunes Help.
- Import contacts from a SIM card (GSM): Go to Settings > Contacts > Import SIM Contacts.
- Import contacts from a vCard: Tap a .vcf attachment in an email or message.

**Search a directory.** Tap Groups, then tap the GAL, CardDAV, or LDAP directory you want to search. Tap Done, then enter your search. To save a person's info to your contacts, tap the person's name.

**Show or hide a group.** Tap Groups, then select the groups you want to see. This button appears only if you have more than one source of contacts.

### Use Contacts from within the Phone app

**Add a Favorite.** Put VIP contacts in your Favorites list for quick dialing. Tap a Contact, then scroll down and tap Add to Favorites. Calls from these contacts bypass Do Not Disturb (see Do Not Disturb).

3D Touch. To quickly view favorite contacts, tap Extras, then press Contacts. See 3D Touch.

**Save the number you just dialed.** In Phone, tap Keypad, enter a number, then tap  $\oplus$ . Tap Create New Contact, or tap Add to Existing Contact, then choose a contact.

Add a recent caller to Contacts. In Phone, tap Recents, then tap (i) next to the number. Tap Create New Contact, or tap Add to Existing Contact, then choose a contact.

**Automate dialing an extension or passcode.** If the number you're calling requires dialing an extension, iPhone can enter it for you. When editing a contact's phone number, tap + \* to enter pauses in the dialing sequence. Tap Pause to enter a two-second pause, which is represented by a comma. Tap Wait to stop dialing until you tap Dial again, which is represented by a semicolon.

## Hide duplicate contacts

When you have contacts from multiple sources, you might have multiple entries for the same person. To keep redundant contacts from appearing in your All Contacts list, contacts from different sources with the same name are linked and displayed as a single *unified contact*. When you view a unified contact, the title Unified Info appears.

**Link contacts.** If two entries for the same person aren't linked automatically, you can unify them manually. Tap one of the contacts, tap Edit, tap Link Contacts, choose the other contact entry to link to, then tap Link.

When you link contacts with different first or last names, the names on the individual cards don't change, but only one name appears on the unified card. To choose which name appears on the unified card, tap one of the linked cards, tap the contact's name on that card, then tap Use This Name For Unified Card.

**Note:** When you link contacts, those contacts aren't merged. If you change or add information in a unified contact, the changes are copied to each source account where that information already exists.

#### Voice Memos

#### Record

With Voice Memos you can use iPhone as a portable recording device. Use it with the built-in microphone, an iPhone or Bluetooth headset mic, or a supported external microphone.

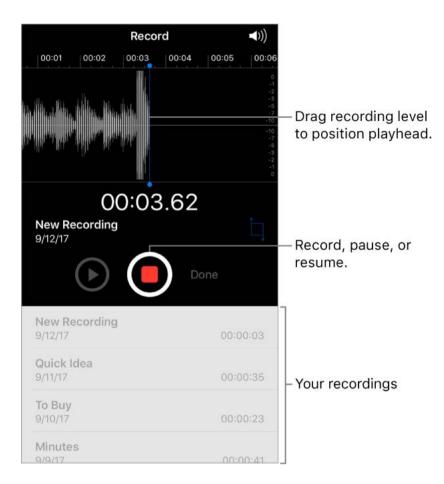

**Record a voice memo.** Tap 
or press the center button on your headset. Tap again to pause or resume.

Recordings using the built-in microphone are mono, but you can record stereo using an external stereo microphone that works with iPhone. Look for accessories marked with the Apple "Made for iPhone" or "Works with iPhone" logo.

**3D Touch.** To start recording a voice memo from the Home screen, press Voice Memos, then choose the New Recording quick action. See 3D Touch.

**Adjust the recording level.** Move the microphone closer to what you're recording. For better recording quality, the loudest level should be between –3 dB and 0 dB.

**Preview before saving.** Tap ▶ to the left of the Record button. To position the playhead, drag the recording level display left or right.

**Record over a section.** Drag the recording level display to position the playhead, then tap .

**Trim the excess.** Tap □, then drag the red trim handles. Tap ▶ to check your edit. Adjust the trim handles if necessary, then tap Trim to remove everything outside the trim handles.

To remove the sound between the trim handles, tap Delete.

Save the recording. Tap Done.

**Mute the start and stop tones.** Use the iPhone volume buttons to turn the volume all the way down.

**Multitask.** To use another app while you're recording, press the Home button, then open the other app. To return to Voice Memos, tap the red bar at the top of the screen.

### Play it back

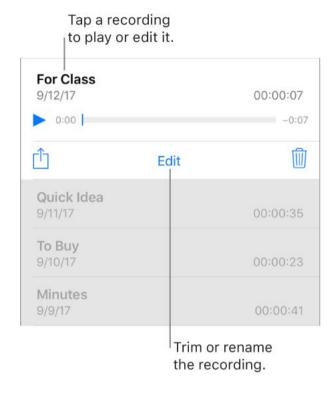

**Rename a recording.** Tap the name of the recording.

## Share and sync recordings

You can share individual voice memos and sync all your voice memos with the iTunes library on your computer.

**Share a voice memo.** Tap a saved voice memo, tap 🖒, then choose a sharing option, or save the memo to iCloud Drive.

**Sync voice memos with iTunes.** Connect iPhone to your computer. Open iTunes on your computer, then select iPhone near the top-left corner. Select Music in the sidebar, select Sync Music, select "Include voice memos," then click Apply. Or, if iCloud Music Library is enabled on iPhone, select "Sync voice memos," then click Apply.

When you delete a synced voice memo from iTunes, it stays on the device where it was recorded, but it's deleted from any other iPhone or iPod touch you synced. If you delete a synced voice memo on iPhone, it's copied back to iPhone the next time you sync with iTunes, but you can't sync that copy back to iTunes a second time.

Voice memos synced from iPhone to your computer appear in the Music list and in the Voice Memos playlist in iTunes. Voice memos synced from your computer appear in the Voice Memos app on iPhone, but not in the Music app.

# Sharing

## Share from apps

In many apps, you can tap Share or extstyle extstyle

**Share from the Files app.** You can send a copy of any document in Files. Touch and hold the document, tap Share, then choose an option for sending the document (for example, Message, Mail, and so on).

Organize your sharing options. Tap the More button, then touch and drag ≡ to move items to new positions.

### Share files from iCloud Drive

With iCloud Drive, you can edit files you store in iCloud from any of your devices. Any changes you make appear on all your devices set up with iCloud Drive.

You can also invite others to view and edit a document by sending a link to it—no need to send an attachment. When you invite people to work on a document, they always have the latest version.

To use iCloud Drive, you need to be signed in to iCloud using your Apple ID, and have iCloud Drive turned on (go to Settings > [your name] > iCloud, then turn on iCloud Drive).

Invite others to view or edit a document. In the Files app, tap Browse, then tap iCloud Drive. Touch and hold the document you want to share, tap Share, then tap Add People. Tap Share Options, then select the permission settings you want.

Share Options allow you to specify:

- Who can open, view, and print the document, but not make changes—only people you invite, or anyone with the link.
- Who can open, view, print, and make changes to the document—only people you invite, or anyone with the link.

After you set the sharing options, tap Add People. Then tap a method for sending a link to the document (Message, Mail, and so on), enter any other requested information, then send or post the invitation. See Use iCloud Drive.

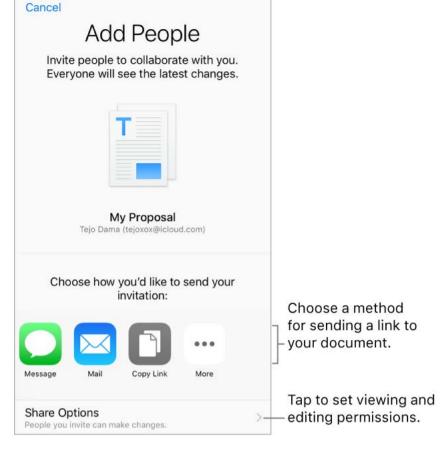

**Control access to a shared document.** The settings you select in Share Options determine who can view and who can edit a shared document. When you share a document that you have in iCloud Drive, a link to it (including its name) is created on iCloud. If the document is confidential, be sure to ask recipients not to forward the link to anyone else. See Use iCloud Drive.

## Share files with AirDrop

AirDrop lets you share your photos, videos, websites, locations, and other items wirelessly with other nearby devices (iOS 7 or later). With iOS 8 or later, you can share with Mac computers with OS X 10.10 or later. AirDrop transfers information using Wi-Fi and Bluetooth—both must be turned on. To use AirDrop, you need to be signed in to iCloud using your Apple ID. Transfers are encrypted for security.

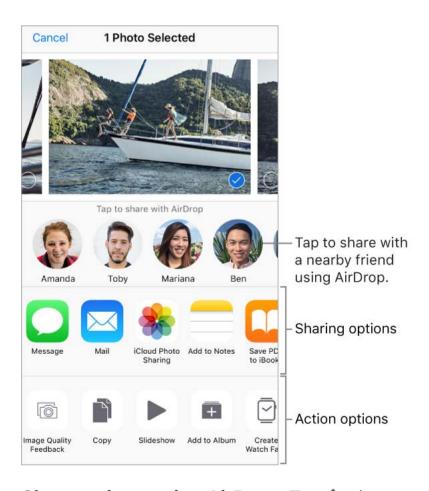

**Share an item using AirDrop.** Tap 🖺, then tap the name of a nearby AirDrop user.

Receive AirDrop items from others. Open Control Center, then tap (a) (if you don't see (a), tap and hold the top left group of controls, or, on models with 3D Touch, press the top left group of controls). Then choose to receive items from Contacts Only or from Everyone. You can accept or decline each request as it arrives.

For more information, see the Apple Support article How to use AirDrop with your iPhone, iPad, or iPod touch.

## Family Sharing

With Family Sharing, up to six family members can share their iTunes Store, App Store, and iBooks Store purchases, a family calendar, family photos, and more, all without sharing accounts. Family Sharing requires at least one member (usually the family organizer) to have a 200 GB storage plan or higher that can be shared with other family members. You can set up your storage plan when you set up Family Sharing. For more information, see the Apple Support article Family Sharing.

Family Sharing requires you to sign in to iCloud with your Apple ID. You'll also be asked to confirm the Apple ID you use for the iTunes Store, App Store, and iBooks Store (usually the same Apple ID you use for everything). Family Sharing is available on devices with iOS 8 or later, Mac computers with OS X 10.10 or later, and PCs with iCloud for Windows 5 or later. You can be part of only one family group at a time.

**Set up Family Sharing.** Go to Settings > [your name] > Set Up Family Sharing, then follow the onscreen instructions. You invite family members to join the family group, and agree to pay for any iTunes Store, App Store, and iBooks Store purchases family members initiate while part of the family group.

Family Sharing requires one of the following (which you can set up at the same time as Family Sharing):

- An iCloud Storage Family subscription
- iTunes purchase sharing
- An Apple Music Family subscription (see Access music)

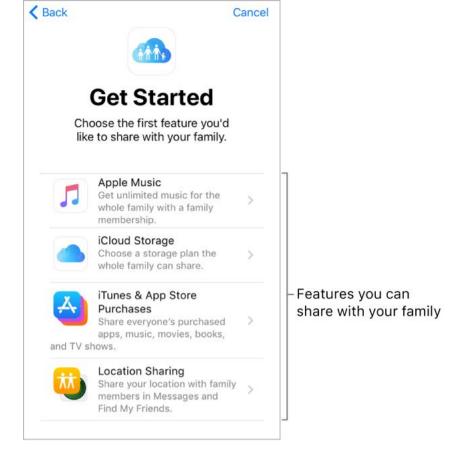

When a family member initiates a purchase, you can choose to have it billed directly to the Apple ID used to set up Family Sharing (usually the family organizer's Apple ID). Once purchased, the item is added to the initiating family member's account and is shared with the rest of the family. If Family Sharing is ever discontinued, purchased items remain with the person who initiated the purchase, even if they were paid for by the person who set up Family Sharing.

Create an Apple ID for a child. Go to Settings > [your name] > Family Sharing, then tap Create a Child Account. For more information, see the Apple Support article Family Sharing and Apple ID for your child.

**Accept an invitation to Family Sharing.** Tap Accept in your invitation. Or, if you are near the organizer during the setup process, you can enter the Apple ID and password you use for iCloud on the organizer's device.

Access shared purchases from the iTunes Store. Open iTunes Store, tap More, tap Purchased, then choose a family member.

Access shared purchases from the iBooks Store. Open iBooks, tap Purchased, then choose a family member.

Access shared purchases from the App Store. Open App Store, tap Updates, tap Purchased, then choose a family member.

**Turn on Ask to Buy.** The family organizer can require young family members to request approval for purchases or free downloads. Go to Settings > [your name] > Family Sharing, then tap the person's name.

**Note:** Age restrictions for Ask to Buy vary by area. In the United States, the family organizer can enable Ask to Buy for any family member under age 18; for children under age 13, it's enabled by default.

Hide your iTunes Store, App Store, and iBooks Store purchases. To hide all your purchases from family members, go to Settings > [your name] > Family Sharing > [your name], then turn off Share My Purchases. On your computer, you can also hide specific purchases so they aren't available to other family members. For more information, see the Apple Support article Hide and unhide iTunes Store, App Store, or iBooks purchases.

Share photos or videos with family members. When you set up Family Sharing, a shared album called *Family* is automatically created in the Photos app on all family members' devices. To share a photo or video with family members, open the Photos app, then view a photo or video or select multiple photos or videos. Tap ①, tap iCloud Photo Sharing, add comments, then share to your shared family album. Members can unsubscribe from the family album, and the family organizer can delete it. See iCloud Photo Sharing.

Add an event to the family calendar. When you set up Family Sharing, a shared calendar called *Family* is automatically created in the Calendar app on all family members' devices. To add a family event, open the Calendar app, create an event, then add the event to the family calendar. Members can unsubscribe from the family calendar, and the family organizer can delete it. See Share iCloud calendars.

**Set up a family reminder.** When you set up Family Sharing, a shared list is automatically created in the Reminders app on all family members' devices. To add a reminder to the family list, open the Reminders app, tap the family list, then add a reminder to the list. Members can unsubscribe from the family reminder list, and the family organizer can delete it. See Reminder lists.

**Share your location with family members.** Family members can share their location by tapping Settings > [your name] > iCloud > Share My Location. To find a family member's location, use the Find My Friends app. You can also send or share your location using the Messages app (iOS 8 or later). For more information about using Messages to share your location, see Send and receive messages.

**Keep track of your family's devices.** If family members enabled Share My Location in iCloud, you can help them locate missing devices. Open Find iPhone on your device or at iCloud.com. For more information, see Find My iPhone.

**Leave Family Sharing.** Go to Settings > [your name] > Family Sharing > [your name], then tap Leave Family Sharing. If you are the organizer, tap Stop Family Sharing. For more information, see the Apple Support article Leave Family Sharing.

## iPhone and other devices

## AirPlay Mirroring

Use AirPlay to mirror your iPhone on Apple TV. A blue bar appears at the top of the iPhone screen when AirPlay Mirroring is turned on. If you don't see your AirPlay-enabled devices when you tap , make sure everything is on the same Wi-Fi network.

**Display the AirPlay controls.** Open Control Center, then tap ...

**Stream content.** Tap  $\square$ , then choose the device you want to stream to.

**Switch back to iPhone.** Tap  $\square$ , then tap Turn Off AirPlay Mirroring. From a streaming app, tap  $\square$ , then choose iPhone.

You can also connect iPhone to a TV, projector, or other external display using the appropriate Apple cable or adapter. For more information, see the Apple Support article About Apple Digital AV Adapters for iPhone, iPad, and iPod touch.

### **AirPrint**

Use AirPrint to print wirelessly to an AirPrint-enabled printer from apps such as Mail, Photos, and Safari. Many apps available on the App Store also support AirPrint.

iPhone and the printer must be on the same Wi-Fi network. For more information about AirPrint, see the Apple Support article About AirPrint.

**Print a document.** Tap  $\langle \neg \rangle$  or  $\triangle$  (depending on the app you're using).

**See the status of a print job.** Double-click the Home button, then tap Print Center. The badge on the icon shows how many documents are in the queue.

Cancel a job. Select it in Print Center, then tap Cancel Printing.

## Apple EarPods

The EarPods that come with your iPhone feature a microphone, volume buttons, and the center button.

Use the center button to answer and end calls, control audio and video playback, and use Siri, even when iPhone is locked.

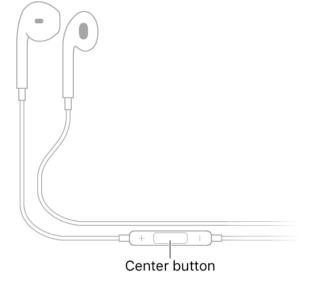

#### Control audio

- Pause a song or video: Press the center button. Press again to resume playback.
- Skip to the next song: Press the center button twice quickly.
- Return to the previous song: Press the center button three times quickly. (Works only while audio is playing.)
- Fast-forward: Press the center button twice quickly and hold.
- Rewind: Press the center button three times quickly and hold.

#### Manage calls

- Answer an incoming call: Press the center button.
- End the current call: Press the center button.
- Decline an incoming call: Press and hold the center button for about two seconds, then let go. Two low beeps confirm you declined the call.
- Switch to an incoming or on-hold call, and put the current call on hold: Press the center button. Press again to switch back to the first call.
- Switch to an incoming or on-hold call, and end the current call: Press and hold the center button for about two seconds, then let go. Two low beeps confirm you ended the first call.

#### Activate Siri

• Ask Siri: Press and hold the center button until you hear a beep. Let go, then make your request. See Siri and apps.

## Apple Watch

Use the Apple Watch app (not available in all areas) to learn more about Apple Watch, and to pair your Apple Watch with iPhone. Just tap the Apple Watch app, then follow the onscreen instructions.

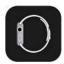

# Apple Wireless Keyboard

You can use an Apple Wireless Keyboard (available separately) to enter text on iPhone. The keyboard connects via Bluetooth, so you must first pair it with iPhone.

**Note:** The Apple Wireless Keyboard may not support keyboard features that are on your device. For example, you can't enable dictation with Apple Wireless Keyboard.

Pair an Apple Wireless Keyboard with iPhone. Turn the keyboard on. On iPhone, go to Settings > Bluetooth and turn on Bluetooth, then tap the keyboard when it appears in the Devices list.

Once it's paired, the keyboard reconnects to iPhone whenever it's in range—up to about 33 feet (10 meters). When it's connected, the onscreen keyboard doesn't appear.

**Save your batteries.** Turn off the wireless keyboard when not in use. To turn off the keyboard, press and hold the On/Off switch until the green light goes off.

### Bluetooth devices

You can use Bluetooth devices such as wireless headphones, speakers, car kits, and more with iPhone. For information, see the Apple Support article Supported Bluetooth profiles.

**WARNING:** For important information about avoiding hearing loss and avoiding distractions that could lead to dangerous situations, see Important safety information.

**Note:** The use of certain accessories with iPhone may affect wireless performance. Not all iPod and iPad accessories are fully compatible with iPhone. Turning on airplane mode may eliminate audio interference between iPhone and an accessory. Reorienting or relocating iPhone and the connected accessory may improve wireless performance.

**Turn Bluetooth on or off.** Go to Settings > Bluetooth. To quickly disconnect from Bluetooth devices without turning Bluetooth off, open Control Center, then tap **★**.

Pair with a Bluetooth device. Follow the instructions that came with the device to put it in discovery mode. Then go to Settings > Bluetooth, and tap the device in the Devices list to connect.

iPhone must be within about 33 feet (10 meters) of the Bluetooth device.

If you have AirPods, and you set them up with one iOS device or Mac computer, they are automatically set up with your other devices where you're signed in using the same iCloud account (iOS 10, macOS Sierra, watchOS 3 required). For more information about setting up AirPods, go to the AirPods Support website.

**Switch audio output between a connected Bluetooth device and iPhone.** Swipe down from the top edge to reveal the Lock screen, or simply wake iPhone, then tap @ and choose your audio output. Output returns to iPhone if the Bluetooth device moves out of range.

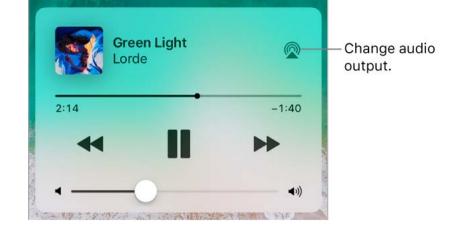

Bypass your Bluetooth device. To use the iPhone receiver or speaker for phone calls:

- Answer a call by tapping the iPhone screen.
- During a call, tap Audio, then choose iPhone or Speaker Phone.
- Turn off the Bluetooth device, unpair it, or move out of range.
- Turn off Bluetooth in Settings > Bluetooth.

**Unpair a device.** Go to Settings > Bluetooth, tap (i) next to the device, then tap Forget This Device. If you don't see the Devices list, make sure Bluetooth is on.

If you have AirPods and you tap Forget This Device, they are automatically removed from other devices that are set up through your iCloud account.

## Wireless charging devices

On supported models, you can charge the battery by placing iPhone face up on a Qicompatible wireless charger.

## Handoff

Continue working on one device where you left off on another. You can use Handoff with many Apple apps—for example, Mail, Safari, Pages, Numbers, Keynote, Maps, Messages, Reminders, Calendar, and Contacts—and even some third-party apps. To use Handoff, you must be signed in to iCloud using the same Apple ID on all your devices. Your devices must have Bluetooth on and be within Bluetooth range of one another (about 33 feet or 10 meters).

#### Switch devices.

- From Mac to iPhone: The Handoff icon of the app you're using on your Mac appears on iPhone in the bottom-left corner of the Lock screen. Swipe up to continue working in the app. Or, see the app switcher on iPhone, then tap the app.
- From iPhone to Mac: The Handoff icon of the app you're using on iPhone appears on your Mac at the left end of the Dock (or the top, depending on the Dock position). Click the icon to continue working in the app.

#### Disable Handoff on your devices.

- *iOS devices*: Go to Settings > General > Handoff.
- Mac: Choose Apple Menu > System Preferences > General, then turn off "Allow Handoff between this Mac and your iCloud devices."

## **Universal Clipboard**

Cut or copy content (a block of text or an image, for example) on your iPhone, then paste it on another iOS device or Mac computer, and vice versa.

For Universal Clipboard to work, you must be signed in to iCloud using the same Apple ID on all your devices. Your devices must be connected to Wi-Fi, be within Bluetooth range of one another (about 33 feet or 10 meters), have Bluetooth on, and have Handoff enabled. Universal Clipboard requires iOS 10 and macOS Sierra.

You must cut, copy, and paste your content within a short period of time.

**Copy or cut.** Touch and hold a word or image to display the selection options, then choose Copy or Cut.

**Paste.** Double-tap to place an insertion point and display the selection options, then choose Paste.

For more information about selecting text or placing the insertion point, see Type and edit text.

## Make and receive Wi-Fi Calls on other devices

Wi-Fi Calling lets you make and receive calls on your iPad, iPod touch, or Mac by relaying calls through your iPhone, which must be turned on and connected to a cellular network. To make calls this way, you need iOS 9 or later and OS X 10.10 or later. You must be signed in to iCloud and FaceTime on all your devices using the same Apple ID as on iPhone, and all devices must be connected to the same Wi-Fi network. Your iPhone doesn't need to be on the same Wi-Fi network or turned on.

**Note:** Wi-Fi Calling on other devices is available with some carriers, and cellular charges may apply.

You must first set up your iPhone, then your other devices. If you log out of iCloud or FaceTime on iPhone, Wi-Fi Calling is disabled.

**Turn on Wi-Fi Calling on your iPhone.** Go to Settings > Phone > Wi-Fi Calling, then turn on Wi-Fi Calling on This iPhone.

If you see Add Wi-Fi Calling For Other Devices, turn it on to allow calls from other devices that aren't on the same Wi-Fi network as your iPhone. Otherwise, you can still use your other devices to make phone calls, but your iPhone must be turned on and on the same network as those devices.

**Turn on Wi-Fi Calling on your iPad or iPod touch.** Go to Settings > FaceTime, then turn on FaceTime. If asked, turn on Wi-Fi Calling.

**Note:** If you enable Wi-Fi Calling, emergency calls may be made over Wi-Fi, and your device's location information may be used for emergency calls to aid response efforts, regardless of whether you enable Location Services. Some carriers may use the address you registered with the carrier when signing up for Wi-Fi Calling as your location.

Make a phone call on your iPad or iPod touch. Tap a phone number in Contacts, Calendar, FaceTime, Messages, or Safari.

**Receive a call on your iPad or iPod touch.** Swipe the notification to answer, ignore, or respond with a quick message.

For more information about Wi-Fi calls, see the Apple Support article Make a call with Wi-Fi Calling.

## Instant Hotspot

You can use Instant Hotspot to provide Internet access to your other iOS devices (iOS 8 or later) and Mac computers (OS X 10.10 or later) where you're signed in to iCloud with the same Apple ID. Instant Hotspot uses your iPhone Personal Hotspot, without you having to enter a password or even turn on Personal Hotspot.

**Use Instant Hotspot.** Go to Settings > Wi-Fi on your other iOS device, then simply choose your iPhone network under Personal Hotspots. On your Mac, choose your iPhone network from your Wi-Fi settings.

When you're not using the hotspot, your devices disconnect to save battery life. For more information see Personal Hotspot.

**Note:** This feature may not be available with all carriers. Additional fees may apply. Contact your carrier for more information.

## Personal Hotspot

Use Personal Hotspot to share your iPhone Internet connection. Computers can share your Internet connection using Wi-Fi, Bluetooth, or a USB cable. Other iOS devices can share the connection using Wi-Fi. Personal Hotspot works only if iPhone is connected to the Internet over the cellular data network.

**Note:** This feature may not be available with all carriers. Additional fees may apply. Contact your carrier for more information.

**Share an Internet connection.** Go to Settings > Cellular, then tap Personal Hotspot—if it appears—to set up the service with your carrier.

After you turn on Personal Hotspot, other devices can connect in the following ways:

• Wi-Fi: On the device, choose your iPhone from the list of available Wi-Fi networks.

- USB: Connect iPhone to your computer using the cable that came with it. In your computer's Network preferences, choose iPhone, then configure the network settings.
- Bluetooth: On iPhone, go to Settings > Bluetooth, then turn on Bluetooth. To pair and connect iPhone with your Bluetooth device, refer to the documentation that came with your device.

**Note:** When a device is connected, a blue band appears at the top of the iPhone screen. The Personal Hotspot icon appears in the status bar of iOS devices using Personal Hotspot.

**Change the Wi-Fi password for iPhone.** Go to Settings > Personal Hotspot > Wi-Fi Password, then enter a password of at least eight characters.

Change the name of your Personal Hotspot. You can change the name of your Personal Hotspot by changing the name of your iPhone. Go to Settings > General > About > Name.

Monitor your cellular data network usage. Go to Settings > Cellular. See Cellular data settings.

### Transfer files with iTunes

You can transfer files between iPhone and your computer or other iOS devices with iCloud Drive, AirDrop, email attachments, or by connecting iPhone to your computer and using iTunes.

**Transfer files using iTunes.** Connect iPhone to your computer using the included cable. In iTunes on your computer, select iPhone, then click Apps. Use the File Sharing section to transfer documents between iPhone and your computer.

Apps that support file sharing appear in the File Sharing Apps list in iTunes. To delete a file, select it in the Documents list on your computer, then press the Delete key. For more information, see the Apple Support article About File Sharing on iPhone, iPad, and iPod touch.

## CarPlay

### **About CarPlay**

CarPlay puts key iPhone apps on your car's built-in display. With CarPlay and your iPhone, you can get turn-by-turn directions, make phone calls, exchange text messages, listen to music, and more. CarPlay uses the contacts on your iPhone to help you make calls, send texts, and find destinations.

CarPlay is available on select automobiles (go to the CarPlay available models website) and on select aftermarket navigation systems.

**Note:** CarPlay is available only in certain areas (go to the iOS Feature Availability website). Siri must be enabled on your iPhone. Go to Settings > Siri & Search.

**WARNING:** For important information about avoiding distractions that could lead to dangerous situations, see Important safety information.

You operate CarPlay using your car's built-in controls—for example, a touchscreen, a rotary knob controller, or a touchpad. To learn how to operate your display, see the owner's guide that came with your car.

Or just use Siri voice control to tell CarPlay what you want. Without looking at or touching iPhone, you can ask Siri to call people, select and play music, hear and compose text messages, get directions, read your notifications, find calendar information, add reminders, and more. (Siri often steps in automatically to help you, depending on the app you're using.)

#### Get started

If your car supports wireless CarPlay, press and hold the voice command button on your steering wheel to start CarPlay setup. To connect iPhone to your car's USB port, use an Apple-approved Lightning to USB cable. It may be labeled with the CarPlay logo, the word *CarPlay*, or an image of a smartphone.

Depending on the model of your car, the CarPlay Home screen may appear automatically.

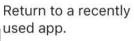

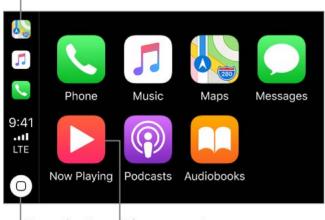

Home button View current audio source.

If the CarPlay Home screen doesn't appear, select the CarPlay logo on your car's display.

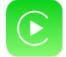

**Connect wirelessly to CarPlay.** First, make sure your car supports wireless CarPlay and is in wireless or Bluetooth pairing mode (see the owner's guide). Then on iPhone, go to Settings > General > CarPlay > Available Cars, and choose your car.

**Speak to Siri.** Press and hold the voice command button on the steering wheel, or touch and hold the Home button on the CarPlay Home screen, until Siri beeps. Then make your request. Or instead of waiting for Siri to notice that you've stopped talking, press and continue to hold the voice command button on the steering wheel while you speak, then release it when you finish.

**Open an app.** Tap the app on the touchscreen. Or twist the rotary knob to select the app, then press down on the knob.

**Return to the CarPlay Home screen.** Tap the Home button on the touchscreen. Or twist the rotary knob to select Home, then press down on the knob.

You can also press the "back" button near the rotary knob—or press and hold the "back" button—until you get back to the Home screen.

**Return to your car's Home screen.** Tap the icon with your car's logo if it appears on the Home screen, or press the physical Home button on your radio if your car has one.

**View additional apps.** If you have more than eight apps, some apps may appear on another page of the Home screen. Swipe left on the touchscreen, or twist the rotary knob.

**Return to a recently used app.** Tap its icon on the edge of the touchscreen. Or twist the rotary knob to the icon, then press down on the knob.

**Scroll quickly through a list.** Tap the letters along the list at the right side of the touchscreen. Or twist the rotary knob.

View and control the current audio source. Select Now Playing to see the current audio app.

Rearrange the icons on the CarPlay Home screen. When you're not operating your car, go to Settings > General > CarPlay on your iPhone, then select your car. Touch and hold any icon, then drag it. To remove an icon, tap it. To add it back, tap it again. (An icon that can be removed appears with a gray circle in its upper-left corner.)

Your icon changes appear on the CarPlay Home screen the next time you connect to CarPlay.

### Maps

Use Siri or open Maps to get turn-by-turn directions, traffic conditions, and estimated travel time. CarPlay generates likely destinations using addresses from your email, text messages, contacts, and calendars—as well as places you frequent. You can also search for a location, use locations you bookmarked, and find nearby attractions and services.

You can use other apps even when getting directions. CarPlay lets you know when it's time to make a turn.

- Ask Siri. Say something like:
- "Take me home"
- "Get directions to the nearest coffee shop"
- "What's my ETA?"
- "Find a gas station"

**Display likely destinations.** Open Maps, then select Destinations. Select a destination in the list to get directions. To get directions to a nearby service, select a category (such as Gas, Parking, or Coffee), then select a destination. (For availability of nearby suggestions, go to the Maps: Nearby website.)

**Make a quick detour.** To make a stop while navigating in Maps, select  $\mathbb{Q}$ , select one of the suggested services (such as Gas Stations), then select a destination to add it to your route. Or you can just ask Siri to find you something along the way.

### Phone

Use Siri to help you make calls, or open Phone, then select from options to show contacts, favorites, recent calls, voicemail, or a keypad.

- Ask Siri. Say something like:
- "Call Eliza"
- "Return my last call"
- "What voicemails have I gotten?"

### Messages

Use Siri to help you send, hear, and reply to text messages. Or, open Messages, then select a conversation to hear unread messages or respond to a thread. Select to start a new conversation.

- Ask Siri. Say something like:
- "Text my wife"
- "Tell Eliza I'm in traffic and I'll be 15 minutes late to the meeting"
- "Read my text messages"

### Music

Use Siri or open Music to access your Apple Music membership, For You, New, and the music on your iPhone—including songs, artists, albums, and playlists. Or tune in to Radio.

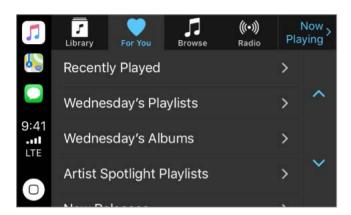

- Ask Siri. Say something like:
- "Play [a specific artist, album, song, playlist, or station]." If Siri doesn't find what you asked for, be more specific. For example, say "play the radio station 'Pure Pop'" rather than saying "play 'Pure Pop.'"
- "Let's hear the Acoustic playlist"
- "Play more songs like this one"
- "Play more songs by this artist"
- "Play the rest of this album"
- "Create a radio station based on this song"
- "Skip this song"
- "Repeat this song"
- "Shuffle this playlist"

On some systems, Music displays only a partial list of choices while you're driving. To choose among options not in the list, use Siri by selecting More at the bottom of the list, or by pressing and holding the voice command button on your steering wheel.

To control playback, use Siri, the controls on your car's steering wheel, or the Now Playing screen.

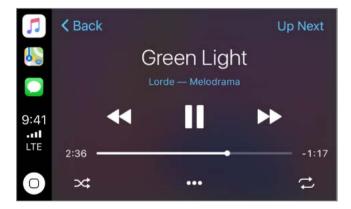

| Button               | What it does                                                                                                    |
|----------------------|----------------------------------------------------------------------------------------------------|
| II                   | Pauses playback.                                                                                                    |
|                      | Plays the current song.                                                                                                    |
| <b>&gt;&gt;</b>      | Skips to the next song. When pressed and held, fast forwards through the current song.                                                      |
| <b>4</b>             | Returns to the song's beginning. When pressed again, returns to the previous song. When pressed and held, rewinds through the current song. |
| $\supset \subsetneq$ | Plays songs in random order.                                                                                                    |
| →<br>→               | Repeats the album or playlist. When pressed twice, repeats the album or playlist only once.                                                 |
| • • •                | Displays controls to create a custom station based on the current song and to rate the current song.                                        |
| Up Next              | Displays a list of songs queued for playback. (You can select a song from the list to skip the songs that proceed it.)                      |

### **Podcasts**

Use Siri or open Podcasts to find a podcast on your iPhone and play it with CarPlay.

- Ask Siri. Say something like:
- "Play the Freakonomics Radio podcast"
- "Skip ahead 45 seconds"

### Other apps

CarPlay works with select third-party audio apps that you download to your iPhone, as well as apps made by your car maker. Compatible apps show up automatically on the CarPlay Home screen.

You can also use Siri with CarPlay to access many of the apps on iPhone, including Calendar, Reminders, Clock, and more.

- Ask Siri. Say something like:
- "What's my next meeting?"
- "Remind me to pack an umbrella when I get home"
- "Add milk to my grocery list"
- "Set my alarm for 6:00 a.m. tomorrow"

# Privacy and security

## Privacy

#### **Location Services**

Location Services lets location-based apps such as Reminders, Maps, Camera, and Wallet gather and use data indicating your location. Your approximate location is determined using available information from cellular network data, local Wi-Fi networks (if you have Wi-Fi turned on), and GPS (if available). The location data collected by Apple isn't collected in a form that personally identifies you. When an app is using Location Services, ✓ appears in the status bar.

Privacy settings let you see and control which apps and system services have access to Location Services, and to Contacts, Calendars, Reminders, and Photos.

**Turn Location Services on or off.** Go to Settings > Privacy > Location Services. You can turn it off for some or for all apps and services. If you turn off Location Services, you're asked to turn it on again the next time an app or service tries to use it.

**Turn Location Services off for system services.** Several system services, such as compass calibration and location-based ads, use Location Services. To see their status, turn them on or off, or show  $\checkmark$  in the status bar when these services use your location, go to Settings > Privacy > Location Services > System Services.

**Turn off access to private information.** Go to Settings > Privacy. You can see which apps and features have requested, and you have granted, access to private information. You can turn off each app's access to each of these categories of information:

- Contacts
- Calendars
- Reminders
- Photos
- Bluetooth Sharing
- Microphone
- Speech Recognition
- Camera
- Health
- HomeKit

- Media & Apple Music
- Motion & Fitness

Review the terms and privacy policy for each third-party app to understand how it uses the data it's requesting. For more information, see the Apple Support article About privacy and Location Services.

### Advertising and tracking

**Turn off location-based ads and offers.** Go to Settings > Privacy > Location Services > System Services, then turn off Location-Based Apple Ads.

**Reset or limit Ad Tracking.** Go to Settings > Privacy > Advertising (at the bottom of the screen). To clear the data used to determine which ads might be relevant to you, tap Reset Advertising Identifier. To opt out of targeted advertising, turn on Limit Ad Tracking.

**Note:** If you turn on Limit Ad Tracking, you may still receive the same number of ads, but they may be less relevant to you.

View the information Apple uses to deliver targeted ads. Go to Settings > Privacy > Advertising > View Ad information. The information is used by Apple to deliver more relevant ads in Apple News and the App Store. Your personal data is not provided to other parties.

**Keep your Safari browsing activities to yourself.** While browsing the web, you can prevent cross-site tracking, block cookies, erase your browsing history, and more. See Privacy and security for Safari.

For more information, go to Settings > Privacy > Advertising > About Advertising & Privacy.

## Security

### Use a passcode with data protection

For better security, you can set a passcode that must be entered each time you turn on or wake up iPhone.

Set, change, or turn off the passcode. Go to Settings > Touch ID & Passcode.

To adjust when iPhone automatically locks (and then requires the passcode to unlock), go to Settings > Display & Brightness > Auto-Lock.

Setting a passcode turns on data protection, using your passcode as a key to encrypt Mail messages and attachments stored on iPhone, using 256-bit AES encryption. (Other apps may also use data protection.)

Add fingerprints and set options for the Touch ID sensor. (iPhone models with Touch ID) Go to Settings > Touch ID & Passcode. See Touch ID.

Allow access to features when iPhone is locked. Go to Settings > Touch ID & Passcode (iPhone models with Touch ID) or Settings > Passcode (other models). Optional features include:

- Today View (see Today View)
- Recent notifications (see Notifications)
- Control Center (see Control Center)
- Reply with Message (see Send and receive messages)
- Home Control (see Home overview)
- Wallet (see Wallet overview)
- Return missed calls (see Make and receive calls on your iPad, iPod touch, or Mac)

Erase data after ten failed passcode attempts. Go to Settings > Touch ID & Passcode (iPhone models with Touch ID) or Settings > Passcode (other models), then tap Erase Data. After ten failed passcode attempts, all settings are reset, all your information and media are erased, and you must restore your device from a backup or set it up again as new.

## Use two-factor authentication for security

Two-factor authentication is an extra layer of security for your Apple ID designed to ensure that you're the only person who can access your account, even if someone knows your password. It's built into iOS 9 and later, and OS X 10.11 and later.

**Turn on two-factor authentication.** Turn it on when asked while setting up iPhone. Or, go to Settings > [your name] > Password & Security, then tap Turn On Two-Factor Authentication.

When asked, verify your identity with a six-digit verification code (as described below). You won't be asked for a verification code again on your iPhone unless you sign out completely, erase your iPhone, sign in to your Apple ID account page in Safari on your iPhone, or need to change your Apple ID password for security reasons.

**Note:** If you use two-step verification and upgrade to iOS 11, your account might be migrated to use two-factor authentication. Your account will have an optional, additional recovery factor: a recovery key that can be generated on iPhone. For more information, see the Apple Support article Switch from two-step verification to two-factor authentication.

**Verify your identity with a six-digit verification code.** When you're asked on your iPhone for the code, look for a notification on any of your trusted devices or at a trusted phone number. On a trusted device, tap or click Allow to make a code appear on that device. To send the code to a trusted phone number, tap "Didn't get a verification code?", then choose the phone number. Enter the code on your iPhone.

If you can't receive a verification code automatically on your trusted devices (described below), and a trusted phone number (described below) is unavailable, you can get a verification code from Settings on a trusted device, even if your device is offline. On a trusted iOS device, go to Settings > [your name] > Password & Security, then tap Get Verification Code. On a trusted Mac, choose Apple Menu > System Preferences > iCloud > Account Details > Security, then click Get Verification Code.

Add another iOS device (iOS 9 or later) or a Mac (OS X El Capitan or later) as a trusted device. After you turn on two-factor authentication, use the same Apple ID to sign in to iCloud on another device. If you previously signed in, sign in again. (On an iOS device, go to Settings > [your name]. On a Mac, choose Apple Menu > System Preferences > iCloud.) Verify your identity with a six-digit verification code (as described above). You can receive verification codes on all your trusted devices.

You won't be asked for a verification code again on a trusted device unless you sign out completely, erase your device, sign in to your Apple ID account page in Safari on that device, or need to change your Apple ID password for security reasons.

**Add a trusted phone number.** Go to Settings > [your name] > Password & Security, tap Edit (above the list of trusted phone numbers), then tap Add a Trusted Phone Number.

You must verify at least one trusted phone number to enroll in two-factor authentication. You should also consider verifying other phone numbers you can access, such as a home phone, or a number used by a family member or close friend. Trusted phone numbers don't automatically receive verification codes. If you can't access any trusted devices when setting up a new device for two-factor authentication, tap "Didn't get a verification code?" on the new device, then choose one of your trusted phone numbers to receive the verification code.

**Remove a trusted phone number.** Go to Settings > [your name] > Password & Security, tap Edit (above the list of trusted phone numbers), then tap — next to the phone number.

**Get a verification code on a trusted iPhone, even when you're offline.** If you need to enter a verification code on another device when setting it up for two-factor authentication, but you can't receive the code on your iPhone, you can get a verification code from Settings on your trusted iPhone. Go to Settings > [your name] > Password & Security, then tap Get Verification Code.

**View or remove trusted devices.** Go to Settings > [your name]. A list of the devices associated with your Apple ID appears near the bottom of the screen. To see if a listed device is trusted, tap it, then look for "This device is trusted and can receive Apple ID verification codes." To remove a device, tap it, then tap Remove From Account.

**Turn off two-factor authentication.** Sign in to your Apple ID account page, tap Security, tap Edit, then tap Turn Off Two-Factor Authentication.

### Touch ID

You can unlock iPhone by placing a finger on the Home button. Touch ID also lets you:

- Use your Apple ID password to make purchases in the iTunes Store, App Store, or iBooks Store.
- Authorize credit or debit card payments using Apple Pay.
- Provide debit and credit card info, billing and shipping addresses, and contact info
  when paying in an app that offers Apple Pay as a method of payment.
- Use various features in some third-party apps.

**Set up the Touch ID sensor.** Go to Settings > Touch ID & Passcode. Set whether you want to use a fingerprint to unlock iPhone, and to make purchases. Tap Add a Fingerprint, then follow the onscreen instructions. You can add multiple fingerprints (both of your thumbs and forefingers, for example, and one for your spouse).

**Note:** If you turn iPhone off after setting up the Touch ID sensor, you're asked to confirm your passcode when you turn iPhone back on and unlock it the first time. You're also asked for your Apple ID password for the first purchase you make in the iTunes Store, App Store, or iBooks Store.

**Delete a fingerprint.** Tap the fingerprint, then tap Delete Fingerprint. If you have more than one fingerprint, place a finger on the Home button to find out which fingerprint it is.

Name a fingerprint. Tap the fingerprint, then enter a name, such as "Thumb."

Use the Touch ID sensor to make a payment in the iTunes Store, App Store, or iBooks Store. When purchasing from the iTunes Store, App Store, or iBooks Store, follow the instructions to enable purchases with your fingerprint. Or go to Settings > Touch ID & Passcode, then turn on iTunes & App Store.

**Use Touch ID for Apple Pay.** Go to Settings > Touch ID & Passcode to ensure that Apple Pay is enabled with your Touch ID. For more information about Apple Pay, go to the Apple Pay website.

### iCloud Keychain

iCloud Keychain keeps your Safari website user names and passwords, credit card information, and Wi-Fi network information up to date across all of your approved devices (iOS 7 or later) and Mac computers (OS X 10.9 or later). iCloud Keychain is secured with 256-bit AES encryption during storage and transmission, and its data cannot be read by Apple.

iCloud Keychain works with Safari Password Generator and AutoFill. When you're setting up a new account, Safari Password Generator suggests unique, hard-to-guess passwords. You can use AutoFill to have iPhone enter your user name, password, and credit card info automatically. To protect your personal information, set a passcode if you turn on iCloud Keychain and AutoFill.

**Note:** Some websites do not support AutoFill.

iCloud Keychain can also keep the accounts you use in Mail, Contacts, Calendar, and Messages up to date across all of your iOS devices and Mac computers.

To learn more about iCloud Keychain, see the Apple Support article Frequently asked questions.

**Set up iCloud Keychain.** Go to Settings > [your name] > iCloud > Keychain. Turn on iCloud Keychain, then follow the onscreen instructions.

When you set up iCloud Keychain, you create an iCloud Security Code. You can use your iCloud Security Code to authorize additional devices to use your iCloud Keychain. It's also used to verify your identity so that you can perform other iCloud Keychain actions, such as recovering your iCloud Keychain if you lose all your devices.

**Set up iCloud Keychain on additional devices.** Set up iCloud Keychain for each device that you want to add. When you turn on iCloud Keychain on an additional device, your other devices that use iCloud Keychain receive a notification requesting approval for the additional device. After you approve the additional device, your iCloud Keychain automatically begins updating on that device.

To approve iCloud Keychain on an additional device when you don't have access to your other devices, follow the onscreen instructions to use your iCloud Security Code.

**Forgot your iCloud Security Code?** If you enter the wrong iCloud Security Code too many times when using iCloud Keychain, your iCloud Keychain is disabled on that device, and your keychain in iCloud is deleted. To reset or create a new iCloud Security Code, see the Apple Support article If you enter your iCloud Security Code incorrectly too many times.

## Find My iPhone

If you misplace your iPhone, the Find My iPhone app can help you locate it and protect your data. Use the Find My iPhone app on another iPhone, iPad, or iPod touch—or use the Find My iPhone web app on any Mac or PC—to locate your iPhone on a map, lock it remotely, play a sound, display a message, or erase all its data. Find My iPhone includes a feature called *Activation Lock* that prevents anyone else from activating and using your iPhone, even if it's completely erased.

You can also use Find My iPhone to locate your AirPods, your Apple Watch, and your other iOS devices.

**Note:** For more information about Find My iPhone, refer to the Help in the app.

**Allow Find My iPhone to locate your iPhone.** Go to Settings > [your name] > iCloud, then turn on Find My iPhone. Also turn on Send Last Location to have iPhone send its last location prior to the battery running out. (See iCloud if you need help setting up iCloud.)

**Important:** To use these features, Find My iPhone must be turned on *before* your iPhone is lost. iPhone must be able to connect to the Internet for you to locate and secure the device.

**Use Find My iPhone.** On iPhone or another iOS device, open Find My iPhone. Or on a computer, go to the Find My iPhone web app. Sign in, then select the device you want to locate.

- *Play Sound:* Play a sound at full volume for two minutes, even if the ringer is set to silent.
- Lost Mode: Immediately lock your missing iPhone with a passcode and display a custom message on the screen with a contact number. Find My iPhone tracks and reports the location of your iPhone, so you can see where it's been.
  - When iPhone is in Lost Mode on models that support Apple Pay, Find My iPhone attempts to suspend the ability to pay with credit and debit cards used for Apple Pay. See About Apple Pay.
- Erase iPhone: Protect your privacy by erasing all the information and media on your iPhone and restoring it to its original factory settings. Activation Lock prevents anyone else from activating and using your iPhone, even after you erase it with Find My iPhone. On models that support Apple Pay, erasing iPhone also removes the ability to pay with credit and debit cards used for Apple Pay.

Before you sell or give away your iPhone, you should completely erase it in Settings, which removes Activation Lock. The next owner can then activate and use the device normally.

# Restart, update, reset, and restore

## Restart an app or iPhone

If something isn't working right, try restarting the problem app or iPhone.

**Restart an app.** If an app isn't working properly, you can force it to quit, then try to reopen it. (Typically, there is no reason to quit an app; quitting it doesn't save battery power, for example.) To quit the app, double-click the Home button, then drag the app up from the app switcher. Opening it again may resolve the problem.

**Restart iPhone.** Press and hold the side button (top button on iPhone SE and iPhone 5s) until the slider appears. Drag the slider to turn off iPhone. To turn iPhone back on, press and hold the side button (top button on iPhone SE and iPhone 5s) until the Apple logo appears.

#### Force restart iPhone. If iPhone isn't responding:

- *iPhone 8, iPhone 8 Plus, iPhone 7, and iPhone 7 Plus:* Press and hold the side and Volume down buttons at the same time until the Apple logo appears.
- *iPhone 6s, iPhone 6s Plus, iPhone 6, and iPhone 6 Plus:* Press and hold the side and Home buttons at the same time until the Apple logo appears.
- *iPhone SE and iPhone 5s:* Press and hold the top and Home buttons at the same time until the Apple logo appears.

If iPhone still doesn't respond or turn on, see the Apple Support article If your device doesn't respond or won't turn on.

# Update iOS software

You can update the iOS software in Settings or by using iTunes. Your data and settings remain unchanged.

Before you update, make a backup of iPhone using iCloud or iTunes.

**Update wirelessly on iPhone.** If a message says that an update is available, tap Install Now. Or go to Settings > General > Software Update to check for available software updates.

**Update software using iTunes.** iTunes checks for available software updates each time you sync your device using iTunes.

For more information, see the Apple Support articles Update the iOS software on your iPhone, iPad, or iPod touch and If you can't update or restore your iPhone, iPad, or iPod touch.

# Reset iPhone settings

Without erasing your content, you can return iPhone settings to their defaults. If you want to save your settings, back them up in iCloud or back them up using iTunes before resetting them.

If you want to use iTunes to delete your content along with your settings, and then restore iPhone to factory settings, see Restore iPhone. If you want to completely erase all content and settings, see Erase iPhone.

**Return settings to their defaults.** Go to Settings > General > Reset, then choose an option:

**WARNING:** If you choose the Erase All Content and Settings option, all of your content is removed. See Erase iPhone.

- Reset All Settings: All settings are reset.
- Reset Network Settings: Only network settings are removed.

When you reset network settings, previously used networks and VPN settings that weren't installed by a configuration profile or mobile device management (MDM) are removed. Wi-Fi is turned off and then back on, disconnecting you from any network you're on. The Wi-Fi and Ask to Join Networks settings remain turned on.

To remove VPN settings installed by a configuration profile, go to Settings > General > Profiles & Device Management, select the configuration profile, then tap Delete Profile. This also removes other settings and accounts provided by the profile. For more information, see Profiles settings in this guide. To remove network settings installed by MDM, go to Settings > General > Profiles & Device Management, select the management, then tap Remove Management. This also removes other settings and certificates provided by MDM. For more information, see "Mobile device management (MDM)" in the iOS Deployment Reference.

- Reset Keyboard Dictionary: You add words to the keyboard dictionary by rejecting words iPhone suggests as you type. Resetting the keyboard dictionary erases only the words you've added.
- Reset Home Screen Layout: Returns the built-in apps to their original layout on the Home screen.
- Reset Location & Privacy: Resets the location services and privacy settings to their defaults.

### Restore iPhone

To restore copies of your content and settings to iPhone, you must first create a backup of your iPhone. See Back up with iCloud Backup and Back up iPhone with iTunes.

If you're asked to enter your passcode or Apple ID password and you've forgotten either, see Forgot your Apple ID, iPhone passcode, or iCloud Security Code?

**Erase then restore iPhone from a backup.** Go to Settings > General > Reset, then tap Erase All Content and Settings. After iPhone restarts, follow the setup assistant to restore iPhone from an iCloud or iTunes backup.

Restore iPhone from an iTunes backup. Connect your device to the computer you normally sync with, then in iTunes choose File > Devices > Restore from Backup.

Restore iPhone to factory settings using iTunes. Connect your device to a computer, open iTunes on the computer, click the iPhone button near the top of the iTunes window, then click Restore iPhone in the Summary pane. All of the content and settings on iPhone are deleted, and the latest iOS software is installed.

**Important:** Restoring iPhone to factory settings using iTunes deletes all your content and settings, but doesn't erase it. Deleted information can't be accessed through the iPhone interface, but it remains on your device. For information about erasing all content and settings, see Erase iPhone.

For more information, see the Apple Support articles Restore your iPhone, iPad, or iPod touch from a backup and If you can't update or restore your device. For more information about iTunes, refer to the Help in the app.

## Restore purchased items

You can download items purchased from the iTunes Store, App Store, and iBooks Store again, free of charge. If your family sets up Family Sharing, you can download items purchased by other family members, too.

If you see  $\bigcirc$  next to an item, it's already been purchased, and you can download it again. To find purchases that aren't on your iPhone, do the following:

- *iTunes Store*: Tap More, tap Purchased, tap a category (Music, Movies, or TV Shows) in your purchased list (or a family member's list), then tap Not on this iPhone.
- App Store: Tap Updates, tap Purchased (swipe down if you don't see Purchased), tap
   My Purchases (or a family member's purchases), then tap Not on this iPhone.
- *iBooks Store:* Tap Purchased, tap a category in your purchased list (or a family member's list), then tap Not on this iPhone.

### Erase iPhone

When you delete data, it's no longer accessible through the iPhone interface, but it isn't erased from iPhone. To remove all of your content and settings, erase iPhone. If you want to save your content and settings, back them up to iCloud or back them up using iTunes before erasing iPhone.

**Important:** Erase iPhone before you sell or give it away. If you previously turned on Find My iPhone, Activation Lock is removed when you erase iPhone, making it ready for a new owner. For more information, see the Apple Support article What to do before selling or giving away your iPhone, iPad, or iPod touch.

**Erase all content and settings from iPhone.** Go to Settings > General > Reset, then tap Erase All Content and Settings. (If you're asked to enter your passcode or Apple ID password and you've forgotten either, see Forgot your Apple ID, iPhone passcode, or iCloud Security Code?)

After iPhone restarts, follow the setup assistant to either set up iPhone as new or restore it from an iCloud or iTunes backup.

# Accessibility

## Accessibility features

iPhone provides many accessibility features to support your vision, interaction, hearing, and learning needs.

#### Vision

- VoiceOver
- Zoom
- Magnifier
- Display accommodations
- Speak Selection, Speak Screen, and Typing Feedback
- Large, bold, and high-contrast text
- Button Shapes
- Reduce motion
- On/off switch labels
- Assignable ringtones and vibrations
- Audio Descriptions

#### Interaction

- Switch Control
- AssistiveTouch
- Touch Accommodations
- Use accessibility features with Siri
- Reachability
- Voice Control
- 3D Touch
- Widescreen keyboards
- Software and hardware keyboards

#### Hearing

- Made for iPhone hearing aids
- Support for TTY
- Call audio routing
- Phone noise cancelation
- LED Flash for Alerts
- Mono audio and balance
- Subtitles and closed captions

#### Learning

Guided Access

**Turn on accessibility features.** Go to Settings > General > Accessibility to set up and configure features. Then, you can quickly turn features on or off with the following methods:

- Ask Siri. Say something like: "Turn on VoiceOver." See Use accessibility features with Siri.
- Use accessibility shortcuts.

Use iTunes on your computer to configure accessibility on iPhone. In iTunes, you can enable a limited number of accessibility features, including VoiceOver, Zoom, Invert Colors, Speak Auto-text, mono audio, and "Show closed captions when available." Click Summary, then click Configure Accessibility at the bottom of the Summary screen. For more information, see iTunes Help on your computer.

# Use accessibility shortcuts

You can quickly turn on or off many accessibility features using the Home button or Control Center.

- Use the Home button:
  - Set up Accessibility Shortcut: Go to Settings > General > Accessibility >
    Accessibility Shortcut, then select the features you use the most.
  - Use Accessibility Shortcut: Triple-click the Home button.
  - Slow down the double-click or triple-click speed for the Home button: Go to Settings > General > Accessibility > Home Button.
- Use Control Center:

- Customize Control Center: Go to Settings > Control Center > Customize Controls, then tap next to accessibility features such as Accessibility Shortcuts, Magnifier, Hearing Aids, Touch Accommodations, and Guided Access.
- Activate an accessibility feature from Control Center: Open Control Center, then tap the accessibility feature.

### Vision

#### VoiceOver

#### VoiceOver overview

VoiceOver is a gesture-based screen reader that lets you use iPhone even if you don't see the screen. With VoiceOver enabled, just triple-click the Home button to access it wherever you are in iOS. Hear a description of what's on your screen, from battery level, to who's calling, to which app your finger is on. You can also adjust the speaking rate and pitch to suit you.

VoiceOver tells you about each item you select. The VoiceOver cursor (a black outline) encloses the item and VoiceOver speaks its name or describes it.

When you touch the screen or drag your finger over it, VoiceOver speaks the item your finger is on, including icons and text. To interact with an item, such as a button or link, or to navigate to another item, use VoiceOver gestures.

When you go to a new screen, VoiceOver plays a sound, then selects and speaks the first item on the screen (typically in the upper-left corner). It tells you when the display changes to landscape or portrait orientation, when the screen becomes dimmed or locked, and what's active on the Lock screen when you wake iPhone.

**Note:** VoiceOver is available in many languages. Go to Settings > General > Language & Region to choose a language.

#### Use iPhone with VoiceOver

**Turn VoiceOver on or off.** Summon Siri and say "turn on VoiceOver" or "turn off VoiceOver." You can also go to Settings > General > Accessibility > VoiceOver, or use accessibility shortcuts.

**Unlock iPhone.** Press the side button (top button on iPhone SE and iPhone 5s) or Home button, then double-tap the screen.

**Enter your passcode silently.** To avoid having your passcode spoken as you enter it, enable handwriting mode or type onscreen braille.

**Unlock iPhone with Touch ID.** You can unlock iPhone by pressing your finger on the Home button if you set up Touch ID. To use Touch ID by touching instead of pressing the Home button, go to Settings > General > Accessibility > Home Button, then turn on Rest Finger to Open.

**Open an app, toggle a switch, or tap an item.** Tap the item, then double-tap the screen.

**Double-tap the selected item.** To invoke a command normally executed by tapping twice on the screen—selecting a word or zooming an image, for example—tap three times.

Adjust a slider. Tap the slider, then swipe up or down with one finger.

**Use a standard gesture.** Double-tap and hold your finger on the screen until you hear three rising tones, then make the gesture. When you lift your finger, VoiceOver gestures resume. For example, to drag a volume slider with your finger instead of swiping up and down, select the slider, double-tap and hold, wait for the three tones, then slide left or right.

Scroll a list or area of the screen. Swipe up or down with three fingers.

- Use the list index: Some lists have an alphabetical table index along the right side. Select the index, then swipe up or down to move through the index. You can also double-tap, hold, then slide your finger up or down.
- Reorder a list: You can change the order of items in some lists, such as the Rotor items in Accessibility settings. Tap == to the right of an item, double-tap and hold until you hear three rising tones, then drag up or down.

**Open the notifications screen.** Tap any item in the status bar, then swipe down with three fingers. Or, touch and hold the top of the screen until you hear a sound, then swipe down. To return to where you were, do a two-finger scrub (move two fingers back and forth three times quickly, making a "z") or press the Home button.

**Open Control Center.** Tap any item in the status bar, then swipe up with three fingers. Or, touch and hold the bottom of the screen until you hear a sound, then drag up. To dismiss Control Center, do a two-finger scrub or press the Home button.

**Search from the Home screen.** Tap anywhere on the Home screen outside the status bar, then swipe down with three fingers.

**Switch apps.** Double-click the Home button to display open apps, swipe left or right with one finger to select an app, then double-tap to switch to it. Or, set the rotor to Actions while viewing open apps, then swipe up or down to cycle through the apps.

**Rearrange apps on your Home screen.** Use one of the following methods:

- Drag and drop: Tap an icon on the Home screen, then double-tap and hold your finger on the screen until you hear three rising tones. The item's relative location is described as you drag. Lift your finger when the icon is in its new location. Drag an icon to the edge of the screen to move it to another Home screen. You can continue to select and move items until you press the Home button.
- Move actions: Tap an app and swipe down to hear available actions. When you hear "Arrange Apps," double-tap to start arranging apps. Find the app you wish to move, then swipe down to the "Move" action and double-tap. Move the VoiceOver to the new destination for this app, and choose from the available actions: Cancel Move, Create New Folder, Add to Folder, Move Before, or Move After. You can continue to select and move items until you press the Home button.

**Speak iPhone status information.** Tap the status bar at the top of the screen, then swipe left or right to hear information about the time, battery state, Wi-Fi signal strength, and more.

**Speak notifications.** Go to Settings > General > Accessibility > VoiceOver, then turn on Always Speak Notifications. Notifications, including the text of incoming text messages, are spoken as they occur, even if iPhone is locked. Unacknowledged notifications are repeated when you unlock iPhone.

**Turn the screen curtain on or off.** Triple-tap with three fingers. When the screen curtain is on, the screen contents are active even though the display is turned off.

**Set audio routing options.** Go to Settings > General > Accessibility > VoiceOver > Audio. Device-specific options are shown if you connect additional devices, such as a instrument amplifier or a DJ mixer.

#### Learn VoiceOver gestures

**Important:** VoiceOver changes the gestures you use to control iPhone. When VoiceOver is on, you must use VoiceOver gestures to operate iPhone—even to turn VoiceOver off.

When VoiceOver is on, standard touchscreen gestures have different effects, and additional gestures let you move around the screen and control individual items. VoiceOver gestures include two-, three-, and four-finger taps and swipes. For best results using multifinger gestures, let your fingers touch the screen with some space between them.

You can use different techniques to perform VoiceOver gestures. For example, you can perform a two-finger tap using two fingers on one hand, or one finger on each hand. You can even use your thumbs. Some people use a split-tap gesture: instead of selecting an item and double-tapping, touch and hold an item with one finger, then tap the screen with another finger.

3D Touch. You can also use 3D Touch to perform gestures. See 3D Touch.

Try different techniques to discover which works best for you. If a gesture doesn't work, try a quicker movement, especially for a double-tap or swipe gesture. To swipe, try brushing the screen quickly with your finger or fingers.

In VoiceOver settings, you can enter a special area where you can practice VoiceOver gestures without affecting iPhone or its settings.

**Practice VoiceOver gestures.** Go to Settings > General > Accessibility > VoiceOver, then tap VoiceOver Practice. When you finish practicing, tap Done. If you don't see the VoiceOver Practice button, make sure VoiceOver is turned on.

Here are some key VoiceOver gestures:

#### Navigate and read

- Tap: Select and speak the item.
- Swipe right or left: Select the next or previous item.
- Swipe up or down: Depends on the rotor setting. See Use the VoiceOver rotor.
- Two-finger swipe up: Read all from the top of the screen.
- Two-finger swipe down: Read all from the current position.
- Two-finger tap: Stop or resume speaking.
- Two-finger scrub: Move two fingers back and forth three times quickly (making a "z") to dismiss an alert or go back to the previous screen.
- Three-finger swipe up or down: Scroll one page at a time.
- Three-finger swipe right or left: Go to the next or previous page (on the Home screen, for example).
- Three-finger tap: Speak additional information, such as position within a list or whether text is selected.
- Four-finger tap at top of screen: Select the first item on the page.
- Four-finger tap at bottom of screen: Select the last item on the page.

#### **Activate**

- Double-tap: Activate the selected item.
- *Triple-tap:* Double-taps an item.
- *Split-tap:* An alternative to selecting an item and double-tapping to activate it, touch an item with one finger, then tap the screen with another.
- Double-tap and hold (1 second) + standard gesture: Use a standard gesture. The
  double-tap and hold gesture tells iPhone to interpret the next gesture as standard.
  For example, you can double-tap and hold your finger on the screen until you hear
  three rising tones, and then without lifting your finger, drag your finger on a slider.
- Two-finger double-tap: Initiate an action or halts or pause an action in progress. For example, you can:
  - Answer or end a call.
  - Play or pause in Music, Videos, Voice Memos, or Photos (slideshows).
  - Take a photo in Camera.
  - Start or pause recording in Camera or Voice Memos.
  - Start or stop the stopwatch.
- Two-finger double-tap and hold: Change an item's label to make it easier to find.
- Two-finger triple-tap: Open the Item Chooser.
- Three-finger double-tap: Mute or unmute VoiceOver. If both VoiceOver and Zoom are enabled, use the three-finger triple-tap gesture.
- Three-finger triple-tap: Turn the screen curtain on or off. If both VoiceOver and Zoom are enabled, use the three-finger quadruple-tap gesture.

#### Use the VoiceOver rotor

Use the rotor to choose what happens when you swipe up or down with VoiceOver turned on, or to select special input methods such as Braille Screen Input or Handwriting.

**Operate the rotor.** Rotate two fingers on the screen around a point between them. If you prefer to use one finger on each hand, simultaneously flick up with one finger and flick down with the other.

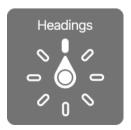

**Choose your rotor options.** Go to Settings > General > Accessibility > VoiceOver > Rotor, then select the options you want to include in the rotor.

The available rotor options and their effects depend on what you're doing. For example, if you're reading an email, you can use the rotor to switch between hearing text spoken word-by-word or character-by-character when you swipe up or down. If you're browsing a webpage, you can set the rotor to speak all the text (either word-by-word or character-by-character), or to jump from one item to another of a certain type, such as headings or links.

When you use an Apple Wireless Keyboard to control VoiceOver, the rotor lets you adjust settings such as volume, speech rate, use of pitch or phonetics, typing echo, and reading of punctuation.

#### VoiceOver basics

**Explore.** Drag your finger over the screen. VoiceOver speaks each item you touch. Lift your finger to leave an item selected.

- Activate an item: Tap once to select an item, then double-tap to activate it.
- Select the next or previous item: Swipe right or left with one finger. Item order is left-to-right, top-to-bottom.
- Select the first or last item on the screen: Tap with four fingers at the top or bottom of the screen.
- Select an item by name: Triple-tap with two fingers anywhere on the screen to open the Item Chooser. Then type a name in the search field, or swipe right or left to move through the list alphabetically, or tap the table index to the right of the list and swipe up or down to move quickly through the list of items. You can also use handwriting to select an item by writing its name; see Write with your finger. To dismiss the Item Chooser without making a selection, double-tap.
- Change an item's name so it's easier to find: Select the item, then double-tap and hold with two fingers anywhere on the screen.
- Speak the text of the selected item: Set the rotor to characters or words, then swipe down or up with one finger. See Use the VoiceOver rotor.
- Hear additional detail about using a button or feature: Go to Settings > General >
   Accessibility > VoiceOver, then turn Speak Hints on or off.
- Use phonetic spelling: Go to Settings > General > Accessibility > VoiceOver > Phonetic Feedback.
- Speak the entire screen, from the top: Swipe up with two fingers.
- Speak from the current item to the bottom of the screen: Swipe down with two fingers.
- Pause speaking: Tap once with two fingers. Tap again with two fingers to resume, or select another item.
- Mute VoiceOver: Double-tap with three fingers; repeat to unmute. If both VoiceOver and Zoom are enabled, triple-tap with three-fingers. If you're using an external keyboard, press the Control key.
- Silence sound effects: Go to Settings > General > Accessibility > VoiceOver > Audio, then turn off Use Sound Effects.

**Use a larger VoiceOver cursor.** Go to Settings > General > Accessibility > VoiceOver, then turn on Large Cursor.

**Adjust the speaking voice.** You can adjust the VoiceOver speaking voice:

• Adjust the volume: Use the volume buttons on iPhone. You can also add volume to the rotor, then swipe up or down to adjust it. See Use the VoiceOver rotor.

- Change the speaking rate: Go to Settings > General > Accessibility > VoiceOver, then
  drag the Speaking Rate slider. You can also set the rotor to Speaking Rate, then
  swipe up or down to adjust.
- Adjust the pitch of the speaking voice: Go to Settings > General > Accessibility > VoiceOver > Speech, then drag the Pitch slider.
- Use pitch change: VoiceOver can use a higher pitch when speaking the first item of a group (such as a list or table) and a lower pitch when speaking the last item of a group. Go to Settings > General > Accessibility > VoiceOver > Speech, then turn on Use Pitch Change.
- Control audio ducking: To choose whether audio that's playing is turned down while VoiceOver speaks, set the rotor to Audio Ducking, then swipe up or down.
- Change the language for iPhone: Go to Settings > General > Language & Region.
   VoiceOver pronunciation of some languages is affected by the Region Format you choose there.
- Change pronunciation: Set the rotor to Language, then swipe up or down. Language
  is available in the rotor only if you select more than one pronunciation in Settings >
  General > Accessibility > VoiceOver > Speech > Rotor Languages.
- Set the default voice for the current iPhone language: Go to Settings > General >
   Accessibility > VoiceOver > Speech > Voice.
- Download an enhanced quality reading voice: Go to Settings > General >
   Accessibility > VoiceOver > Speech, tap a language, then choose an enhanced voice.
   If you're using English, you can choose to download Alex (869 MB), the same high-quality U.S. English voice used for VoiceOver on Mac computers.
- Specify the pronunciation of certain words: Go to Settings > General > Accessibility >
  Speech > Pronunciations. Tap +, enter a phrase, then dictate or spell out how you
  want the phrase to be pronounced.

**Control verbosity.** To control how much VoiceOver tells you, go to Settings > General > Accessibility > VoiceOver > Verbosity. You can control whether VoiceOver speaks hints, punctuation, uppercase letters, embedded links, and more. You can even have VoiceOver say "emoji" after it reads an emoji in text.

### Use the onscreen keyboard

When you activate an editable text field, the onscreen keyboard appears (unless you have an Apple Wireless Keyboard attached).

**Activate a text field.** Select the text field, then double-tap. The insertion point and the onscreen keyboard appear.

**Choose a typing style.** Go to Settings > General > Accessibility > VoiceOver > Typing Style. Or, set the rotor to Typing Mode, then swipe up or down.

**Enter text.** Type characters using the onscreen keyboard:

- Standard typing: Select a key on the keyboard by swiping left or right, then doubletap to enter the character. Or move your finger around the keyboard to select a key and, while continuing to touch the key with one finger, tap the screen with another finger. VoiceOver speaks the key when it's selected, and again when the character is entered.
- Touch typing: Touch a key on the keyboard to select it, then lift your finger to enter the character. If you touch the wrong key, slide your finger to the key you want. VoiceOver speaks the character for each key as you touch it, but doesn't enter a character until you lift your finger.
- *Direct Touch typing:* VoiceOver is disabled for the keyboard only, so you can type just as you do when VoiceOver is off.

**Move the insertion point.** Swipe up or down to move the insertion point forward or backward in the text. Use the rotor to choose whether you want to move the insertion point by character, by word, or by line. To jump to the beginning or end, double-tap the text.

VoiceOver makes a sound when the insertion point moves, and speaks the character, word, or line that the insertion point moves across. When moving forward by words, the insertion point is placed at the end of each word, before the space or punctuation that follows. When moving backward, the insertion point is placed at the end of the preceding word, before the space or punctuation that follows it.

Move the insertion point past the punctuation at the end of a word or sentence. Use the rotor to switch back to character mode.

When moving the insertion point by line, VoiceOver speaks each line as you move across it. When moving forward, the insertion point is placed at the beginning of the next line (except when you reach the last line of a paragraph, when the insertion point is moved to the end of the line just spoken). When moving backward, the insertion point is placed at the beginning of the line that's spoken.

**Change typing feedback.** By default, VoiceOver speaks characters as well as words when you type. To hear no feedback, hear characters only, or hear words only, go to Settings > General > Accessibility > VoiceOver > Typing Feedback, then choose an option.

**Use phonetics in typing feedback.** Go to Settings > General > Accessibility > VoiceOver > Phonetic Feedback. Text is read character by character. VoiceOver first speaks the character, then its phonetic equivalent—for example, "f" and then "foxtrot."

**Delete a character.** Use ⊗ with any of the VoiceOver typing styles. To control whether VoiceOver speaks each character as it's deleted, go to Settings > General > Accessibility > VoiceOver > Verbosity > Deleting Text. If you choose Change Pitch, VoiceOver speaks deleted characters in a lower pitch.

**Select text.** Set the rotor to Edit, swipe up or down to choose Select or Select All, then double-tap. If you choose Select, the word closest to the insertion point is selected when you double-tap. To increase or decrease the selection, do a two-finger scrub to dismiss the pop-up menu, then pinch.

**Cut, copy, or paste.** Set the rotor to Edit, select the text, swipe up or down to choose Cut, Copy, or Paste, then double-tap.

Undo. Shake iPhone, swipe left or right to choose the action to undo, then double-tap.

**Enter an accented character.** In standard typing style, select the plain character, then double-tap and hold until you hear a sound indicating alternate characters have appeared. Drag left or right to select and hear the choices. Release your finger to enter the current selection. In touch typing style, touch and hold a character until the alternate characters appear.

**Change the keyboard language.** Set the rotor to Language, then swipe up or down. Choose "default language" to use the language specified in Language & Region settings. The Language rotor item appears only if you select more than one language in Settings > General > Accessibility > VoiceOver > Speech.

### Write with your finger

Handwriting mode lets you enter text by writing characters on the screen with your finger. In addition to normal text entry, use handwriting mode to enter your iPhone passcode silently or open apps from the Home screen.

**Enter handwriting mode.** Use the rotor to select Handwriting. If Handwriting isn't in the rotor, go to Settings > General > Accessibility > VoiceOver > Rotor, then add it.

**Choose a character type.** Swipe up or down with three fingers to choose lowercase, numbers, uppercase, or punctuation.

**Hear the selected character type.** Tap with three fingers.

**Enter a character.** Trace the character on the screen with your finger.

**Enter an alternate character.** To use an alternate character (a character with an accent or umlaut, for example), write the character, then swipe up or down with two fingers until you hear the type of character you want.

**Enter a space.** Swipe right with two fingers.

Go to a new line. Swipe right with three fingers.

**Delete the character before the insertion point.** Swipe left with two fingers.

**Select an item on the Home screen.** Start writing the name of the item. If there are multiple matches, continue to spell the name until it's unique, or swipe up or down with two fingers to choose from the current matches.

**Enter your passcode silently.** Set the rotor to Handwriting on the passcode screen, then write the characters of your passcode.

Use a table index to skip through a long list. Select the table index to the right of the table (for example, next to your Contacts list or in the VoiceOver Item Chooser), then write the letter.

**Set the rotor to a web browsing element type.** Write the first letter of a page element type. For example, write "I" to have up or down swipes skip to links, or "h" to skip to headings.

**Exit handwriting mode.** Do a two-finger scrub, or set the rotor to a different selection.

#### Type onscreen braille

If you turn on Braille Screen Input, you can use your fingers to enter 6-dot or contracted braille directly on the iPhone screen. Enter braille with iPhone laying flat in front of you (tabletop mode), or hold iPhone with the screen facing away so your fingers curl back to tap the screen (screen away mode).

**Turn on Braille Screen Input.** Use the rotor to select Braille Screen Input. If you don't find it in the rotor, go to Settings > General > Accessibility > VoiceOver > Rotor, then add it.

**Enter braille.** Place iPhone flat in front of you or hold it with the screen facing away, then tap the screen with one or several fingers at the same time.

**Adjust entry dot positions.** To move the entry dots to match your natural finger positions, tap and lift your right three fingers all at once to position dots 4, 5, and 6, followed immediately by your left three fingers for dots 1, 2, and 3.

**Switch between 6-dot and contracted braille.** Swipe to the right with three fingers. To set the default, go to Settings > General > Accessibility > VoiceOver > Braille > Braille Screen Input.

Enter a space. Swipe right with one finger. (In screen away mode, swipe to *your* right.)

Delete the previous character. Swipe left with one finger.

**Move to a new line (typing).** Swipe right with two fingers.

Cycle through spelling suggestions. Swipe up or down with one finger.

**Select an item on the Home screen.** Start entering the name of the item. If there are multiple matches, continue to spell the name until it is unique, or swipe up or down with one finger to cycle through match suggestions.

**Open the selected app.** Swipe right with two fingers.

**Lock the screen orientation.** Swipe up or down with three fingers.

**Use Exploring Mode.** To have iPhone read dots aloud as they are tapped and released, tap and hold dots, then wait for the timer tones and announcement.

Turn braille contractions on or off. Swipe to the right with three fingers.

**Translate immediately (when contractions are enabled).** Swipe down with two fingers.

Switch to the next keyboard. Swipe up with two fingers.

Turn off Braille Screen Input. Do a two-finger scrub, or set the rotor to another setting.

### Use VoiceOver with an Apple Wireless Keyboard

You can control VoiceOver using an Apple Wireless Keyboard paired with iPhone. See Apple Wireless Keyboard. You activate VoiceOver commands on the Apple Wireless Keyboard with keyboard shortcuts.

You can use VoiceOver Help to learn the keyboard layout and the actions associated with various key combinations. VoiceOver Help speaks keys and keyboard commands as you type them, without performing the associated action.

**Choose the modifier keys.** Go to Settings > General > Accessibility > VoiceOver > Modifier Keys. You can choose the Control-Option key combination or the Caps Lock key, abbreviated as "VO" in the following list.

#### **VoiceOver keyboard commands**

VO = modifier keys

- Turn on VoiceOver Help: VO-K
- Turn off VoiceOver Help: Esc (Escape)
- Select the next or previous item: VO-Right Arrow or VO-Left Arrow
- Double-tap to activate the selected item: VO-Space bar
- Press the Home button: VO-H
- Touch and hold the selected item: VO-Shift-M
- Move to the status bar: VO-M
- Read from the current position: VO-A
- Read from the top: VO-B
- Pause or resume reading: Control
- Copy the last spoken text to the clipboard: VO-Shift-C
- Search for text: VO-F
- Mute or unmute VoiceOver: VO-S
- Open the notifications screen: Fn-VO-Up Arrow
- Open Control Center: Fn-VO-Down Arrow
- Open the Item Chooser: VO-I

- Change the label of the selected item: VO-/
- Double-tap with two fingers: VO-Hyphen
- Swipe up or down: VO-Up Arrow or VO-Down Arrow
- Adjust the rotor: VO-Command-Left Arrow or VO-Command-Right Arrow
- Adjust the setting specified by the rotor: VO-Command-Up Arrow or VO-Command-Down Arrow
- Turn the screen curtain on or off: VO-Shift-S
- Return to the previous screen: Esc
- Switch apps: Command-Tab or Command-Shift-Tab

#### **Quick Nav**

Turn on Quick Nav to control VoiceOver using the arrow keys.

- Turn Quick Nav on or off: Left Arrow-Right Arrow
- Select the next or previous item: Right Arrow or Left Arrow
- Select the next or previous item specified by the rotor: Up Arrow or Down Arrow
- Select the first or last item: Control-Up Arrow or Control-Down Arrow
- Tap an item: Up Arrow-Down Arrow
- Scroll up, down, left, or right: Option-Up Arrow, Option-Down Arrow, Option-Left Arrow, or Option-Right Arrow
- Adjust the rotor: Up Arrow-Left Arrow or Up Arrow-Right Arrow

You can also use the number keys on an Apple Wireless Keyboard to dial a phone number in Phone or enter numbers in Calculator.

#### Single-key Quick Nav for web browsing

When you view a webpage with Quick Nav on, you can use the following keys on the keyboard to navigate the page quickly. Typing the key moves to the next item of the indicated type. To move to the previous item, hold the Shift key as you type the letter.

- Turn on Single-key Quick Nav: VO-Q
- Heading: H
- Link: L
- Text field: R
- Button: B
- Form control: C

- Table: T Static text: S ARIA landmark: W • List: X Item of the same type: M Level 1 heading: 1 • Level 2 heading: 2 Level 3 heading: 3 Level 4 heading: 4 Level 5 heading: 5 • Level 6 heading: 6 **Text editing** Use these commands (with Quick Nav turned off) to work with text. VoiceOver reads the text as you move the insertion point. • Go forward or back one character: Right Arrow or Left Arrow Go forward or back one word: Option-Right Arrow or Option-Left Arrow • Go up or down one line: Up Arrow or Down Arrow • Go to the beginning or end of the line: Command-Left Arrow or Command-Down Arrow • Go to the beginning or end of the paragraph: Option-Up Arrow or Option-Down Arrow • Go to the previous or next paragraph: Option-Up Arrow or Option-Down Arrow • Go to the top or bottom of the text field: Command-Up Arrow or Command-Down
- Select all text: Command-A

Arrow

above

Image: I

• Copy, cut, or paste the selected text: Command-C, Command-X, or Command-V

• Select text as you move: Shift + any of the insertion point movement commands

Undo or redo last change: Command-Z or Shift-Command-Z

## Support for braille displays

You can use a Bluetooth braille display to read VoiceOver output, and a braille display with input keys and other controls to control iPhone when VoiceOver is turned on. For a list of supported braille displays, go to the Braille Displays for iOS website.

**Connect a braille display.** Turn on the display, then go to Settings > Bluetooth and turn on Bluetooth. Then, go to Settings > General > Accessibility > VoiceOver > Braille and choose the display.

**Adjust Braille settings.** Go to Settings > General > Accessibility > VoiceOver > Braille, where you can:

- Choose contracted, uncontracted 8-dot, or uncontracted 6-dot braille input or output
- Turn on the status cell and choose its location
- Turn on Nemeth code for mathematical equations
- Display the onscreen keyboard
- Choose to have the page turned automatically when panning
- Change the braille translation from Unified English
- Change the alert display duration

Output closed captions in Braille during media playback. Go to Settings > General > Accessibility > VoiceOver > Verbosity, then choose Braille or Speech and Braille.

For information about common braille commands for VoiceOver navigation, and for information specific to certain displays, see the Apple Support article Common braille commands for VoiceOver navigation using iPhone, iPad, and iPod touch.

**Set the language for VoiceOver.** Go to Settings > General > Language & Region.

If you change the language for iPhone, you may need to reset the language for VoiceOver and your braille display.

You can set the leftmost or rightmost cell of your braille display to provide system status and other information. For example:

- Announcement History contains an unread message
- The current Announcement History message hasn't been read
- VoiceOver speech is muted
- The iPhone battery is low (less than 20% charge)
- iPhone is in landscape orientation
- The screen display is turned off
- The current line contains additional text to the left

• The current line contains additional text to the right

**Set the leftmost or rightmost cell to display status information.** Go to Settings > General > Accessibility > VoiceOver > Braille > Status Cell, then tap Left or Right.

**See an expanded description of the status cell.** On your braille display, press the status cell's router button.

#### Make phone calls with VoiceOver

- Ask Siri. Say something like:
- "Call John Appleseed"
- "Call 555-555-1212"

**Answer or end a call.** Double-tap the screen with two fingers.

When a phone call is established with VoiceOver on, the screen displays the numeric keypad by default, instead of showing call options.

**Display call options.** Select the Hide Keypad button in the lower-right corner, then double-tap.

**Display the numeric keypad again.** Select the Keypad button near the center of the screen, then double-tap.

#### Read PDFs

VoiceOver can read detailed information—such as forms, tables, and lists—in PDF documents in the Files and iBooks apps.

#### Read math equations

VoiceOver can read math equations encoded using:

- MathML on the web
- MathML or LaTeX in iBooks Author

**Hear an equation.** Have VoiceOver read the text as usual. VoiceOver says "math" before it starts reading an equation.

**Explore the equation.** Double-tap the selected equation to display it full screen and move through it one element at a time. Swipe left or right to read elements of the equation. Use the rotor to select Symbols, Small Expressions, Medium Expressions, or Large Expressions, then swipe up or down to hear the next element of that size. You can continue to double-tap the selected element to "drill down" into the equation to focus on the selected element, then swipe left or right, up or down to read one part at a time.

Equations spoken by VoiceOver can also be output to a braille device using Nemeth code, as well as the codes used by Unified English Braille, British English, French, and Greek. See Support for braille displays.

#### Use VoiceOver with Safari

**Search the web.** Select the search field, double-tap to invoke the keyboard, enter your search, then swipe right or left to move down or up the list of suggested search phrases. Then double-tap the screen to search the web using the selected phrase.

**Skip to the next page element of a particular type.** Set the rotor to the element type—such as headings, links, and form controls—then swipe up or down.

Set the rotor options for web browsing. Go to Settings > General > Accessibility > VoiceOver > Rotor. Tap to select or deselect options, or drag ≡ up or down to reposition an item.

**Skip images while navigating.** Go to Settings > General > Accessibility > VoiceOver > Navigate Images. You can choose to skip all images or only those without descriptions.

Reduce page clutter for easier reading and navigation. Select the Reader item in the Safari address field (not available for all pages).

If you pair an Apple Wireless Keyboard with iPhone, you can use single-key Quick Nav commands to navigate webpages. See Use VoiceOver with an Apple Wireless Keyboard.

## Use VoiceOver with Maps

In the Maps app, you can use VoiceOver to explore a region, browse points of interest, follow roads, zoom in or out, select a pin, or get information about a location.

Control how the map tracks your current location. Double-tap  $\checkmark$  until you hear the tracking option you want:

- Tracking on: The map automatically centers on your current location.
- Tracking on with heading: The map automatically centers on your current location
  and rotates so that the heading you're facing is at the top of the screen. In this mode,
  iPhone speaks street names and points of interest as you approach them.
- *Tracking off:* The map doesn't automatically center on your current location.

**Explore the map.** Drag your finger around the screen, or swipe left or right to move to another item.

**Zoom in or out.** Select the map, set the rotor to Zoom, then swipe down or up with one finger.

**Pan the map.** Swipe with three fingers.

**Browse visible points of interest.** Set the rotor to Points of Interest, then swipe up or down with one finger.

**Follow a road.** Hold your finger down on the road, wait until you hear "pause to follow," then move your finger along the road while listening to the guide tone. The pitch increases when you stray from the road.

Select a pin. Touch a pin, or swipe left or right to select the pin.

**Get information about a location.** With a pin selected, double-tap to display the information flag. Swipe left or right to select the More Info button, then double-tap to display the information page.

#### Edit videos and voice memos with VoiceOver

You can use VoiceOver gestures to trim Camera videos and Voice Memo recordings.

**Trim a video.** While viewing a video in Photos, double-tap the screen to display the video controls, then select the beginning or end of the trim tool. Then swipe up to drag to the right, or swipe down to drag to the left. VoiceOver announces the amount of time the current position will trim from the recording. To complete the trim, select Trim, then double-tap.

**Trim a voice memo.** Select the memo in Voice Memos, tap Edit, then tap Start Trimming. Select the beginning or end of the selection, double-tap and hold, then drag to adjust. VoiceOver announces the amount of time the current position will trim from the recording. Tap Play to preview the trimmed recording. When you've got it the way you want it, tap Trim.

## Zoom

Many apps let you zoom in or out on specific items. For example, you can double-tap or pinch to look closer in Photos or expand webpage columns in Safari. There's also a general Zoom feature that lets you magnify the screen no matter what you're doing. You can zoom the entire screen (Full Screen Zoom) or zoom part of the screen in a resizable window and leave the rest of the screen unmagnified (Window Zoom). And, you can use Zoom together with VoiceOver.

**Turn Zoom on or off.** Go to Settings > General > Accessibility, then turn Zoom on or off. Or, use accessibility shortcuts.

**Zoom in or out.** With Zoom turned on, double-tap the screen with three fingers.

**Adjust the magnification.** Double-tap with three fingers, then drag up or down. This gesture is similar to a double-tap, except you don't lift your fingers after the second tap —instead, drag your fingers on the screen. You can also triple-tap with three fingers, then drag the Zoom Level slider in the zoom controls that appear. To limit the maximum magnification, go to Settings > General > Accessibility > Zoom, then drag the Maximum Zoom Level slider all the way to the left.

**Pan to see more.** Drag the screen with three fingers. Or, hold your finger near the edge of the screen to pan to that side. Move your finger closer to the edge to pan more quickly.

**Switch between Full Screen Zoom and Window Zoom.** Triple-tap with three fingers, then tap Window Zoom or Full Screen Zoom in the zoom controls that appear. To choose the mode that's used when you turn on Zoom, go to Settings > General > Accessibility > Zoom > Zoom Region.

Resize the zoom window (Window Zoom). Triple-tap with three fingers, tap Resize Lens, then drag any of the round handles that appear.

Move the zoom window (Window Zoom). Drag the handle at the bottom of the zoom window.

**Show the zoom controller.** Go to Settings > General > Accessibility > Zoom, then turn on Show Controller, or triple-tap with three fingers, then choose Show Controller. Then you can double-tap the floating Zoom Controls button to zoom in or out, single-tap the button to display the zoom controls, or drag it to pan. To move the Zoom Controls button, touch and hold the button, then drag it to a new location. To adjust the transparency of the zoom controller, go to Settings > General > Accessibility > Zoom > Idle Visibility.

Have Zoom track your selections or the text insertion point. Go to Settings > General > Accessibility > Zoom, then turn on Follow Focus. Then, for example, if you use VoiceOver, the zoom window magnifies each element on the screen as you select it.

**Zoom in on your typing without magnifying the keyboard.** Go to Settings > General > Accessibility > Zoom, then turn on Follow Focus. When you zoom in while typing (in Messages or Notes, for example), the area immediately around the text you type is magnified while all of the keyboard remains visible. Turn on Smart Typing, and the entire window (except the keyboard) is magnified.

Display the magnified part of the screen in grayscale or inverted color. Go to Settings > General > Accessibility > Zoom > Zoom Filter, then choose an option. Or triple-tap with three fingers, then tap Choose Filter in the zoom controls that appear.

While using Zoom with an Apple Wireless Keyboard, the screen image follows the insertion point, keeping it in the center of the display. See Apple Wireless Keyboard.

On supported models, you can turn on Display Zoom to see larger onscreen controls. Go to Settings > Display & Brightness > View.

# Magnifier

Turn your iPhone into a magnifying glass to zoom in on objects near you.

**Set up Magnifier.** Go to Settings > General > Accessibility > Magnifier, then turn on Magnifier. This adds Magnifier to accessibility shortcuts.

Turn on Magnifier. Use accessibility shortcuts.

Adjust the magnification level. Drag the Zoom Level slider.

**Add more light.** Tap **≠** to turn the flashlight on or off.

**Lock the focus.** Tap  $\triangle$ . Tap again to unlock the focus.

**Freeze the frame.** Tap  $\bigcirc$ . To adjust the magnification, drag the Zoom Level slider. o save the image, touch and hold the image, then tap Save Image. To unfreeze the frame, tap  $\bigcirc$  again.

**Apply color filters.** Tap . Tap the different color filters to preview their effects. To adjust the brightness and contrast, drag the sliders. To invert the colors, tap . To apply the selected filter and return to Magnifier screen, tap . again.

Turn off Magnifier. Click the Home button.

# Display accommodations

If you have color blindness or other vision challenges, you can customize the display settings to make the screen easier to see.

**Automatically adjust the screen brightness.** Go to Settings > General > Accessibility > Display Accommodations, then turn on Auto-Brightness. iPhone adjusts the screen brightness for current light conditions using the built-in ambient light sensor.

Invert the screen colors. Go to Settings > General > Accessibility > Display Accommodations > Invert Colors, then choose Smart Invert or Classic Invert. Or, use accessibility shortcuts.

**Apply color filters.** Go to Settings > General > Accessibility > Display Accommodations > Color Filters, then turn on Color Filters. Or, use accessibility shortcuts. Tap a filter to apply it. To adjust the intensity or hue, drag the sliders.

**Reduce the intensity of bright colors.** Go to Settings > General > Accessibility > Display Accommodations, then turn on Reduce White Point.

You can also apply these effects to only the contents of the zoom window. See Zoom.

# Speak Selection, Speak Screen, and Typing Feedback

Even if VoiceOver is turned off, you can have iPhone speak selected text or the entire screen. iPhone can also provide feedback and speak text corrections and suggestions as you type.

Go to Settings > General > Accessibility > Speech, where you can:

- Turn on Speak Selection.
- Turn on Speak Screen.
- Choose to underline or highlight content as it's spoken.
- Turn on and configure Typing Feedback; you can configure typing feedback for software and hardware keyboards and choose to have iPhone speak each character, entire words, auto-corrections, auto-capitalizations, and typing predictions.
- Adjust the speaking rate.

**Hear selected text.** Select the text, then tap Speak.

**Hear screen content.** Swipe down with two fingers from the top of the screen. Use the controls that appear to pause speaking or adjust the rate.

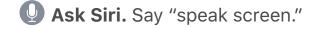

Hear typing feedback. Start typing.

**Hear typing predictions.** Go to Settings > General > Keyboards, and turn on Predictive. Then, go to Settings > General > Accessibility > Speech > Typing Feedback, and turn on Hold to Speak Predictions. Touch and hold a prediction to hear it spoken.

# Large, bold, and high-contrast text

Display larger text in apps such as Settings, Calendar, Contacts, Mail, Messages, and Notes. Go to Settings > General > Accessibility > Larger Text, then turn on Larger Accessibility Sizes. Or, use accessibility shortcuts.

**Display bolder text on iPhone.** Go to Settings > General > Accessibility, then turn on Bold Text.

Increase text contrast where possible. Go to Settings > General > Accessibility > Increase Contrast. You can choose to reduce transparency and darken colors.

## **Button Shapes**

iPhone can add a colored background shape or an underline to buttons so they're easier to see.

**Emphasize buttons.** Go to Settings > General > Accessibility, then turn on Button Shapes.

## Reduce motion

If you have sensitivity to motion effects or screen movement on your iPhone, you can stop or reduce the movement of some screen elements, such as:

- Parallax effect of wallpaper, apps, and alerts
- Screen transitions
- Siri animations
- Typing autocompletion
- Animated effects in Weather and Messages

**Reduce motion.** Go to Settings > General > Accessibility > Reduce Motion, then turn on Reduce Motion. If you don't want to automatically play bubble and full-screen effects in Messages, turn off Auto-play Message Effects. To manually play effects in Messages, tap Replay under the message bubble.

## On/off switch labels

To make it easier to distinguish whether a setting is on or off, you can have iPhone show an additional label on on/off switches.

**Add switch-setting labels.** Go to Settings > General > Accessibility, then turn on the On/Off Labels switch.

# Assignable ringtones and vibrations

You can assign distinctive ringtones to people in your contacts list for audible caller ID. You can also assign vibration patterns for notifications from specific apps, for phone calls, for FaceTime calls or messages from special contacts, and to alert you of a variety of other events, including new voicemail, new mail, sent mail, and reminders. Choose from existing patterns, or create new ones. See Sounds and haptics.

You can purchase ringtones from the iTunes Store on iPhone. See Find music, movies, TV shows, and more.

# **Audio Descriptions**

Audio Descriptions provides an audible description of video scenes. If you have a video that includes audio descriptions, iPhone can play them for you.

**Hear audio descriptions.** Go to Settings > General > Accessibility > Audio Descriptions, then turn on Prefer Audio Descriptions.

## Interaction

#### Switch Control

#### Switch Control overview

If you have a motor impairment, Switch Control lets you control iPhone using one or more connected physical switches. Use any of several methods to perform actions such as selecting, tapping, pressing, dragging, typing, and even free-hand drawing. You use a switch to select an item or location on the screen, and then use the same (or different) switch to choose an action to perform on that item or location. Three basic methods are:

- *Item scanning (default)*, which highlights different items on the screen until you select one.
- Point scanning, which lets you use scanning crosshairs to pick a screen location.
- *Manual selection,* which lets you move from item to item on demand (requires multiple switches).

Whichever method you use, when you select an individual item (rather than a group), a menu appears so you can choose how to act on the selected item (tap, press, drag, or pinch, for example).

If you use multiple switches, you can set up each switch to perform a specific action and customize your item selection method. For example, instead of automatically scanning screen items, you can set up switches to move to the next or previous item on demand.

You can adjust the behavior of Switch Control in a variety of ways, to suit your specific needs and style.

#### Add a switch and turn on Switch Control

You can use the following as a switch:

- An external adaptive switch: Choose a Bluetooth switch or a Made For iPhone switch that plugs into the lightning port.
- The iPhone screen: Tap the screen to trigger the switch. (Or, on models that support 3D Touch, press the screen.)
- The iPhone front-facing camera: Use head movements while facing the camera to trigger the switch.

**Add a switch and choose its action.** Go to Settings > General > Accessibility > Switch Control > Switches. If you use only one switch, it is your Select Item switch by default.

If you're adding an external switch, you need to connect it to iPhone before it will appear in the list of available switches. Follow the instructions that came with the switch. If it connects using Bluetooth, you need to pair it with iPhone—turn on the switch, go to

Settings > Bluetooth, tap the switch, then follow the onscreen instructions. For more information, see Bluetooth devices.

**Turn on Switch Control.** Go to Settings > General > Accessibility > Switch Control. Or, use accessibility shortcuts.

**Scan the keyboard.** VoiceOver scans the onscreen keyboard row by row, including the suggestions above the keyboard. To control how the keyboard is navigated, go to Settings > General > Accessibility > Switch Control, then turn the settings below Keyboard on or off.

**Turn off Switch Control.** Use any scanning method to select and tap Settings > General > Accessibility > Switch Control, then turn off Switch Control. Or, use accessibility shortcuts.

## Basic techniques

Whether you use item scanning or point scanning, the Switch Control basics are the same.

**Select an item.** While the item is highlighted, trigger the switch you've set up as your Select Item switch. If you are using a single switch, it is your Select Item switch by default.

**Perform an action on the selected item.** Choose a command from the control menu that appears when you select the item. The layout of the menu depends on how you configure tap behavior. (To choose an option, go to Settings > General > Accessibility > Switch Control > Tap Behavior.)

- With Default on: The control menu usually includes only the Tap button and the More button (two dots at the bottom). If you're in a scrollable area of the screen, a Scroll button also appears. To tap the highlighted item, trigger your Select Item button when Tap is highlighted. To see additional action buttons, choose More at the bottom of the menu. If you have multiple switches, you can set one up specifically for tapping.
- With Auto Tap on: To tap the item, do nothing—the item is automatically tapped when
  the Auto Tap interval expires (0.75 seconds if you haven't changed it). To see the
  control menu, trigger your Select Item button before the Auto Tap interval expires.
  The control menu skips the Tap button and goes right to the full set of action
  buttons.
- With Always Tap on: Tap to select the highlighted item rather than display the control menu. Wait until the end of the scan cycle, then tap a button to display the control menu.

**Note:** Always Tap applies only when you choose item scanning. When point scanning, the default behavior applies.

**Work with recipes.** A recipe lets you temporarily assign a special action to a switch. For example, you can choose a recipe to turn pages in iBooks or control a game. To create, edit, or launch a recipe, go to Settings > General > Accessibility > Switch Control >

Recipes.

**Dismiss the Scanner menu without choosing an action.** Tap while the original item is highlighted and all the icons in the control menu are dimmed. The menu goes away after cycling the number of times you specify in Settings > General > Accessibility > Switch Control > Loops.

**Perform screen gestures.** Choose Gestures from the Scanner menu.

**Scroll the screen.** Select an item in a scrollable part of the screen, then:

- With Auto Tap off: Choose the Scroll Down button (next to the Tap button) in the Scanner menu. Or, for additional scrolling options, choose More, then choose Scroll.
- With Auto Tap on: Choose Scroll from the control menu. If many actions are available, you might have to choose More first.

**Tap the Home button.** Choose Home from the Scanner menu.

**Perform other hardware actions.** Select any item, then choose Device from the menu that appears. Use the menu to mimic these actions:

- Double-click the Home button for multitasking
- Open the notifications screen or Control Center
- Press the side or top button to lock iPhone
- Rotate iPhone to landscape or portrait orientation
- Flip the Ring/Silent switch
- Press the volume buttons
- Press and hold the Home button to summon Siri
- Triple-click the Home button
- Shake iPhone
- Press the Home button and side button (top button on iPhone SE and iPhone 5s)
   simultaneously to take a screenshot
- Swipe down from the top with two fingers to speak the screen (if you have Speak Screen turned on)
- On models that support 3D Touch, replicate 3D Touch to preview the contents of an email message

**Control media playback.** Choose Media Controls from the Scanner menu to play, pause, or go backward or forward.

**Use Switch Control on another iOS device.** Ensure that you sign in to iCloud with the same Apple ID on the other iOS device, then choose the other device from the menu.

## Item scanning

Item scanning alternately highlights each item or group of items on the entire screen until you trigger your Select Item switch. If there are many items, Switch Control highlights them in groups. When you select a group, highlighting continues with the items in the group. When you select a unique item, scanning stops and the control menu appears. Item scanning is the default when you first turn on Switch Control.

You can choose from three scanning styles—auto scanning, manual scanning, and single-switch step scanning. Auto scanning automatically highlights items, one after the other. With manual scanning, you use one switch to highlight an item and another to activate it. Single-switch step scanning uses a switch to move the highlight from item to item. If you take no action after a period of time, the highlighted item activates.

**Select an item or enter a group.** Watch (or listen) as items are highlighted. When the item you want to control (or the group containing the item) is highlighted, trigger your Select Item switch. Work your way down the hierarchy of items until you select the individual item you want to control.

**Back out of a group.** Trigger your Select Item switch when the dashed highlight around the group or item appears.

**Dismiss the control menu without performing an action.** Trigger your Select Item switch when the item itself is highlighted. Or choose Escape from the control menu.

Hear the names of items as they are highlighted. Go to Settings > General > Accessibility > Switch Control, then turn on Speech. Or choose Settings from the control menu, then choose Speech On.

**Slow down or speed up the scanning.** Go to Settings > General > Accessibility > Switch Control > Auto Scanning Time.

## Point scanning

Point scanning lets you select an item on the screen by pinpointing it with scanning crosshairs.

**Switch to point scanning.** Use item scanning to choose Point Mode from the control menu. The vertical crosshair appears when you close the menu.

**Select an item.** Trigger your Select Item switch when the item you want is within the broad, horizontal scanning band, then trigger again when the fine scanning line is on the item. Repeat for vertical scanning.

**Refine your selection point.** Choose Refine Selection from the control menu.

Return to item scanning. Choose Item Mode from the control menu.

## Settings and adjustments

**Adjust basic settings.** Go to Settings > General > Accessibility > Switch Control, where you can:

- Add switches and specify their function
- Choose, create, and edit recipes
- Choose a scanning style
- Adjust how rapidly items are scanned
- Turn off auto scanning (only if you've added a Move to Next Item switch)
- Set scanning to pause on the first item in a group
- Choose how many times to cycle through the screen before hiding Switch Control
- Choose a tap behavior and set the interval for performing a second switch action to show the control menu
- Choose whether Switch Control resumes scanning at an item you tap or from the beginning
- Set whether a movement action is repeated when you press and hold a switch, and how long to wait before repeating
- Add another action to a switch by pressing and holding the switch for a long duration
- Choose which items appear in menus and the order in which they appear
- Set whether and how long you need to hold a switch down before it's accepted as a switch action
- Have Switch Control ignore accidental repeated switch triggers
- Adjust the point scanning speed
- Turn on sound effects or have items read aloud as they are scanned
- Choose what to include in the Switch Control menu
- Set whether items should be grouped while item scanning
- Make the selection cursor larger or a different color
- Save custom gestures to the control menu (in Gestures > Saved)

#### **Fine-tune Switch Control.** Choose Settings from the control menu to:

- Adjust scanning speed
- Change the location of the control menu
- Turn sound or speech accompaniment on or off

• Turn off groups to scan items one at a time

## AssistiveTouch

AssistiveTouch helps you use iPhone if you have difficulty touching the screen or pressing the buttons. You can use AssistiveTouch without any accessory to perform gestures that are difficult for you. You can also use a compatible adaptive accessory (such as a joystick) together with AssistiveTouch to control iPhone. To configure the AssistiveTouch menu, go to Settings > General > Accessibility > AssistiveTouch.

The AssistiveTouch menu lets you perform actions such as these by just tapping (or the equivalent on your accessory):

- Press the Home button
- Double-tap
- Perform multifinger gestures
- Summon Siri
- Access Control Center or the notifications screen
- Adjust volume on iPhone
- Shake iPhone
- Capture a screenshot
- Use 3D Touch to peek at previews and pop open items (on models with 3D Touch)
- Use Apple Pay (on models that support Apple Pay)
- Make an emergency SOS call
- Control Analytics
- Restart iPhone

**Turn on AssistiveTouch.** Tell Siri "turn on AssistiveTouch," go to Settings > General > Accessibility > AssistiveTouch, or use Accessibility Shortcut. When AssistiveTouch is on, the floating menu button appears on the screen.

Add more actions to the AssistiveTouch menu. Go to Settings > General > Accessibility > AssistiveTouch > Customize Top Level Menu. You can add a total of eight actions.

**Show or hide the AssistiveTouch menu.** Tap the floating menu button, or click the secondary button on your accessory.

Simulate pressing the Home button. Tap the menu button, then tap Home.

Lock or rotate the screen, adjust iPhone volume, or simulate shaking iPhone. Tap the menu button, then tap Device.

**Perform a swipe or drag that uses 2, 3, 4, or 5 fingers.** Tap the menu button, tap Device > More > Gestures, then tap the number of digits needed for the gesture. When the corresponding circles appear on the screen, swipe or drag in the direction required by the gesture. When you finish, tap the menu button.

**Perform a pinch gesture.** Tap the menu button, tap Custom, then tap Pinch. When the pinch circles appear, touch anywhere on the screen to move the pinch circles, then drag them in or out to perform a pinch gesture. When you finish, tap the menu button.

**Create your own gesture.** You can add your own favorite gestures to the control menu (for example, touch and hold or two-finger rotation). Tap the menu button, tap Custom, then tap an empty gesture placeholder. Or go to Settings > General > Accessibility > AssistiveTouch > Create New Gesture.

Example 1: To create the rotation gesture, go to Settings > General > Accessibility > AssistiveTouch > Create New Gesture. On the gesture recording screen that asks you to touch to create a gesture, rotate two fingers on the iPhone screen around a point between them. (You can do this with a single finger or stylus—just create each arc separately, one after the other.) If it doesn't turn out quite right, tap Cancel, then try again. When it looks right, tap Save, then give the gesture a name—maybe "Rotate 90." Then, to rotate the view in Maps, for example, open Maps, tap the AssistiveTouch menu button, and choose Rotate 90 from Custom. When the blue circles representing the starting finger positions appear, drag them to the point around which you want to rotate the map, then release. You might want to create several gestures with different degrees of rotation.

Example 2: Let's create the touch-and-hold gesture that you use to start rearranging icons on your Home screen. This time, on the gesture recording screen, touch and hold your finger in one spot until the recording progress bar reaches halfway, then lift your finger. Be careful not to move your finger while recording, or the gesture will be recorded as a drag. Tap Save, then name the gesture. To use the gesture, tap the AssistiveTouch menu button, then choose your gesture from Custom. When the blue circle representing your touch appears, drag it over a Home screen icon and release.

If you record a sequence of taps or drags, they're all played back at the same time. For example, using one finger or a stylus to record four separate, sequential taps at four locations on the screen creates a simultaneous four-finger tap.

**Exit a menu without performing a gesture.** Tap anywhere outside the menu. To return to the previous menu, tap the arrow in the middle of the menu.

Move the menu button. Drag it anywhere along the edge of the screen.

#### **Touch Accommodations**

If you have trouble using the touchscreen or Home button, use Touch Accommodations to change how your device responds to your touch.

Choose how long you must touch the screen before a touch is recognized. You can configure iPhone to respond only to touches of a certain duration. Go to Settings > General > Accessibility > Touch Accommodations, turn on Hold Duration, then use the

Gesture Delay plus and minus buttons to choose a duration (the default is 0.10 seconds).

Choose the duration in which multiple touches are treated as a single touch. If you have trouble touching the screen just once, turn on Ignore Repeat. Then, if you touch the screen several times quickly, iPhone treats the touches as one. To change the amount of time between touches before iPhone treats them as one, go to Settings > General > Accessibility > Touch Accommodations, turn on Ignore Repeat, then use the Gesture Delay plus and minus buttons to adjust the timing.

Choose the location where iPhone responds to the first or the last place you touch. Go to Settings > General > Accessibility > Touch Accommodations, then choose a Tap Assistance option (Use Initial Touch Location or Use Final Touch Location).

When you choose Use Initial Touch Location, iPhone uses the location of your first tap—when you tap an app on the Home screen, for example. Choose Use Final Touch Location, and iPhone registers the tap where you lift your finger. iPhone responds to a tap when you lift your finger within a certain period of time. Use the Gesture Delay plus and minus buttons to adjust the timing. Your device can respond to other gestures, such as drags, if you wait longer than the gesture delay.

Choose how iPhone responds when you press and hold the Home button. Go to Settings > General > Accessibility > Home Button, then choose Siri, Voice Control, or Off.

# Use accessibility features with Siri

Siri is often the easiest way to start using accessibility features with iPhone. With Siri, you can open apps, turn many settings on or off (for example, VoiceOver), or use Siri for what it does best—acting as your intelligent personal assistant. Siri knows when VoiceOver is on, so will often read more information back to you than appears on the screen. You can also use VoiceOver to read what Siri shows on the screen.

**Type to Siri.** To type instead of speaking to Siri, go to General > Accessibility > Siri, then turn on Type to Siri. After you summon Siri, interact with Siri by using the keyboard and text field.

# **Voice Control**

Voice Control lets you make phone calls and control Music playback using voice commands. See Make a call, and Siri and Voice Control.

# Reachability

On supported models, Reachability brings items at the top of the screen down to the lower half of the screen.

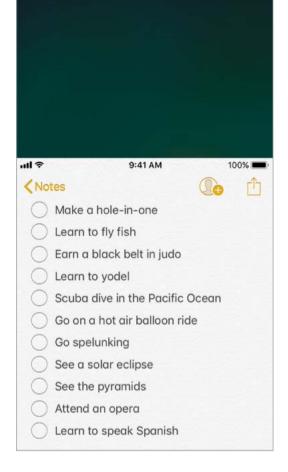

**Bring the top of the screen into reach.** While using iPhone in portrait orientation, lightly double-tap the Home button.

Turn off Reachability. Go to Settings > General > Accessibility > Reachability.

## 3D Touch

On models that support 3D Touch, you can control the sensitivity of 3D Touch or turn it off.

**Adjust 3D Touch sensitivity.** Go to Settings > General > Accessibility > 3D Touch, then choose Light, Medium, or Firm sensitivity to adjust the amount of pressure needed to activate 3D Touch. Light sensitivity reduces the amount of pressure required; firm sensitivity increases it.

**Turn off 3D Touch.** Go to Settings > General > Accessibility > 3D Touch.

# Widescreen keyboards

Many apps, including Mail, Safari, Messages, Notes, and Contacts, let you rotate iPhone when you're typing, so you can use a larger keyboard.

# Large phone keypad

Make phone calls simply by tapping entries in your contacts and favorites lists. When you need to dial a number, the large numeric keypad on iPhone makes it easy. See Make a call.

# Software and hardware keyboards

If you have difficulty distinguishing characters on the iPhone keyboard or manipulating a hardware keyboard, find help by going to Settings > General > Accessibility > Keyboard. You can adjust settings to:

- Show only uppercase keys on the iPhone keyboard.
- Adjust the key repeat rate on hardware keyboards.
- Use Sticky Keys to press and hold modifier keys, such as Command and Option, as you press another key.
- Use Slow Keys to adjust the time between when a key is pressed and when it's activated.

# Hearing

# Made for iPhone hearing aids

If you have Made for iPhone hearing aids, you can use iPhone to adjust their settings, stream audio, or use iPhone as a remote mic.

**Pair with iPhone.** If your hearing aids aren't listed in Settings > General > Accessibility > MFi Hearing Aids, you need to pair them with iPhone. To start, open the battery door on each hearing aid. Next, on iPhone, go to Settings > Bluetooth, and make sure Bluetooth is turned on. Then, go to Settings > General > Accessibility > MFi Hearing Aids. Close the battery doors on your hearing aids and wait until their name appears in the list of devices (this could take a minute). When the name appears, tap it and respond to the pairing request.

When pairing is finished, you hear a series of beeps and a tone, and a checkmark appears next to the hearing aids in the Devices list. Pairing can take as long as 60 seconds—don't try to stream audio or otherwise use the hearing aids until pairing is finished.

You should only need to pair once (and your audiologist might do it for you). After that, each time you turn your hearing aids back on, they reconnect to iPhone.

**Turn on Hearing Aid Compatibility.** Hearing Aid Compatibility may reduce interference and improve audio quality with some hearing aid models. To turn it on, go to Settings > General > Accessibility > Hearing Aid Compatibility.

**Note:** Hearing Aid Compatibility reduces the transmission power of the cellular radio in the GSM 1900 MHz band and may result in decreased 2G cellular coverage.

**Adjust hearing aid settings and view status.** Go to Settings > General > Accessibility > MFi Hearing Aids, or use accessibility shortcuts. Hearing aid settings appear only after you pair your hearing aids with iPhone.

To access shortcuts for hearing aids from the Lock screen, go to Settings > General > Accessibility > MFi Hearing Aids, then turn on Control on Lock Screen. From the Lock screen, you can:

- Check hearing aid battery status.
- Adjust ambient microphone volume and equalization.
- Choose which hearing aids (left, right, or both) receive streaming audio.
- Control Live Listen.
- Choose whether call audio and media audio are routed to the hearing aid.
- Choose to play ringtones through the hearing aid. (Not all hearing aids support this feature.)

**Stream audio to your hearing aids.** To stream audio from Phone, Siri, Music, Videos, and more, see Bluetooth devices.

**Use iPhone as a remote microphone.** You can use Live Listen to stream sound from the microphone in iPhone to your hearing aids. This can help you hear better in some situations—for example, when having a conversation in a noisy environment. Triple-click the Home button, choose Hearing Aids, tap Start Live Listen, then position iPhone near the sound source.

Use your hearing aids with more than one iOS device. If you pair your hearing aids with more than one iOS device (both iPhone and iPod touch, for example), the connection for your hearing aids automatically switches from one to the other when you do something that generates audio on the other device, or when you receive a phone call on iPhone. Changes you make to hearing aid settings on one device are automatically sent to your other iOS devices. To enable this feature, sign in to iCloud using the same Apple ID on all the devices, and connect all the devices to the same Wi-Fi network.

#### Hearing aid compatibility

The FCC has adopted hearing aid compatibility (HAC) rules for digital wireless phones. These rules require certain phones to be tested and rated under the American National Standard Institute (ANSI) C63.19-2007 or C63.19-2011 hearing aid compatibility standards.

The ANSI standard for hearing aid compatibility contains two types of ratings:

- An "M" rating for reduced radio frequency interference to enable acoustic coupling with hearing aids that are not operating in telecoil mode
- A "T" rating for inductive coupling with hearing aids operating in telecoil mode

These ratings are given on a scale from one to four, where four is the most compatible. A phone is considered hearing aid compatible under FCC rules if it is rated M3 or M4 for acoustic coupling and T3 or T4 for inductive coupling.

For iPhone hearing aid compatibility ratings, see the Apple Support article About Hearing Aid Compatibility (HAC) requirements for iPhone.

Hearing aid compatibility ratings don't guarantee that a particular hearing aid works with a particular phone. Some hearing aids may work well with phones that don't meet particular ratings. To ensure interoperability between a hearing aid and a phone, try using them together before purchase.

This phone has been tested and rated for use with hearing aids for some of the wireless technologies it uses. However, there may be some newer wireless technologies used in this phone that have not been tested yet for use with hearing aids. It is important to try the different features of this phone thoroughly and in different locations, using your hearing aid or cochlear implant, to determine if you hear any interfering noise. Consult your carrier or Apple for information on hearing aid compatibility. If you have questions about return or exchange policies, consult your carrier or phone retailer.

## Mono audio and balance

Mono Audio combines the sound from the left and right channels into a mono signal played on both channels. This way you can hear everything with either ear, or through both ears with one channel set louder.

**Turn on Mono Audio.** Go to Settings > General > Accessibility > Mono Audio.

**Adjust the balance.** Go to Settings > General > Accessibility, then drag the Left Right Stereo Balance slider.

## Subtitles and closed captions

The Videos app includes an Alternate Track button you can tap to choose subtitles and captions offered by the video you're watching. Standard subtitles and captions are usually listed, but if you prefer special accessible captions, such as subtitles for the deaf and hard of hearing (SDH), you can set iPhone to list them instead, if they're available.

Prefer accessible subtitles and closed captions for SDH. Go to Settings > General > Accessibility > Subtitles & Captioning, then turn on Closed Captions + SDH. This also turns on subtitles and captions in the Videos app.

**Choose from available subtitles and captions.** Tap 🛶 while watching a video in Videos.

**Customize your subtitles and captions.** Go to Settings > General > Accessibility > Subtitles & Captioning > Style, where you can choose an existing caption style or create a new style based on your choice of:

- Font, size, and color
- Background color and opacity
- Text opacity, edge style, and highlight

Note: Not all videos include subtitles or closed captions.

## LED Flash for Alerts

If you can't hear the sounds that announce incoming calls and other alerts, iPhone can flash its LED (next to the camera lens on the back of iPhone). The LED flashes only if iPhone is locked.

Tip: LED Flash for Alerts is a useful feature for anyone who might miss the tones associated with calls and other alerts in a noisy environment.

**Turn on LED Flash for Alerts.** Go to Settings > General > Accessibility > LED Flash for Alerts. By default, the LED flashes even if iPhone is in silent mode.

Prevent LED flashes when iPhone is in silent mode. Turn off Flash on Silent.

# Call audio routing

You can have the audio of incoming or outgoing calls automatically routed through a headset or speaker phone instead of iPhone.

**Reroute audio for calls.** Go to Settings > General > Accessibility > Call Audio Routing, then choose how you want to hear and speak your calls.

**Switch audio routing from your hearing aid to a speaker.** If a call is routed to your hearing aid, automatically switch to a speaker by removing the hearing aid from your ear. See Made for iPhone hearing aids.

## Phone noise cancelation

iPhone uses ambient noise cancelation to reduce background noise.

**Turn noise cancelation on or off.** Go to Settings > General > Accessibility > Phone Noise Cancelation.

## Support for TTY

You can use Software and Hardware TTY on iPhone to make and receive TTY phone calls. You can access built-in Software TTY (may not be available in all areas) from the Phone app—it requires no additional devices. Hardware TTY enables iPhone to connect to an external TTY device with the iPhone TTY Adapter (sold separately in many areas).

**Set up TTY.** Go to Settings > General > Accessibility > TTY, where you can:

- Turn on Software TTY, Hardware TTY, or both. If you turn on both and connect an external TTY device, incoming calls default to Hardware TTY.
- Specify the phone number to use for relay calls with Software TTY.
- Choose to send each character as you type or enter the whole message before you send.
- Choose to answer all calls as TTY.

When TTY is turned on, 📻 appears in the status bar at the top of the screen.

Connect iPhone to an external TTY device. If you turned on Hardware TTY in Settings, connect iPhone to your TTY device using the iPhone TTY Adapter. For information about using a particular TTY device, see the documentation that came with it.

**Start a TTY call.** In the Phone app, choose a contact, then tap the phone number. Tap TTY Call or TTY Relay Call, wait for the call to connect, then tap TTY.

When making an emergency call in the U.S., iPhone sends out a series of TDD tones to alert the operator. The operator's ability to receive or respond to TDD can vary depending on your location. Apple does not guarantee that the operator will be able to receive or respond to a TTY call.

**Type text during a TTY call.** Enter your message in the text field. If you turned on Send Immediately in Settings, your recipient sees each character as you type. Otherwise, tap to send the message.

Review the transcript of a Software TTY call. In the Phone app, tap Recents, then tap i next to the call you want to see. TTY calls have next to them.

**Note:** Continuity features are not available for TTY support. Standard voice call rates apply for both Software and Hardware TTY calls.

For more information, see the Apple Support article Answer or make TTY calls from your iPhone.

#### Visual voicemail

- Ask Siri. Say something like:
- "Play my voicemail"
- "Play the message again"
- "Call back that number"

The play and pause controls in visual voicemail let you control the playback of messages. Drag the playhead on the scrubber bar to repeat a portion of the message that's hard to understand. See Visual voicemail.

# **Guided Access**

Guided Access helps an iPhone user stay focused on a task. Guided Access dedicates iPhone to a single app, and lets you control which app features are available. Use Guided Access to:

- Temporarily restrict iPhone to a particular app
- Disable areas of the screen that aren't relevant to a task, or areas where an accidental gesture might cause a distraction
- Limit how long someone can use an app
- Disable the iPhone hardware buttons

**Use Guided Access.** While using an app, tell Siri "turn on Guided Access" or go to Settings > General > Accessibility > Guided Access, then turn on Guided Access. Within the Guided Access screen you can:

- Turn Guided Access on or off
- Tap Passcode Settings to set a passcode that controls the use of Guided Access (preventing someone from leaving a session), and turn on Touch ID (as a way to end Guided Access)

- Tap Time Limits to set a sound or have the remaining Guided Access time spoken before time ends
- Set whether other accessibility shortcuts are available during a session
- Set whether the Accessibility Shortcut menu is available during a session when you triple-click the Home button

**Start a Guided Access session.** After turning on Guided Access, open the app, then use accessibility shortcuts. Adjust settings for the session, then tap Start.

- Disable app controls and areas of the app screen: Draw a circle or rectangle around any part of the screen you want to disable. Drag the mask into position or use the handles to adjust its size.
- Enable the side button (top button on iPhone SE and iPhone 5s) or volume buttons: Tap Options below Hardware Buttons.
- Prevent iPhone from switching from portrait to landscape or from responding to other motions: Tap Options, then turn off Motion.
- Prevent typing: Tap Options, then turn off Keyboards.
- Ignore all screen touches: Turn off Touch at the bottom of the screen.
- Set a session time limit: Tap Time Limit Options at the bottom of the screen.

**End the session.** Triple-click the Home button, then enter the Guided Access passcode, or use Touch ID (if enabled).

# Accessibility in macOS

Take advantage of the accessibility features in macOS when you use iTunes to sync information and content from your iTunes library to iPhone. For more information, see iTunes Help on your computer.

# Safety, handling, and support

# Important safety information

▲ WARNING: Failure to follow these safety instructions could result in fire, electric shock, injury, or damage to iPhone or other property. Read all the safety information below before using iPhone.

Handling Handle iPhone with care. It is made of metal, glass, and plastic and has sensitive electronic components inside. iPhone or its battery can be damaged if dropped, burned, punctured, or crushed, or if it comes in contact with liquid. If you suspect damage to iPhone or the battery, discontinue use of iPhone, as it may cause overheating or injury. Don't use iPhone with cracked glass, as it may cause injury. If you're concerned about scratching the surface of iPhone, consider using a case or cover.

Repairing Don't open iPhone and don't attempt to repair iPhone yourself. Disassembling iPhone may damage it, result in loss of splash and water resistance (supported models), or cause injury to you. For example, iPhone 7, iPhone 7 Plus, or later, contains a laser that could be damaged during repair or disassembly, which could result in hazardous exposure to infrared laser emissions that are not visible. If iPhone is damaged or malfunctions, contact Apple or an Apple Authorized Service Provider. Replacement or repair by others, or use of counterfeit components, may cause overheating, could damage components, cause iPhone to malfunction, or result in injury. You can find more information about getting service at the iPhone Repair website.

**Battery** Don't attempt to replace the iPhone battery yourself. The lithium-ion battery in iPhone should be replaced by Apple or an authorized service provider. Improper replacement or repair could damage the battery, cause overheating, or result in injury. The battery must be recycled or disposed of separately from household waste. Don't incinerate the battery. For information about battery service and recycling, go to the Battery Service and Recycling website.

**Distraction** Using iPhone in some circumstances may distract you and might cause a dangerous situation (for example, avoid using headphones while riding a bicycle and avoid typing a text message while driving a car). Observe rules that prohibit or restrict the use of mobile devices or headphones. For more about safety while driving, see Do Not Disturb while driving.

**Navigation** Maps depends on data services. These data services are subject to change and may not be available in all areas, resulting in maps and location-based information that may be unavailable, inaccurate, or incomplete. Compare the information provided in Maps to your surroundings. Use common sense when navigating. Always observe current road conditions and posted signs to resolve any discrepancies. Some Maps features require Location Services.

**Charging** Charge iPhone with the included USB cable and power adapter, or (on supported models) by placing iPhone face up on a Qi-compatible wireless charger, or with other third-party "Made for iPhone" cables and power adapters that are compatible

with USB 2.0 or later, or power adapters compliant with applicable country regulations and with one or more of the following standards: EN 301489-34, IEC 62684, YD/T 1591-2009, CNS 15285, ITU L.1000, or another applicable mobile phone power adapter interoperability standard. Other adapters may not meet applicable safety standards, and charging with such adapters could pose a risk of death or injury.

Using damaged cables or chargers, or charging when moisture is present, can cause fire, electric shock, injury, or damage to iPhone or other property. When you use the Apple USB Power Adapter to charge iPhone, make sure the USB cable is fully inserted into the power adapter before you plug the adapter into a power outlet.

**Lightning cable and connector** Avoid prolonged skin contact with the connector when the Lightning to USB Cable is connected to a power source because it may cause discomfort or injury. Sleeping or sitting on the Lightning connector should be avoided.

**Prolonged heat exposure** iPhone and its power adapter comply with applicable surface temperature standards and limits. However, even within these limits, sustained contact with warm surfaces for long periods of time may cause discomfort or injury. Use common sense to avoid situations where your skin is in contact with a device, its power adapter, or a wireless charger when it's operating or connected to a power source for long periods of time. For example, don't sleep on a device, power adapter, or wireless charger, or place them under a blanket, pillow, or your body, when it's connected to a power source. It's important to keep iPhone and its power adapter or wireless charger in a well-ventilated area when in use or charging. Take special care if you have a physical condition that affects your ability to detect heat against the body.

Hearing loss Listening to sound at high volumes may damage your hearing. Background noise, as well as continued exposure to high volume levels, can make sounds seem quieter than they actually are. Turn on audio playback and check the volume before inserting anything in your ear. For information about how to set a maximum volume limit, see Play music. For more information about hearing loss, go to the Sound and Hearing website.

To avoid hearing damage, use only compatible receivers, earbuds, headphones, speakerphones, or earpieces with iPhone. The headsets sold with iPhone 4s or later in China (identifiable by dark insulating rings on the plug) are designed to comply with Chinese standards and are only compatible with iPhone 4s and later, iPad 2 and later, iPad Pro, iPad mini and later, and iPod touch 5th generation and later.

**WARNING:** To prevent possible hearing damage, do not listen at high volume levels for long periods.

**Radio frequency exposure** iPhone uses radio signals to connect to wireless networks. For information about radio frequency (RF) energy resulting from radio signals, and steps you can take to minimize exposure, go to Settings > General > About > Legal > RF Exposure, or go to the RF Exposure website.

**Radio frequency interference** Observe signs and notices that prohibit or restrict the use of electronic devices (for example, in healthcare facilities or blasting areas). Although iPhone is designed, tested, and manufactured to comply with regulations governing radio frequency emissions, such emissions from iPhone can negatively affect the operation of

other electronic equipment, causing them to malfunction. When use is prohibited, such as while traveling in aircraft, or when asked to do so by authorities, turn off iPhone, or use airplane mode or Settings > Wi-Fi and Settings > Bluetooth to turn off the iPhone wireless transmitters.

Medical device interference iPhone contains components and radios that emit electromagnetic fields. iPhone also contains magnets and the included headphones also have magnets in the earbuds. These electromagnetic fields and magnets may interfere with pacemakers, defibrillators, or other medical devices. Maintain a safe distance of separation between your medical device and iPhone and the earbuds. Consult your physician and medical device manufacturer for information specific to your medical device. If you suspect iPhone is interfering with your pacemaker, defibrillator, or any other medical device, stop using iPhone.

**Not a medical device** iPhone and the Health app are not designed or intended for use in the diagnosis of disease or other conditions, or in the cure, mitigation, treatment, or prevention of disease.

**Medical conditions** If you have any medical condition or experience symptoms that you believe could be affected by iPhone (for example, seizures, blackouts, eyestrain, or headaches), consult with your physician prior to using iPhone.

**Explosive atmospheres** Charging or using iPhone in any area with a potentially explosive atmosphere, such as areas where the air contains high levels of flammable chemicals, vapors, or particles (such as grain, dust, or metal powders), may be hazardous. Obey all signs and instructions.

**Repetitive motion** When you perform repetitive activities such as typing, swiping, or playing games on iPhone, you may experience discomfort in your hands, arms, wrists, shoulders, neck, or other parts of your body. If you experience discomfort, stop using iPhone and consult a physician.

**High-consequence activities** This device is not intended for use where the failure of the device could lead to death, personal injury, or severe environmental damage.

**Choking hazard** Some iPhone accessories may present a choking hazard to small children. Keep these accessories away from small children.

# Important handling information

**Cleaning** Clean iPhone immediately if it comes in contact with anything that may cause stains, or other damage—for example, dirt or sand, ink, makeup, soap, detergent, acids or acidic foods, or lotions. To clean:

- Disconnect all cables and turn off iPhone by pressing and holding the side button (top button on iPhone SE and iPhone 5s), then dragging the slider.
- Use a soft, lint-free cloth—for example, a lens cloth.
- Avoid getting moisture in openings.

• Don't use cleaning products or compressed air.

iPhone has a fingerprint-resistant oleophobic (oil-repellant) coating. This coating wears over time with normal usage. Cleaning products and abrasive materials will further diminish the coating and may scratch iPhone.

**Exposure to liquid and dust** If liquid splashes on iPhone or dust gets on it, wipe it off with a soft, lint-free cloth (for example, a lens cloth) and ensure that your iPhone is dry and free of dust before opening the SIM tray. Minimize exposing iPhone to soap, detergent, acids or acidic foods, and any liquids—for example, salt water, soapy water, pool water, perfume, insect repellent, lotion, sunscreen, oil, adhesive remover, hair dye, and solvents. If iPhone comes into contact with any of these substances, follow the instructions above in the Cleaning section.

Supported models are splash, water, and dust resistant and were tested under controlled laboratory conditions with a rating of IP67 under IEC standard 60529. Splash, water, and dust resistance are not permanent conditions and resistance might decrease as a result of normal wear. Liquid damage not covered under warranty. To prevent liquid damage on iPhone, avoid the following:

- Swimming or bathing with iPhone
- Exposing iPhone to pressurized water or high velocity water, such as when showering, water skiing, wake boarding, surfing, jet skiing, and so on
- Using iPhone in a sauna or steam room
- Intentionally submerging iPhone in water
- Operating iPhone outside the suggested temperature ranges or in extremely humid conditions
- Dropping iPhone or subjecting it to other impacts
- Disassembling iPhone, including removing screws

If your iPhone has been exposed to liquid, unplug all cables and do not charge your device until it's completely dry. Using accessories or charging when wet may damage your iPhone. Allow at least 5 hours before charging or connecting a Lightning accessory.

To dry iPhone, tap it gently against your hand with the Lightning connector facing down to remove excess liquid. Leave the device in a dry area with sufficient airflow. Placing the device in front of a fan blowing cool air directly into the Lightning connector may help the drying process.

Do not dry your iPhone using an external heat source or insert a foreign object into the Lightning connector such as a cotton swab or a paper towel.

Using connectors, ports, and buttons Never force a connector into a port or apply excessive pressure to a button, because this may cause damage that is not covered under the warranty. If the connector and port don't join with reasonable ease, they probably don't match. Check for obstructions and make sure that the connector matches the port and that you have positioned the connector correctly in relation to the port.

**Lightning to USB Cable** Discoloration of the Lightning connector after regular use is normal. Dirt, debris, and exposure to moisture may cause discoloration. If your Lightning cable or connector become warm during use or iPhone won't charge or sync, disconnect it from your computer or power adapter and clean the Lightning connector with a soft, dry, lint-free cloth. Do not use liquids or cleaning products when cleaning the Lightning connector.

Certain usage patterns can contribute to the fraying or breaking of cables. The Lightning to USB Cable, like any other metal wire or cable, is subject to becoming weak or brittle if repeatedly bent in the same spot. Aim for gentle curves instead of angles in the cable. Regularly inspect the cable and connector for any kinks, breaks, bends, or other damage. Should you find any such damage, discontinue use of the Lightning to USB Cable.

**Operating temperature** iPhone is designed to work in ambient temperatures between 32° and 95° F (0° and 35° C) and stored in temperatures between -4° and 113° F (-20° and 45° C). iPhone can be damaged and battery life shortened if stored or operated outside of these temperature ranges. Avoid exposing iPhone to dramatic changes in temperature or humidity. When you're using iPhone or charging the battery, it is normal for iPhone to get warm.

If the interior temperature of iPhone exceeds normal operating temperatures (for example, in a hot car or in direct sunlight for extended periods of time), you may experience the following as it attempts to regulate its temperature:

- iPhone stops charging.
- The screen dims.
- A temperature warning screen appears.
- Some apps may close.

**Important:** You may not be able to use iPhone while the temperature warning screen is displayed. If iPhone can't regulate its internal temperature, it goes into deep sleep mode until it cools. Move iPhone to a cooler location out of direct sunlight and wait a few minutes before trying to use iPhone again.

For more information, see the Apple Support article Keeping iPhone, iPad, and iPod touch within acceptable operating temperatures.

# Forgot your Apple ID, iPhone passcode, or iCloud Security Code?

Recover your Apple ID or reset your Apple ID password. Go to Apple's I Forgot website.

**Reset the iPhone passcode.** If you enter the wrong passcode six times in a row, you'll be locked out, and a message will say that iPhone is disabled. If you can't remember your passcode, you can erase your device, then set a new passcode. (If you made an iCloud

or iTunes backup before you forgot your passcode, you can restore your data and settings from the backup.) For more information, see the Apple Support article If you forgot the passcode for your iPhone, iPad, or iPod touch or your device is disabled.

Reset or create a new iCloud Security Code. If you enter the wrong iCloud Security Code too many times when using iCloud Keychain, your iCloud Keychain will be disabled on that device, and your keychain in iCloud will be deleted. Go to the Apple Support article If you enter your iCloud Security Code incorrectly too many times.

# iPhone Support site

Comprehensive support information is available online at the iPhone Support website. To contact Apple for personalized support (not available in all areas), go to the Apple Support website.

# Get information about your iPhone

View overall storage availability and storage used per app. Go to Settings > General > iPhone Storage. For more information, see the Apple Support articles Check your storage on your iPhone, iPad, and iPod touch and Manage your iCloud storage.

**See Battery Usage.** Go to Settings > Battery to see the elapsed time since iPhone has been charged and usage by app. You can also display battery level as a percentage, and turn Low Power Mode on or off. See also Charge and monitor the battery and Low Power Mode in this guide.

View call time and cellular usage. Go to Settings > Cellular. See Cellular data settings in this guide.

**See more information about iPhone.** Go to Settings > General > About. The items you can view include:

- Name
- Network addresses
- Number of songs, videos, photos, and apps
- Capacity and available storage space
- iOS version
- Carrier
- Model number
- Serial number
- Wi-Fi and Bluetooth addresses
- IMEI (International Mobile Equipment Identity)

- ICCID (Integrated Circuit Card Identifier, or Smart Card) for GSM networks
- MEID (Mobile Equipment Identifier) for CDMA networks
- Modem firmware
- Legal (including legal notices and license, warranty, and RF exposure information)

To copy the serial number and other identifiers, touch and hold the identifier until Copy appears.

To see regulatory marks, go to Settings > General > Regulatory.

On supported models, you can also find the IMEI on the SIM card tray and the model number in the SIM tray opening.

**View or turn off diagnostic information.** Go to Settings > Privacy > Diagnostics & Usage.

To help Apple improve products and services, iPhone sends diagnostic and usage data. This data doesn't personally identify you, but may include location information.

# Cellular data settings

To turn cellular data and roaming on or off, set which apps and services use cellular data, see call time and cellular data usage, and set other cellular options, go to Settings > Cellular.

**Note:** For help with cellular network services, voicemail, and billing, contact your wireless service provider.

If iPhone is connected to the Internet via the cellular data network, the LTE, 4G, 3G, E, or GPRS icon appears in the status bar.

LTE, 4G, and 3G service on GSM cellular networks support simultaneous voice and data communications. For all other cellular connections, you can't use Internet services while you're talking on the phone unless iPhone also has a Wi-Fi connection to the Internet. Depending on your network connection, you may not be able to receive calls while iPhone transfers data over the cellular network—when downloading a webpage, for example.

- GSM networks: On an EDGE or GPRS connection, incoming calls may go directly to voicemail during data transfers. For incoming calls that you answer, data transfers are paused.
- *CDMA networks:* On EV-DO connections, data transfers are paused when you answer incoming calls. On 1xRTT connections, incoming calls may go directly to voicemail during data transfers. For incoming calls that you answer, data transfers are paused.

Data transfer resumes when you end the call.

If Cellular Data is off, all data services use only Wi-Fi—including email, web browsing, push notifications, and other services. If Cellular Data is on, carrier charges may apply. For example, using certain features and services that transfer data, such as Siri and Messages, could result in charges to your data plan.

**Turn Cellular Data on or off.** Go to Settings > Cellular, then tap Cellular Data. The following options may also be available:

- Turn Voice Roaming on or off (CDMA): Turn Voice Roaming off to avoid charges from using other carrier's networks. When your carrier's network isn't available, iPhone won't have cellular (data or voice) service.
- Turn Data Roaming on or off: Data Roaming permits Internet access over a cellular data network when you're in an area not covered by your carrier's network. When you're traveling, you can turn off Data Roaming to avoid roaming charges.
- Enable or disable 4G/LTE (varies by carrier): Using 4G or LTE loads Internet data faster in some cases but may decrease battery performance. This option is not available in all areas. On iPhone SE, iPhone 6, iPhone 6 Plus, and later, there are options for turning off 4G/LTE or for selecting Voice & Data (VoLTE) or Data Only.
- Voice & Data (some carriers): Choose LTE to load data faster. (This also turns on VoLTE.) Choose slower speeds to increase battery life.
- Set up Personal Hotspot: Personal Hotspot shares the Internet connection on iPhone with your computer and other iOS devices. See Personal Hotspot in this guide.
- Turn Wi-Fi Assist on or off: If Wi-Fi connectivity is poor, Wi-Fi Assist uses cellular data to boost the signal.

**Note:** Using data over a cellular network may incur additional fees.

**Set whether cellular data is used for apps and services.** Go to Settings > Cellular, then turn cellular data on or off for any app that can use cellular data. If a setting is off, iPhone uses only Wi-Fi for that service. The iTunes setting includes both iTunes Match and automatic downloads from the iTunes Store and the App Store.

For more information about GSM, CDMA, and LTE cellular data networks, see the Apple Support article About cellular data networks.

# **VPN** settings

A VPN (virtual private network) provides secure access over the Internet to private networks, such as the network at your organization. You may need to install a VPN app from the App Store that configures your iPhone to access a network. Contact your system administrator for information about the app and settings you need.

# **Profiles settings**

Configuration profiles define settings for using iPhone with corporate or school networks or accounts. You might be asked to install a configuration profile that was sent to you in an email, or one that is downloaded from a webpage. iPhone asks for your permission to install the profile, and displays information about what it contains, when you open the file. You can see the profiles you have installed in Settings > General > Profiles & Device Management. If you delete a profile, all of the settings, apps, and data associated with the profile are also deleted.

# Sell or give away iPhone

Before you sell or give away your iPhone, see the Apple Support article What to do before selling or giving away your iPhone, iPad, or iPod touch, and be sure to perform the following tasks:

- If you paired an Apple Watch with your iPhone, unpair your Apple Watch. (See the Apple Support article Unpair your Apple Watch and iPhone.)
- Back up iPhone with iCloud backup or back up iPhone with iTunes. If you replace one iPhone with another, you can use the setup assistant to restore the backup to your new iPhone.
- Erase all content and settings, which includes your personal information.

# Learn more, service, and support

Refer to the following resources to get more iPhone-related safety, software, and service information.

| To learn about                                                         | Do this                                                                                                    |
|------------------------------------------------------------------------|----------------------------------------------------------------------------------------------------|
| Using iPhone safely                                                    | See Important safety information.                                                                                                    |
| iPhone service and support, tips, forums, and Apple software downloads | Go to the iPhone Support website.                                                                                                    |
| Service and support from your carrier                                  | Contact your carrier or go to your carrier's website.                                                                                                    |
| The latest information about iPhone                                    | Go to the iPhone website.                                                                                                    |
| Managing your Apple ID account                                         | Sign in to your Apple ID account page.                                                                                                    |
| Using iCloud                                                           | See iCloud Help.                                                                                                    |
| Using iTunes                                                           | Open iTunes, then choose Help > iTunes Help. For an online iTunes tutorial (may not be available in all areas), go to the iTunes Support website.                                                                                                    |
| Using other Apple iOS apps                                             | Go to the iOS Apps Support website.                                                                                                    |
| Finding your iPhone serial number, IMEI, ICCID, or MEID                | You can find your iPhone serial number, International Mobile Equipment Identity (IMEI), ICCD, or Mobile Equipment Identifier (MEID) on the iPhone packaging. Or, on iPhone, choose Settings > General > About. For more information, go to the Apple Support article Find the serial number or IMEI on your iPhone, iPad, or iPod touch. |
| Obtaining warranty service                                             | First follow the advice in this guide. Then go to the iPhone Support website.                                                                                                    |
| Viewing iPhone regulatory information                                  | On iPhone, go to Settings > General > Regulatory.                                                                                                    |
| Battery service                                                        | Go to the Battery Service and Recycling website.                                                                                                    |
| Using iPhone in an enterprise environment                              | Go to the Business website.                                                                                                    |

# FCC compliance statement

This device complies with part 15 of the FCC rules. Operation is subject to the following two conditions: (1) This device may not cause harmful interference, and (2) this device must accept any interference received, including interference that may cause undesired operation.

**Note:** This equipment has been tested and found to comply with the limits for a Class B digital device, pursuant to part 15 of the FCC Rules. These limits are designed to provide reasonable protection against harmful interference in a residential installation.

This equipment generates, uses, and can radiate radio frequency energy and, if not installed and used in accordance with the instructions, may cause harmful interference to radio communications. However, there is no guarantee that interference will not occur in a particular installation.

If this equipment does cause harmful interference to radio or television reception, which can be determined by turning the equipment off and on, the user is encouraged to try to correct the interference by one or more of the following measures:

- Reorient or relocate the receiving antenna.
- Increase the separation between the equipment and receiver.
- Connect the equipment to an outlet on a circuit different from that to which the receiver is connected.
- Consult the dealer or an experienced radio/TV technician for help.

**Important:** Changes or modifications to this product not authorized by Apple could void the electromagnetic compatibility (EMC) and wireless compliance and negate your authority to operate the product.

This product has demonstrated EMC compliance under conditions that included the use of compliant peripheral devices and shielded cables between system components. It is important that you use compliant peripheral devices and shielded cables between system components to reduce the possibility of causing interference to radios, televisions, and other electronic devices.

Responsible party (contact for FCC matters only):

Apple Inc. Corporate Compliance

1 Infinite Loop, MS 91-1EMC

Cupertino, CA 95014

# Canadian regulatory statement

This device complies with *Innovation, Science, and Economic Development Canada* licence-exempt RSS standard(s). Operation is subject to the following two conditions: (1) this device may not cause interference, and (2) this device must accept any interference, including interference that may cause undesired operation of the device.

Operation in the band 5150–5250 MHz is only for indoor use to reduce the potential for harmful interference to co-channel mobile satellite systems.

Le présent appareil est conforme aux CNR d'Innovation, Sciences et Développement économique Canada applicables aux appareils radio exempts de licence. L'exploitation est autorisée aux deux conditions suivantes : (1) l'appareil ne doit pas produire de brouillage, et (2) l'utilisateur de l'appareil doit accepter tout brouillage radioélectrique subi, même si le brouillage est susceptible d'en compromettre le fonctionnement.

La bande 5 150 – 5 250 MHz est réservée uniquement pour une utilisation à l'intérieur afin de réduire les risques de brouillage préjudiciable aux systèmes de satellites mobiles utilisant les mêmes canaux.

CAN ICES-3 (B)/NMB-3(B)

# Class 1 Laser Information

iPhone 8, iPhone 8 Plus, iPhone 7, and iPhone 7 Plus are classified as Class 1 Laser products per IEC60825-1:2007 and IEC60825-1:2014. These devices comply with 21 CFR 1040.10 and 1040.11 except for deviations pursuant to Laser Notice No. 50, dated June 24, 2007. These devices contain a laser that could be damaged during repair or disassembly, which could result in hazardous exposure to infrared laser emissions that are not visible. This equipment should be serviced by Apple or an authorized service provider.

**CLASS 1 LASER PRODUCT** 

# Apple and the environment

At Apple, we recognize our responsibility to minimize the environmental impacts of our operations and products. For more information, go to the Apple and the Environment website.

# Disposal and recycling information

Apple Recycling Program (available in some areas)

For free recycling of your old device, a prepaid shipping label, and instructions, go to the Recycling website.

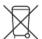

This symbol indicates that this product and/or battery should not be disposed of with household waste. You must dispose of iPhone properly according to local laws and regulations. When iPhone reaches its end of life, contact local authorities to learn about disposal and recycling options, or simply drop it off at your local Apple Retail Store or return it to Apple. The battery will be removed and recycled in an environmentally friendly manner. For more information, go to the Recycling website.

#### European Union—Disposal Information

The symbol above means that according to local laws and regulations your product and/or its battery shall be disposed of separately from household waste. When this product reaches its end of life, take it to a collection point designated by local authorities. The separate collection and recycling of your product and/or its battery at the time of disposal will help conserve natural resources and ensure that it is recycled in a manner that protects human health and the environment.

#### Brasil—Informações sobre descarte e reciclagem

O símbolo acima indica que este produto e/ou sua bateria não devem ser descartados no lixo doméstico. Quando decidir descartar este produto e/ou sua bateria, faça-o de acordo com as leis e diretrizes ambientais locais. Para informações sobre substâncias de uso restrito, o programa de reciclagem da Apple, pontos de coleta e telefone de informações, visite www.apple.com/br/environment.

#### Información sobre eliminación de residuos y reciclaje

El símbolo de arriba indica que este producto y/o su batería no debe desecharse con los residuos domésticos. Cuando decida desechar este producto y/o su batería, hágalo de conformidad con las leyes y directrices ambientales locales. Para obtener información sobre el programa de reciclaje de Apple, puntos de recolección para reciclaje, sustancias restringidas y otras iniciativas ambientales, visite www.apple.com/la/environment o www.apple.com/mx/environment.

#### Turkey environmental information

Türkiye Cumhuriyeti: AEEE Yönetmeliğine Uygundur.

#### Battery service

The lithium-ion battery in iPhone should be serviced by Apple or an authorized service provider, and must be recycled or disposed of separately from household waste. For more information about battery service and recycling, go to the Battery Service and Recycling website.

Dispose of batteries according to your local environmental laws and guidelines.

#### Battery charger system efficiency

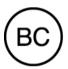

#### Taiwan battery statement

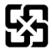

廢電池請回收

警告:請勿戳刺或焚燒。此電池不含汞。

#### China battery statement

警告: 不要刺破或焚烧。该电池不含水银。

**Apple Inc.** 

© 2017 Apple Inc. All rights reserved.

Apple, the Apple logo, AirDrop, AirPlay, AirPort, AirPrint, Apple Music, Apple Pay, Apple TV, Apple Watch, CarPlay, EarPods, FaceTime, Finder, Flyover, Guided Access, Handoff, iBooks, iMessage, iPad, iPad Pro, iPhone, iPod, iPod touch, iTunes, iTunes Pass, iTunes U, Keychain, Keynote, Lightning, Mac, macOS, the Made for iPhone logo, Numbers, OS X, Pages, Podcast Logo, Retina, Safari, Siri, Spotlight, Touch ID, True Tone, watchOS, and the Works with iPhone logo are trademarks of Apple Inc., registered in the U.S. and other countries.

3D Touch, AirPods, HomeKit, iPad mini, Live Photos, and Multi-Touch are trademarks of Apple Inc.

Apple Store, App Store, iBooks Store, iCloud, iCloud Drive, iCloud Keychain, iTunes Match, and iTunes Store are service marks of Apple Inc., registered in the U.S. and other countries.

Apple
1 Infinite Loop
Cupertino, CA 95014-2084
408-996-1010
www.apple.com

Adobe and Adobe Photoshop Elements are trademarks or registered trademarks of Adobe Systems Incorporated in the U.S. and/or other countries.

Beats 1 is a service mark of Beats Electronics, LLC, registered in the U.S. and other countries.

IOS is a trademark or registered trademark of Cisco in the U.S. and other countries and is used under license.

The Bluetooth® word mark and logos are registered trademarks owned by Bluetooth SIG, Inc. and any use of such marks by Apple Inc. is under license.

Other company and product names mentioned herein may be trademarks of their respective companies.

Every effort has been made to ensure that the information in this manual is accurate. Apple is not responsible for printing or clerical errors.

Some apps are not available in all areas. App availability is subject to change.